# Acer TravelMate 430 Series

Service Guide

Service guide files and updates are available on the ACER/CSD web; for more information, please refer to http://csd.acer.com.tw

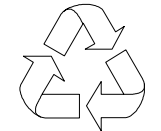

100% Recycled Paper

PART NO.: VD.T26V5.001

PRINTED IN TAIWAN

### **Revision History**

Please refer to the table below for the updates made on TravelMate 430 service guide.

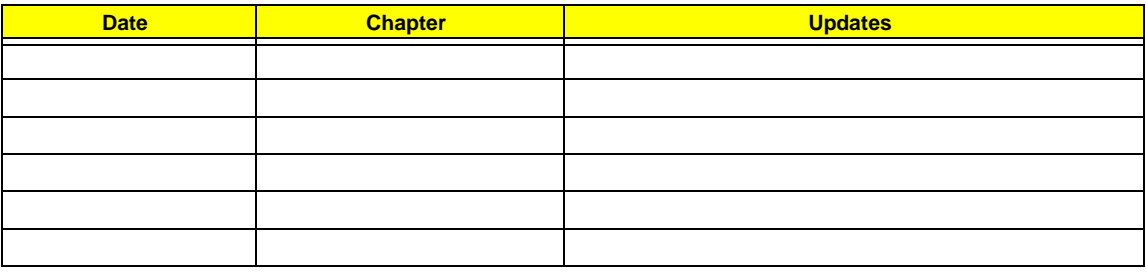

# **Copyright**

Copyright © 2003 by Acer Incorporated. All rights reserved. No part of this publication may be reproduced, transmitted, transcribed, stored in a retrieval system, or translated into any language or computer language, in any form or by any means, electronic, mechanical, magnetic, optical, chemical, manual or otherwise, without the prior written permission of Acer Incorporated.

### **Disclaimer**

The information in this guide is subject to change without notice.

Acer Incorporated makes no representations or warranties, either expressed or implied, with respect to the contents hereof and specifically disclaims any warranties of merchantability or fitness for any particular purpose. Any Acer Incorporated software described in this manual is sold or licensed "as is". Should the programs prove defective following their purchase, the buyer (and not Acer Incorporated, its distributor, or its dealer) assumes the entire cost of all necessary servicing, repair, and any incidental or consequential damages resulting from any defect in the software.

Acer is a registered trademark of Acer Corporation.

Intel is a registered trademark of Intel Corporation.

Pentium and Pentium II/III are trademarks of Intel Corporation.

Other brand and product names are trademarks and/or registered trademarks of their respective holders.

### **Conventions**

The following conventions are used in this manual:

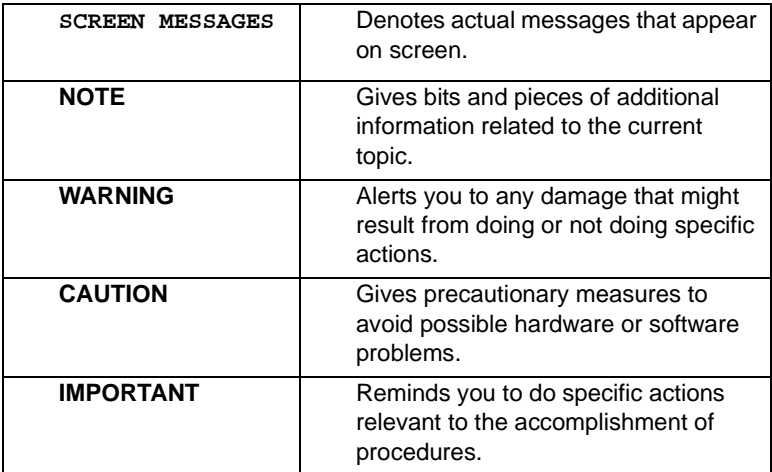

### **Preface**

Before using this information and the product it supports, please read the following general information.

- **1.** This Service Guide provides you with all technical information relating to the BASIC CONFIGURATION decided for Acer's "global" product offering. To better fit local market requirements and enhance product competitiveness, your regional office MAY have decided to extend the functionality of a machine (e.g. add-on card, modem, or extra memory capability). These LOCALIZED FEATURES will NOT be covered in this generic service guide. In such cases, please contact your regional offices or the responsible personnel/channel to provide you with further technical details.
- **2.** Please note WHEN ORDERING FRU PARTS, that you should check the most up-to-date information available on your regional web or channel. If, for whatever reason, a part number change is made, it will not be noted in the printed Service Guide. For ACER-AUTHORIZED SERVICE PROVIDERS, your Acer office may have a DIFFERENT part number code to those given in the FRU list of this printed Service Guide. You MUST use the list provided by your regional Acer office to order FRU parts for repair and service of customer machines.

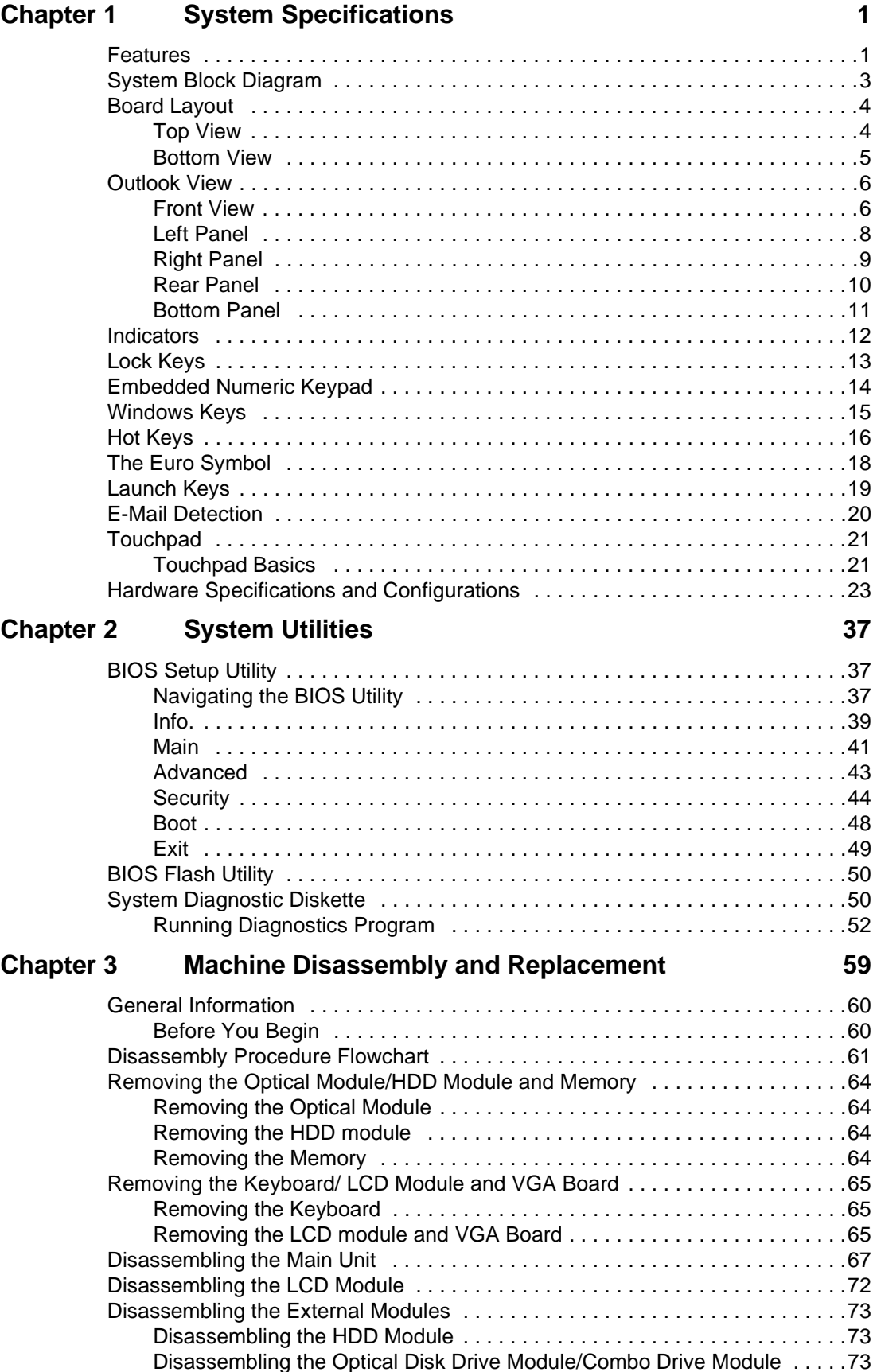

# **Chapter 4 Troubleshooting 75**

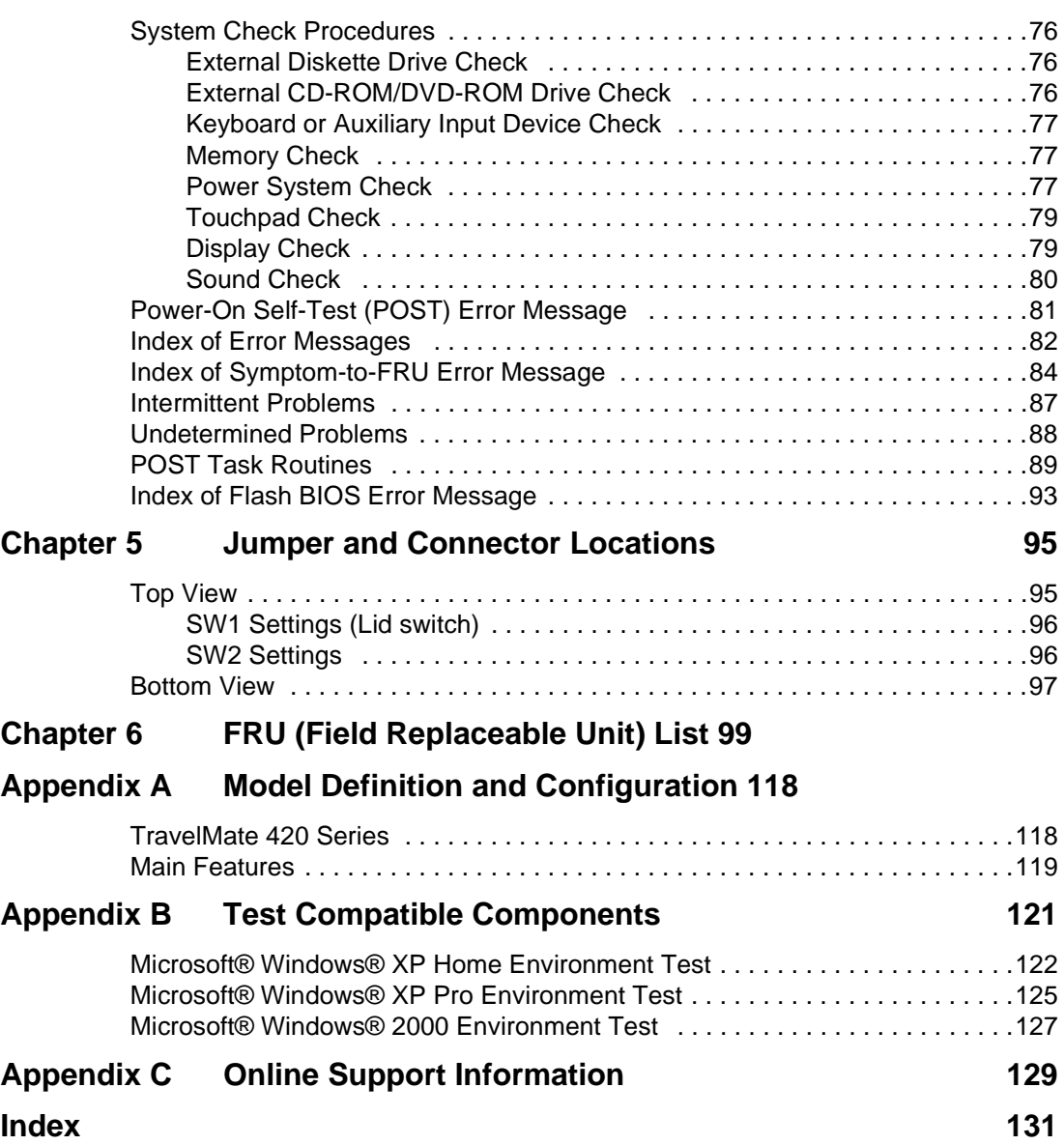

# **System Specifications**

### **Features**

This computer was designed with the user in mind. Here are just a few of its many features:

#### **Performance**

- $\Box$  Intel<sup>®</sup> Desktop P4P CPU with packing mPGA 478 package
- $\Box$  PC2100 DDR SDRAM, Maximum memory up to 2GB (with two 1024MB SODIMM when available)
- $\Box$  Internal optical drive (swappable with optional drive)
- □ Removable PCI Bus Master Enhanced IDE hard disk
- $\Box$  Li-Ion main battery pack
- □ Power management system with ACPI (Advanced Configuration Power Interface)

#### **Display**

- □ Thin-Film Transistor (TFT) liquid-crystal display (LCD) displaying 32-bit high true colour up to 16.7 million colours at 1024X768 eXtended Graphics Array (XGA) resolution for 14.1"/15.0" or 1400x1050 Super eXtended Graphics Array+ (SXGA+) for resolution for some 15.0" models (specification varies depending on models)
- $\Box$  3D capabilities
- □ Simultaneous LCD and CRT display support
- $\Box$  S-video for output to a television or display device that supports S-video input
- $\Box$  "Automatic LCD dim" feature that automatically decides the best settings for your display and conserves power
- $\Box$  Dual display capability

#### **Multimedia**

- Realtek ALC202 AC'97 Codec audio
- $\Box$  Built-in dual speakers
- □ Built-in microphone
- □ High-speed optical drive
- Direct CD Player

#### **Connectivity**

- High-speed fax/data modem port
- □ Ethernet/Fast Ethernet port
- **T** 3 USB 2.0 (Universal Serial Bus) ports
- $\Box$  IEEE 1394 port
- SD/MMC memory slot
- $\Box$  Memory stick slot
- Acer EasyPort port replicator
- $\Box$  Wireless LAN ready (specification varies depending on models)
- $\Box$  Bluetooth ready (specification varies depending on models)

#### **Human-centric design and ergonomics**

- $\Box$  4-way scroll button
- Sleek, smooth and stylish design
- □ Acer FinTouch full-sized curved keyboard
- $\Box$  Ergonomically-centered touchpad pointing device

### **Expansion**

- One type II CardBus PC Card slots
- D Upgradeable memory

### **Keyboard and Pointing Device**

- $\Box$  Acer FineTouch keyboard: with 5 $^{\circ}$  curve
- □ 84/85/88-key windows keyboard, inverted "T" cursor layout, 18mm spacing, 2.5mm (min) key travel
- $\Box$  Built-in touchpad with ergonomic buttons and 4-way integrated scroll key
- $\Box$  12 function keys; 4 cursor keys; two Windows keys; hotkey controls; 4 launch keys, including Internet browser, email (with LED for received mail), and 2 user-progammable keys
- □ Embedded numeric keypad
- International language support

#### **I/O Ports**

- One type II CardBus slots
- One RJ-11 modem jack
- One RJ-45 network jack
- One DC-in jack for AC adapter
- One ECP/EPP-compliant parallel port
- One external monitor port
- $\Box$  One headphone/speaker/line-out jack (3.5mm mini jack)
- $\Box$  One microphone/line-in jack (3.5mm mini jack)
- One S-video-out (NTSC/PAL) port
- Three Universal Serial Bus (USB) ports
- One IEEE 1394 port
- 100-pin port replicator connector for Acer EasyPort
- D One SD/MMC slots
- One memory stick slot

### **System Block Diagram**

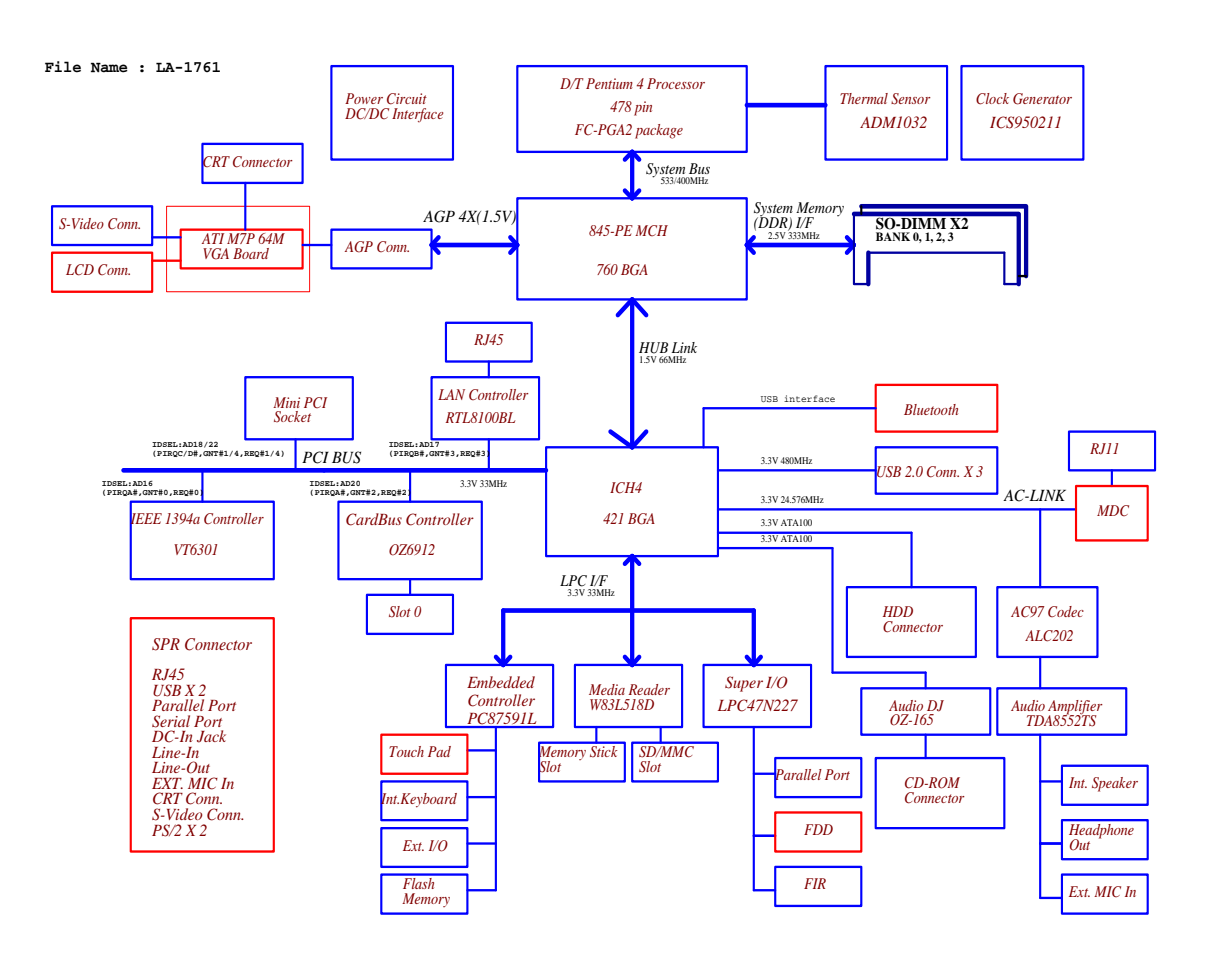

# **Board Layout**

# **Top View**

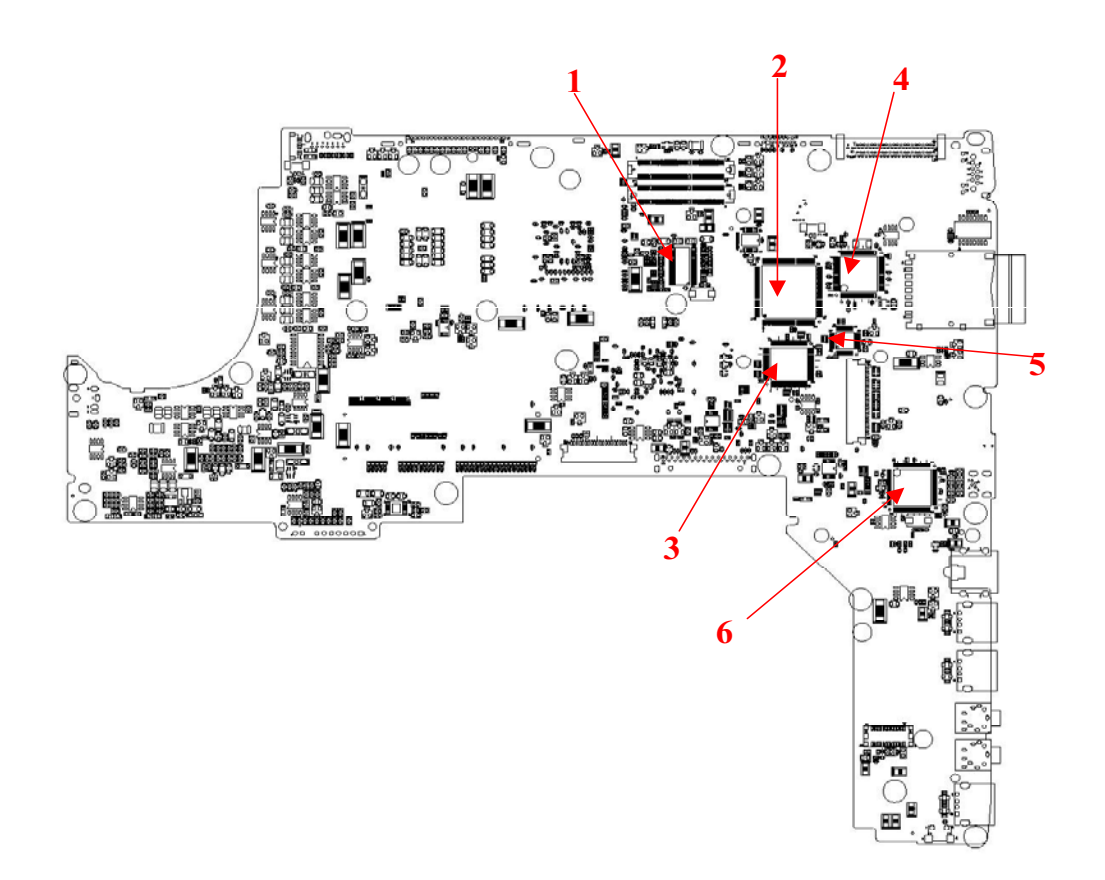

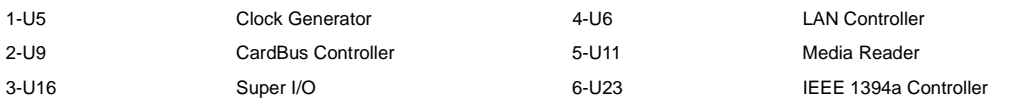

### **Bottom View**

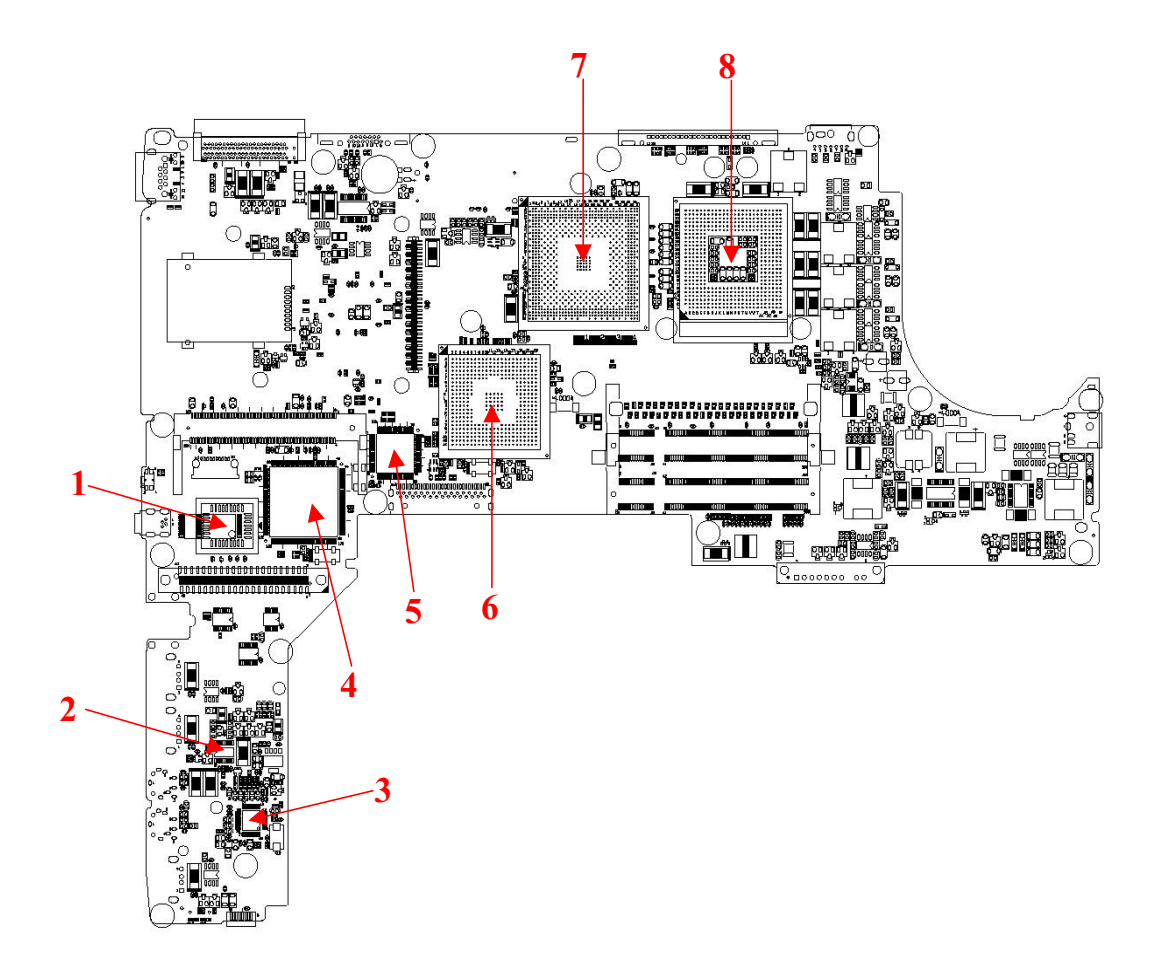

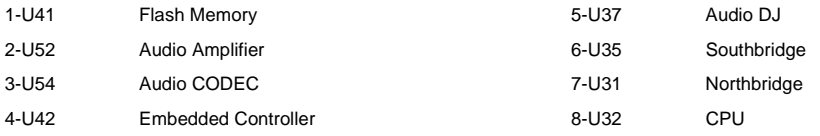

### **Outlook View**

A general introduction of ports allow you to connect peripheral devices, as you would with a desktop PC.

### **Front View**

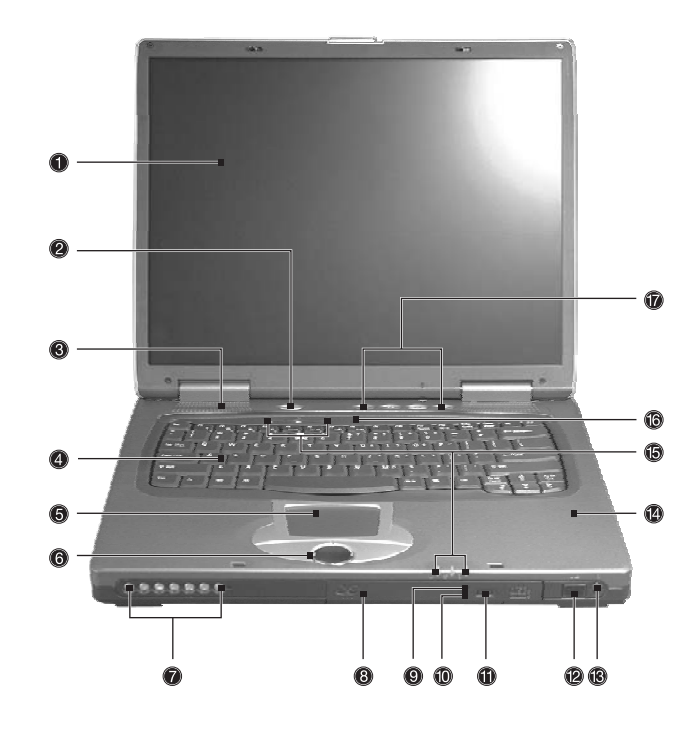

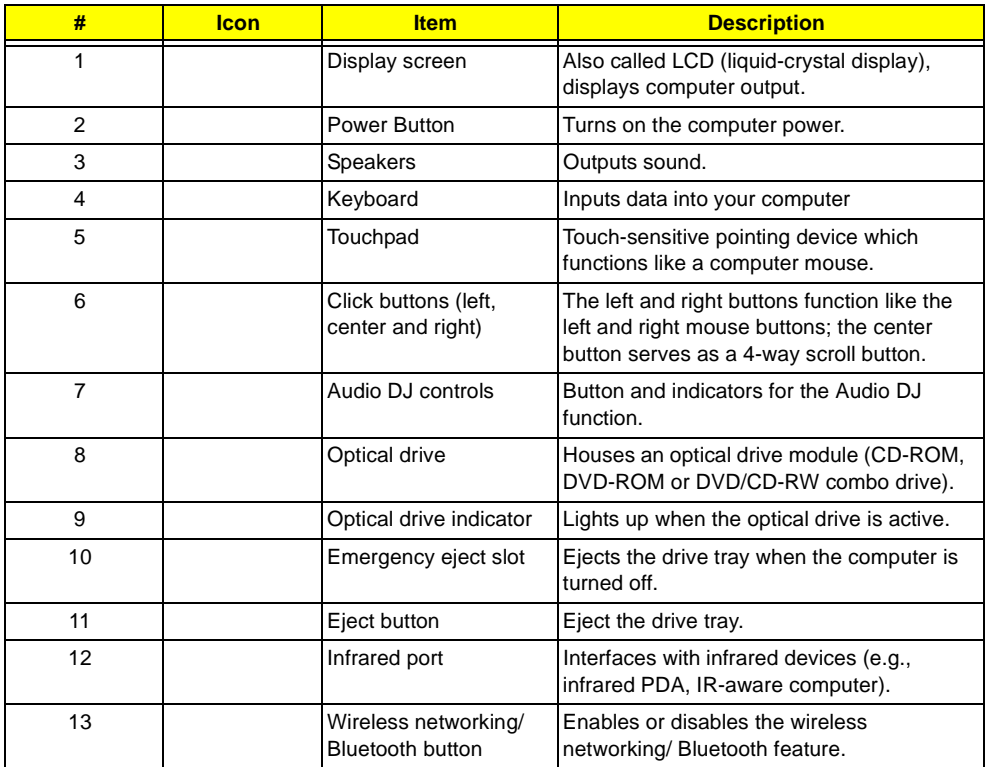

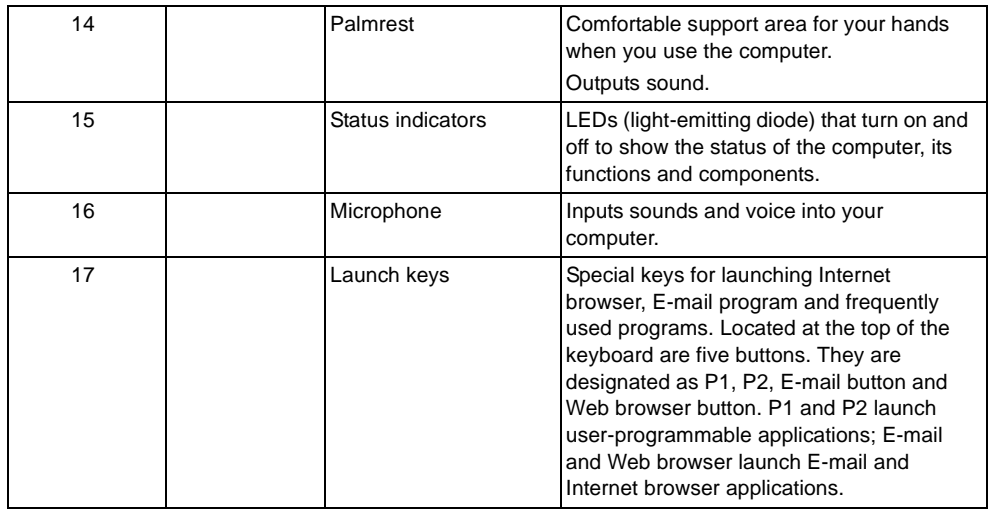

# **Left Panel**

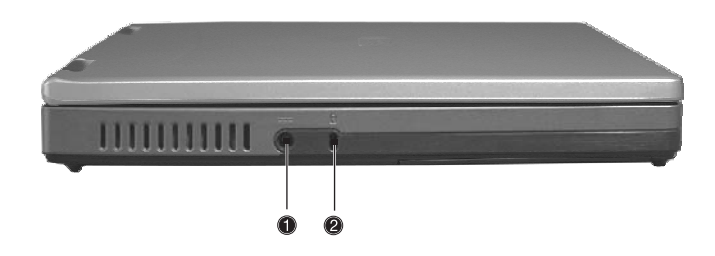

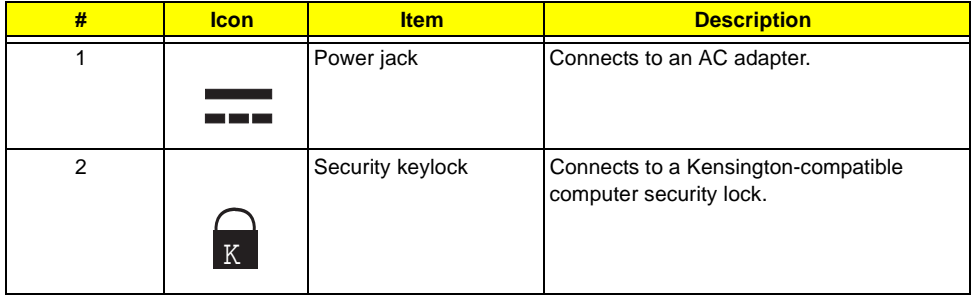

### **Right Panel**

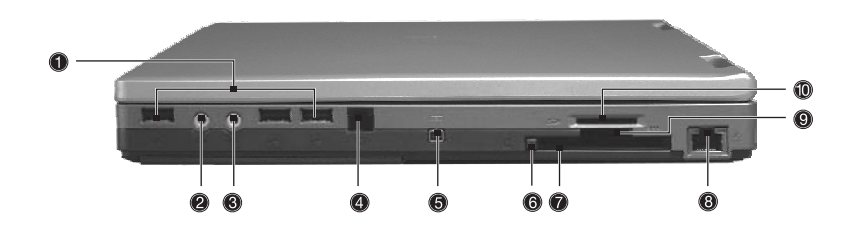

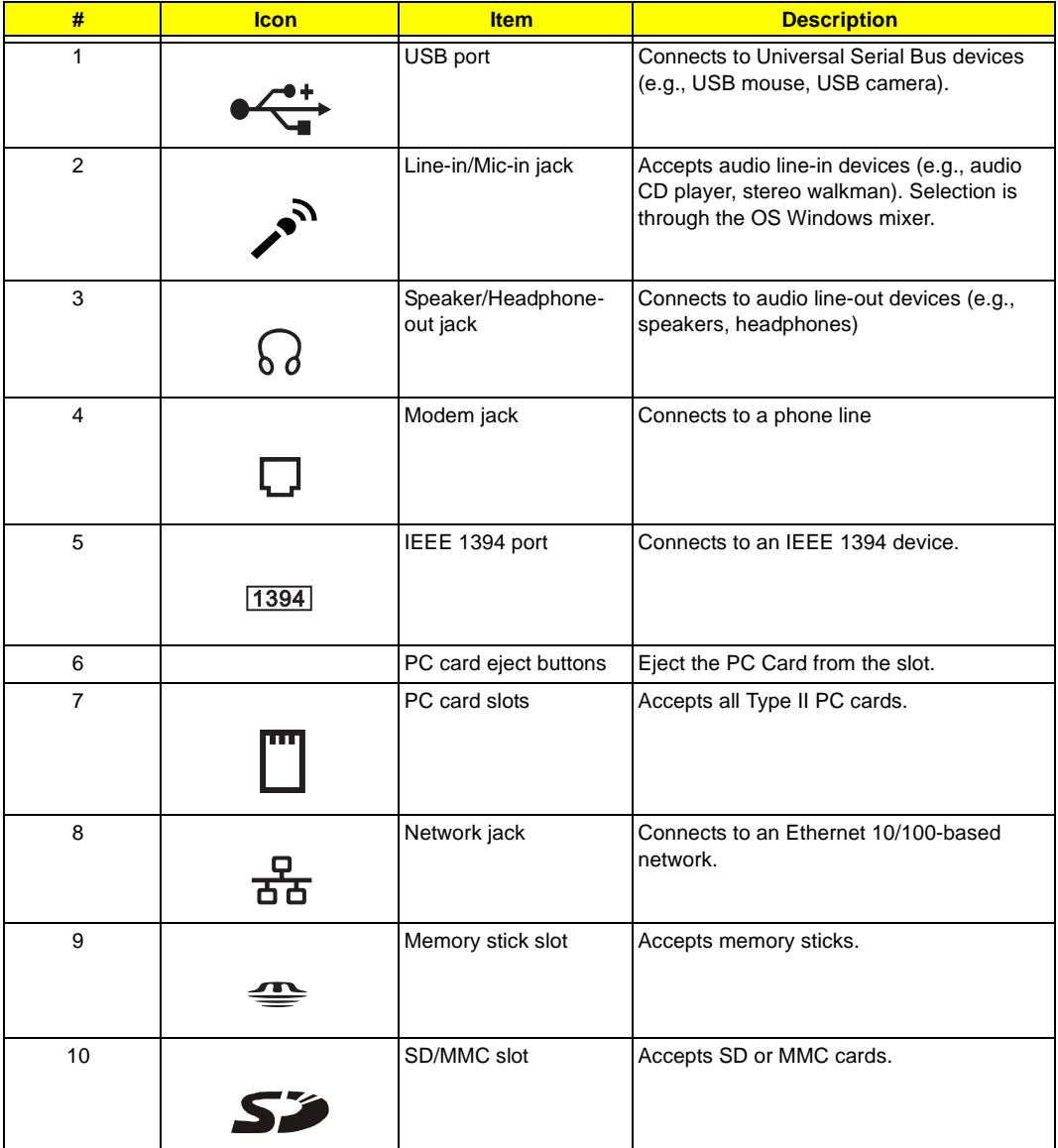

### **Rear Panel**

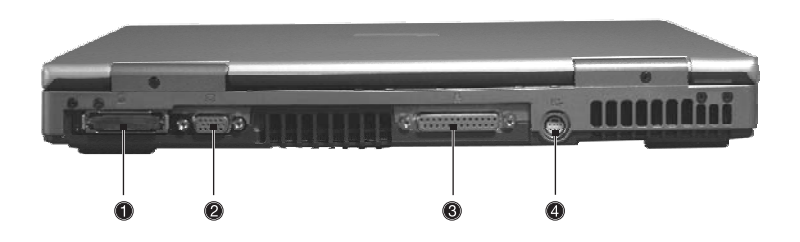

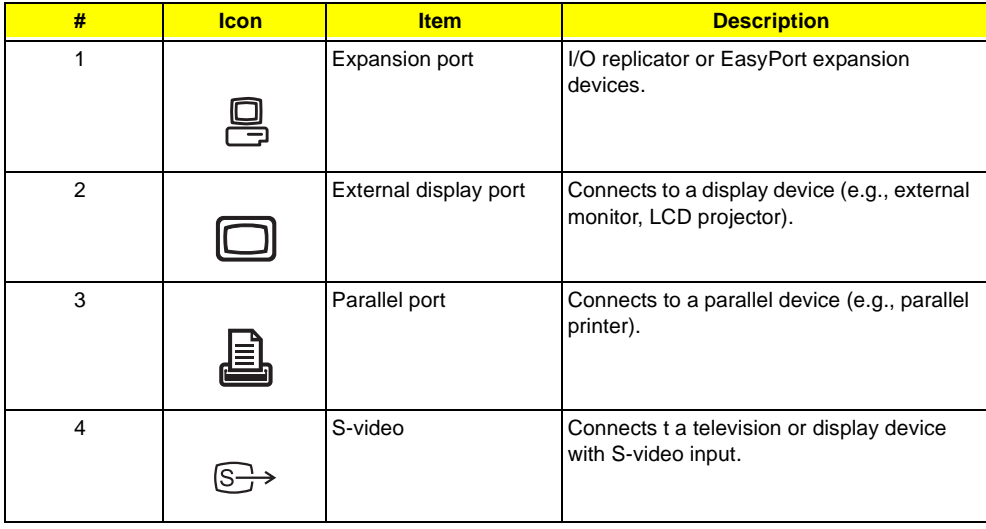

### **Bottom Panel**

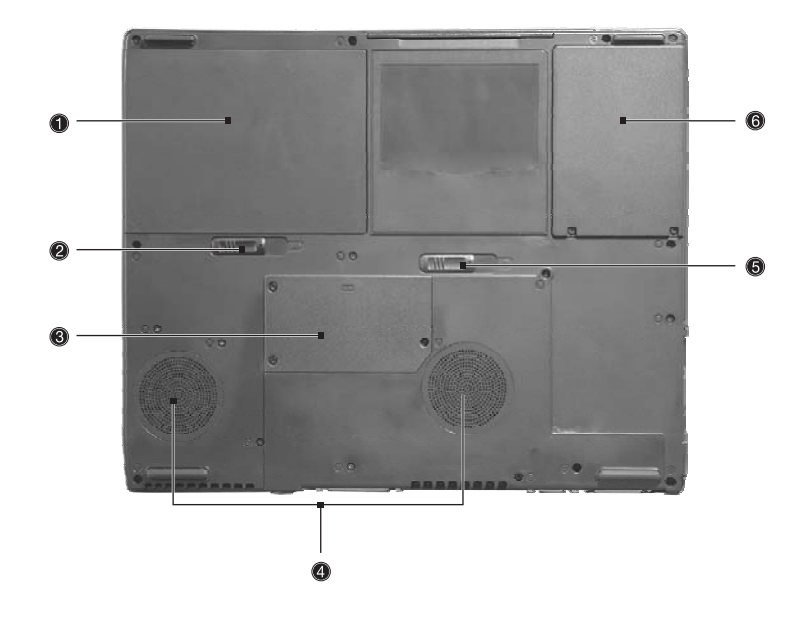

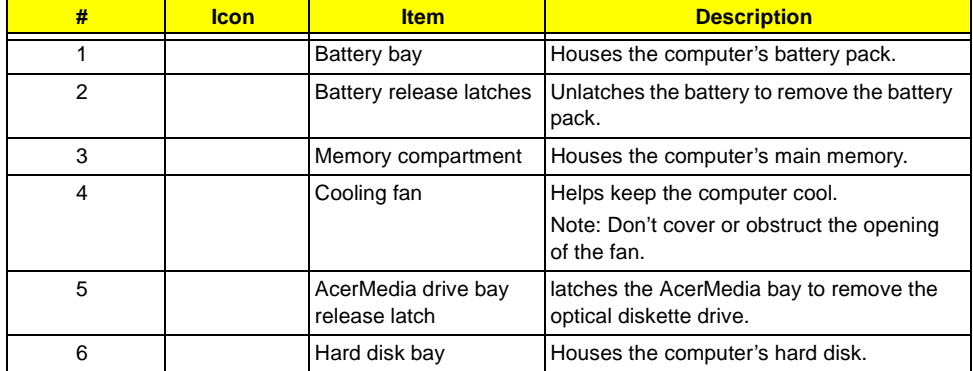

### **Indicators**

The computer has seven easy-to-read status icons below the display screen.

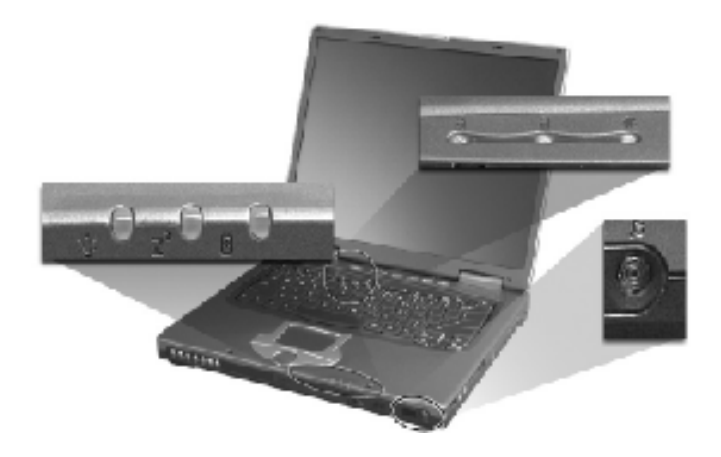

The status LCD displays icons that show the status of the computer and its components.

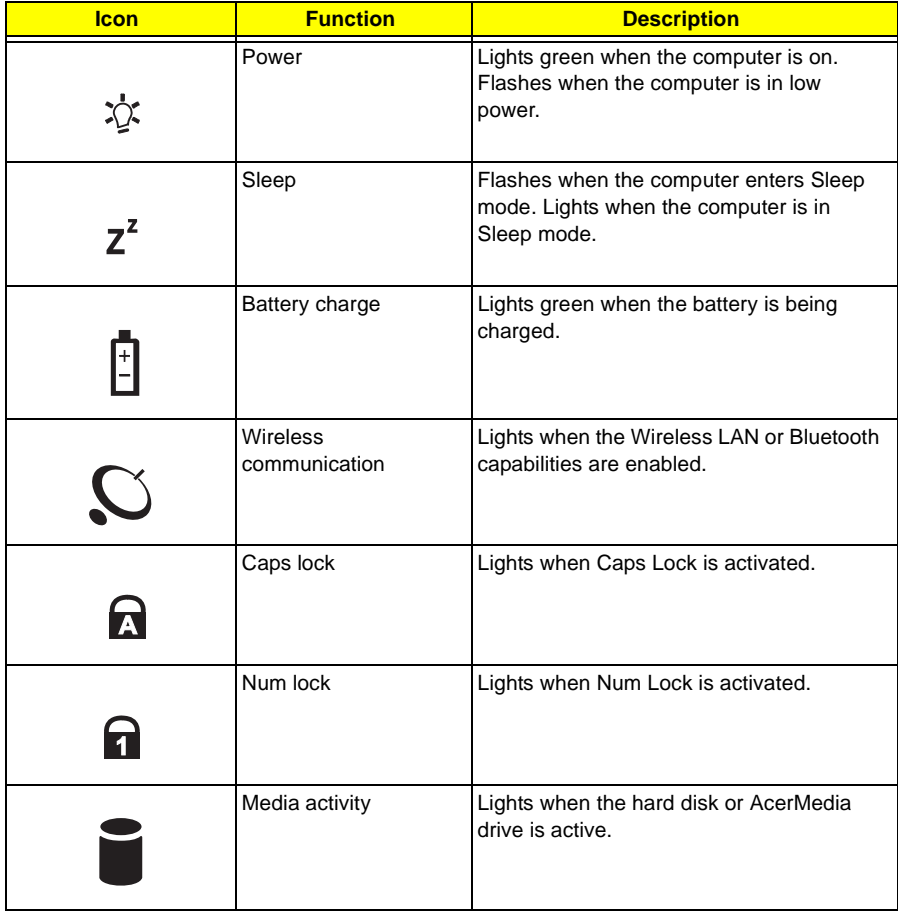

# **Lock Keys**

The keyboard has three lock keys which you can toggle on and off.

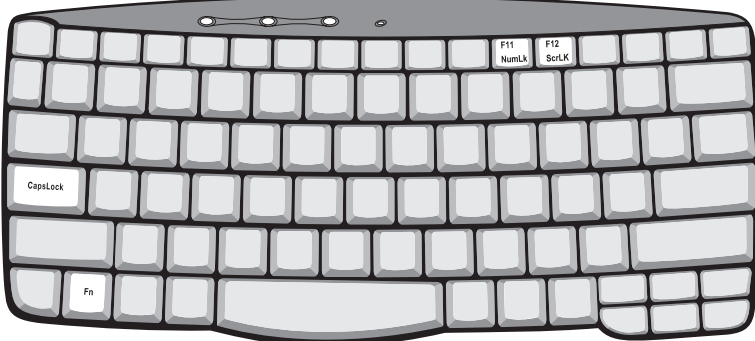

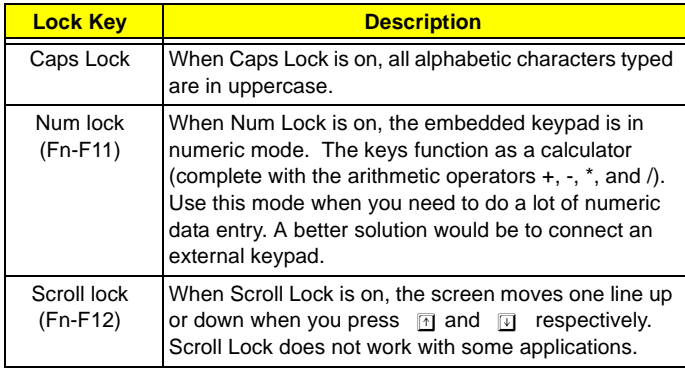

### **Embedded Numeric Keypad**

The embedded numeric keypad functions like a desktop numeric keypad. It is indicated by small characters located on the upper right corner of the keycaps. To simplify the keyboard legend, cursor-control key symbols are not printed on the keys.

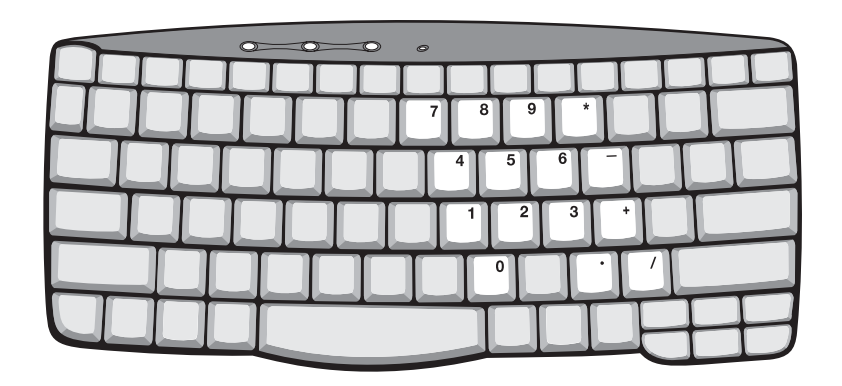

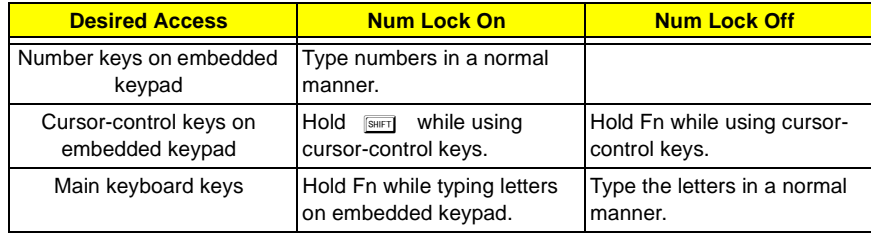

### **Windows Keys**

The keyboard has two keys that perform Windows-specific functions.

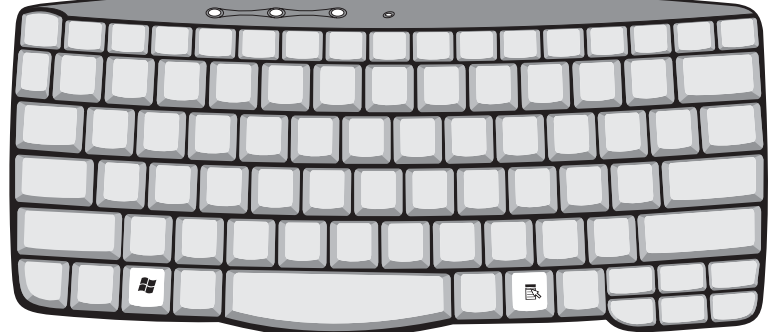

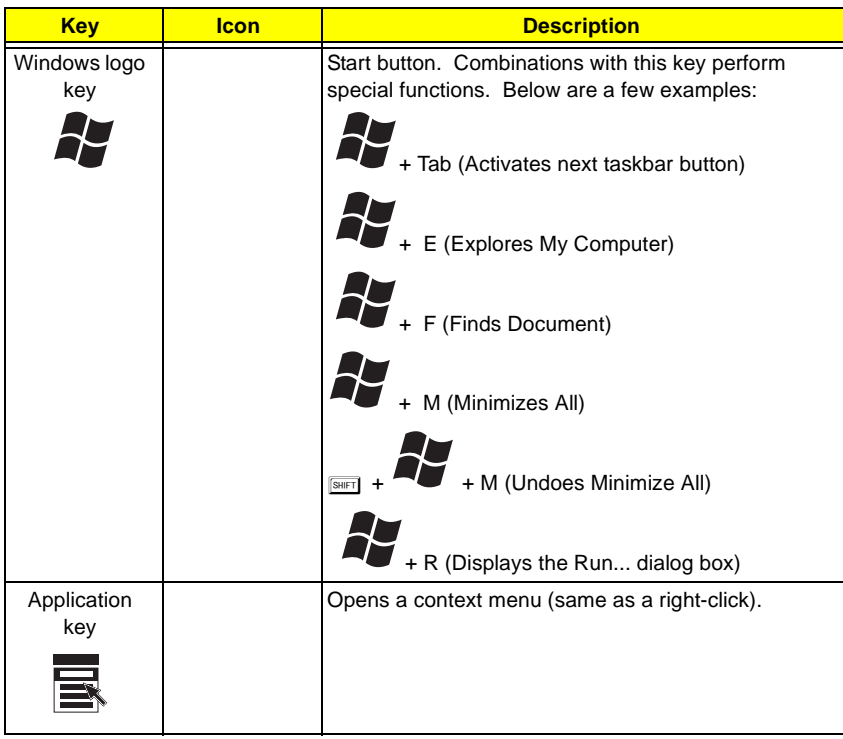

# **Hot Keys**

The computer uses hotkey or key combinations to access most of the computer's controls like sreen brightness, volume output.

To activate hot keys, press and hold the **Fn** key before pressing the other key in the hot key combination.

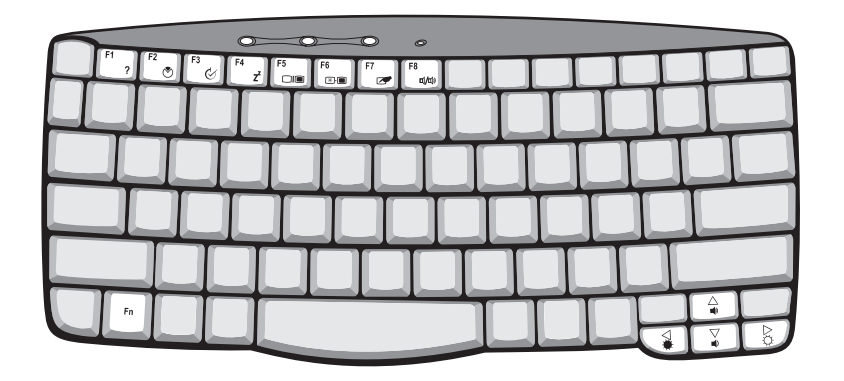

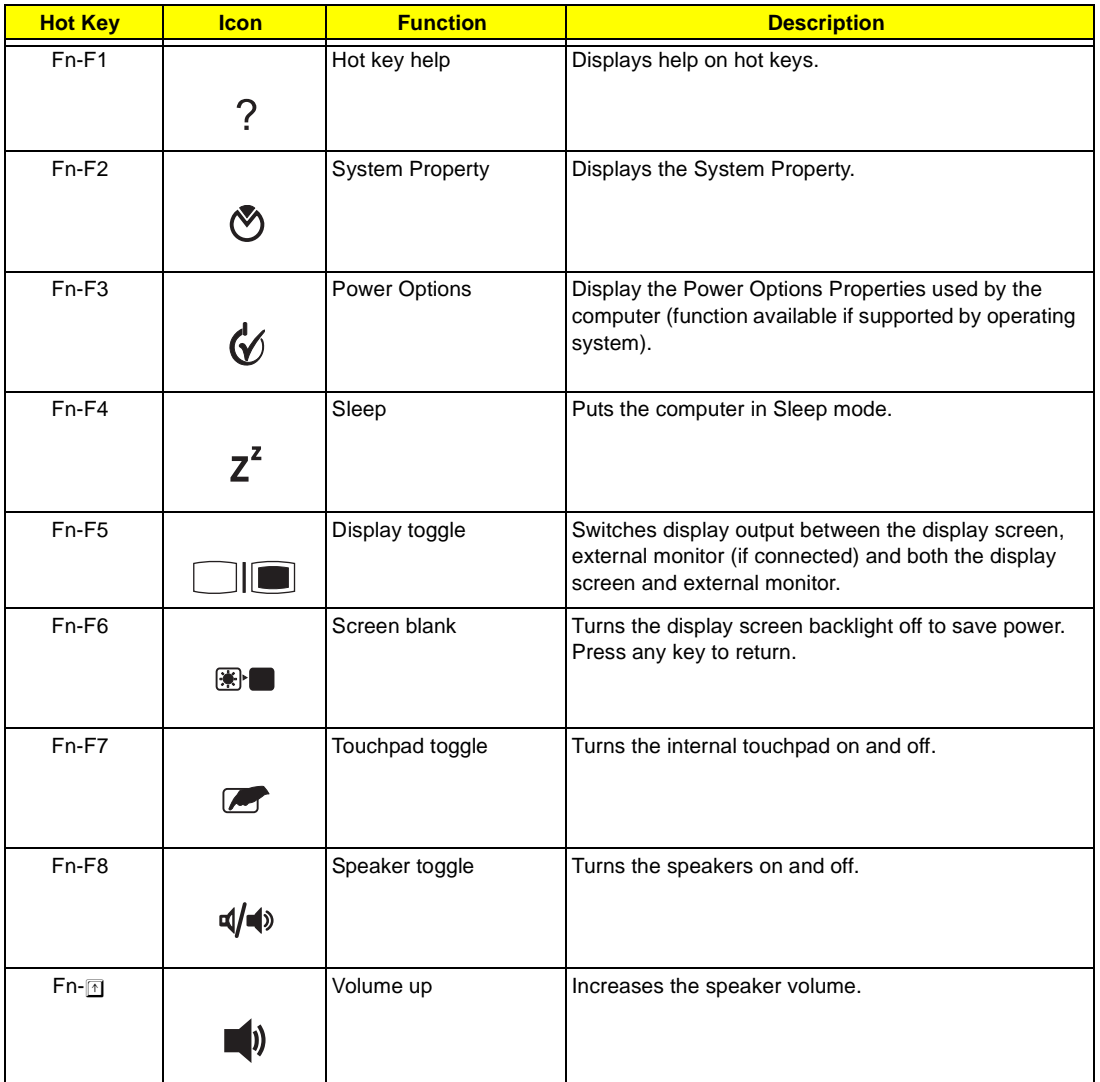

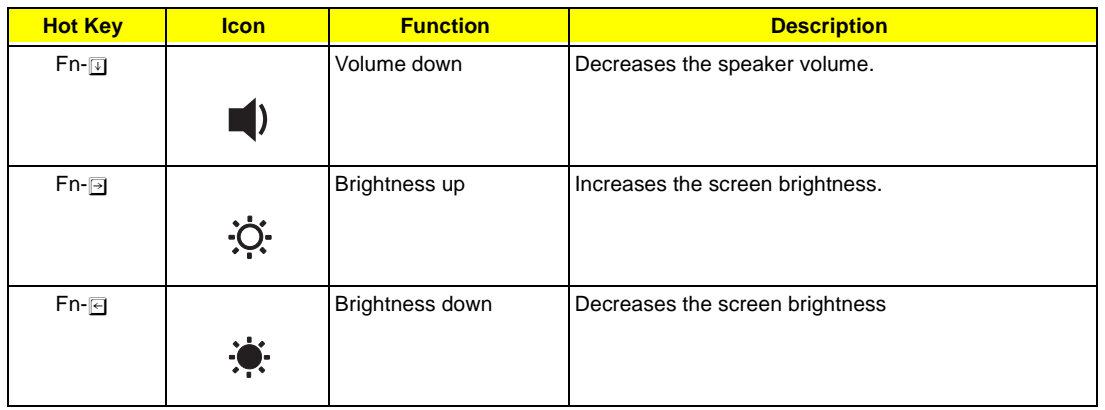

### **The Euro Symbol**

If your keyboard layout is set to United States-International or United Kingdom or if you have a keyboard with a European layout, you can type the Euro symbol on your keyboard.

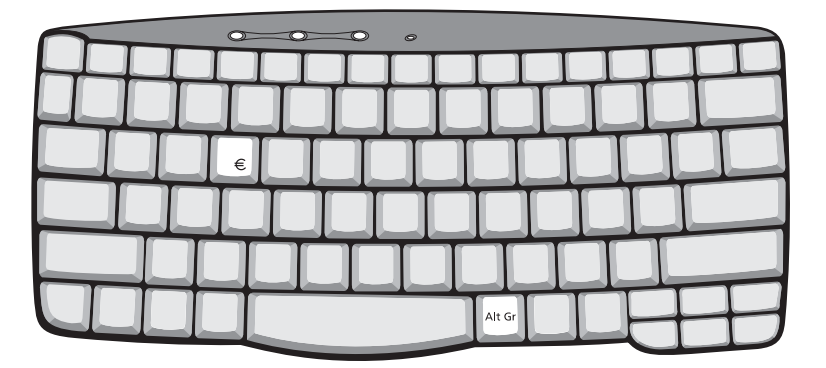

**NOTE:** For US keyboard users: The keyboard layout is set when you first set up Windows. For the Euro symbol to work, the keyboard layout has to be set to United States-International.

To verify the keyboard type in Windows 2000, follow the steps below:

- **1.** Click on **Start, Settings, Control Panel**.
- **2.** Double-click on **Keyboard**.
- **3.** Click on the **Language** tab.
- **4.** Verify that keyboard layout used for En English (United States)" is set to United States-International. If not, select and click on **Properties**; then select **United States-International** and click on **OK**.
- **5.** Click on **OK**.

To verify the keyboard type in Windows XP, follow the steps below:

- **1.** Click on **Start**, **Control Panel**.
- **2.** Double-click on **Regional and Language Options**.
- **3.** Click on the **Language** tab and click on **Details**.
- **4.** Verify that the keyboard layout used for "En English (United States)" is set to United States-International. If not, select and click on **ADD**; then select **United States-International** and click on **OK**.
- **5.** Click on **OK**.

To type the Euro symbol:

- **1.** Locate the Euro symbol on your keyboard.
- **2.** Open a text editor or word processor.
- **3.** Hold **Alt Gr** and press the Euro symbol.
- **NOTE:** Some fonts and software do not support the Euro symbol. Please refer to www.microsoft.com/ typography/faq/faq12.htm for more information.

### **Launch Keys**

Located at the top of keyboard are five buttons. These buttons are called launch keys. They are designated as P1, P2, Email button and Web browser button.

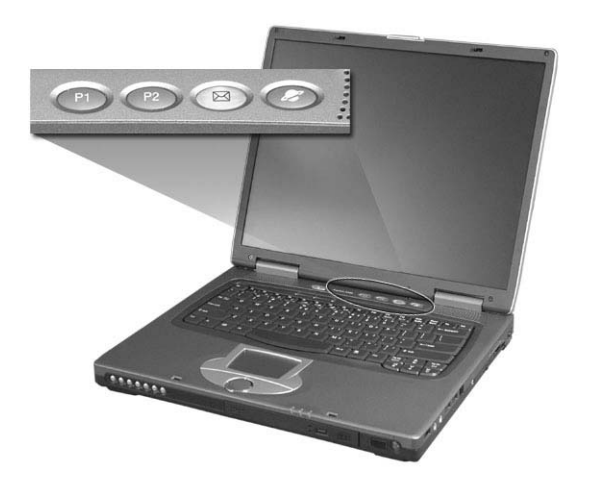

**NOTE:** To the left of these five launch keys is the wireless communication button. This wireless communication button works for model with 802.11b wireless LAN only.

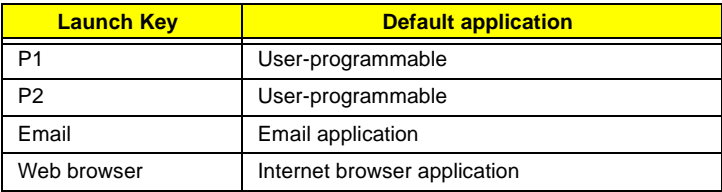

### **E-Mail Detection**

Click right button at the Launch Manager icon on the taskbar and click on E-Mail Detection. In this dialog box, you have the option to enable/disable mail checking, set the time interval for mail checking, etc. If you already have an email account, you can fill in User Name, Password and POP3 Server in the dialog box. The POP3 Server is the mail server where you get your email.

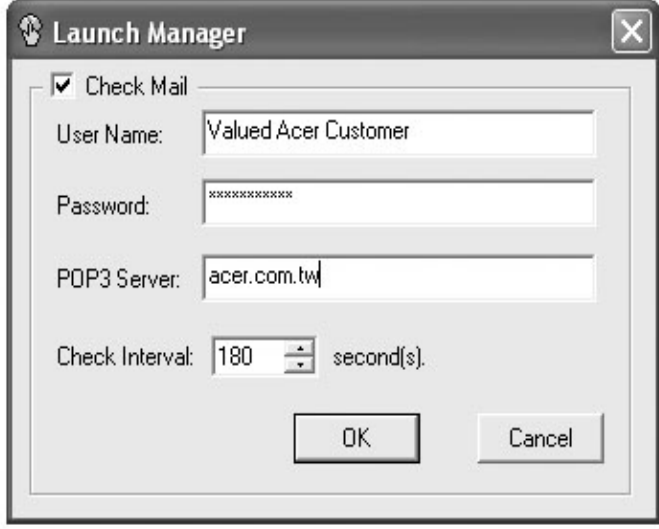

Aside from the email checking function, there is a mail button that is used to launch the email application. It is located above the keyboard right below the LCD.

### **Touchpad**

The built-in touchpad is a pointing device that senses movement on its surface. This means the cursor responds as you move your finger on the surface of the touchpad. The central location on the palmrest provides optimal comfort and support.

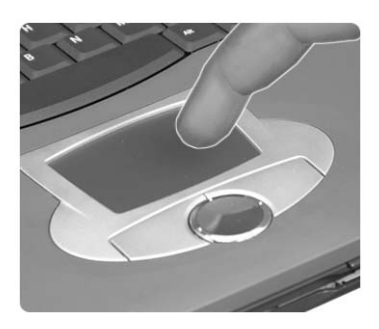

**NOTE:** If you are using an external USB mouse, you can press **Fn-F7** to disable the touchpad.

### **Touchpad Basics**

The following teaches you how to use the touchpad:

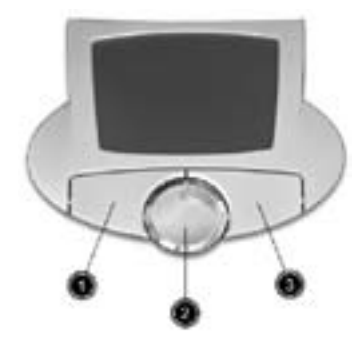

- Move your finger across the touchpad to move the cursor.
- $\Box$  Press the left (1) and right (3) buttons located on the edge of the touchpad to do selection and execution functions. These two buttons are similar to the left and right buttons on a mouse. Tapping on the touchpad produces similar results.
- $\Box$  Use the 4-way scroll (2) button (top/bottom/left/and right) to scroll a page up, down, left or right. This button mimics your cursor pressing on the vertical and horizontal scroll bars of Windows applications.

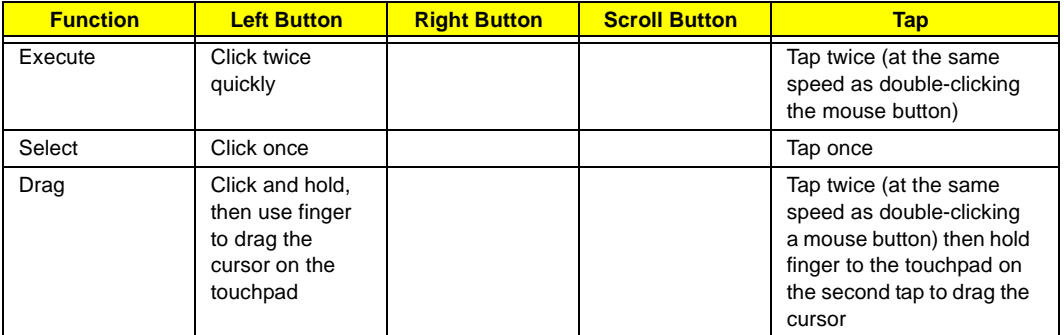

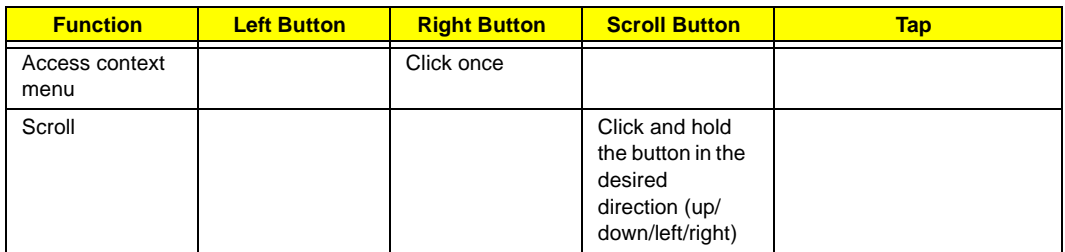

**NOTE:** Keep your fingers dry and clean when using the touchpad. Also keep the touchpad dry and clean. The touchpad is sensitive to finger movements. Hence, the lighter the touch, the better the response. Tapping harder will not increase the touchpad's responsiveness.

# **Hardware Specifications and Configurations**

### **Processor**

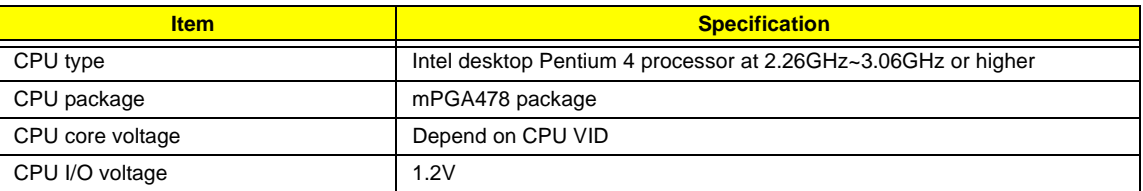

#### **BIOS**

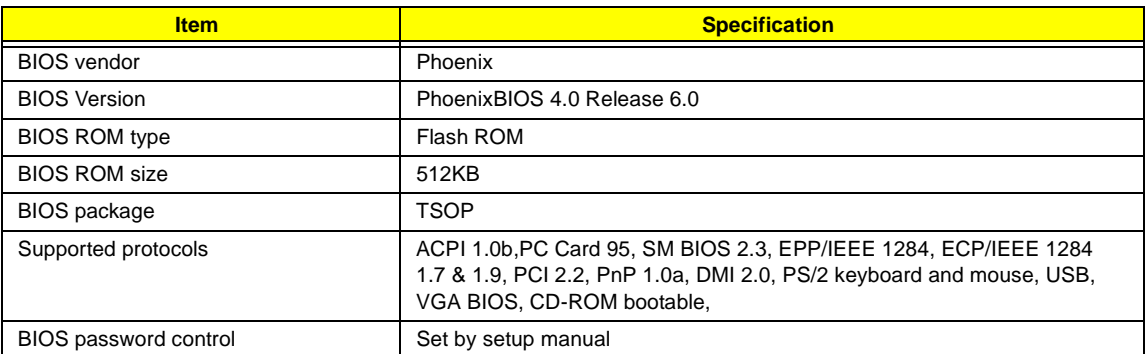

### **Second Level Cache**

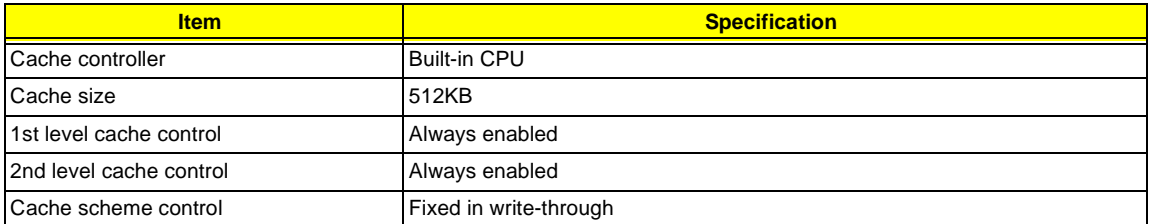

### **System Memory**

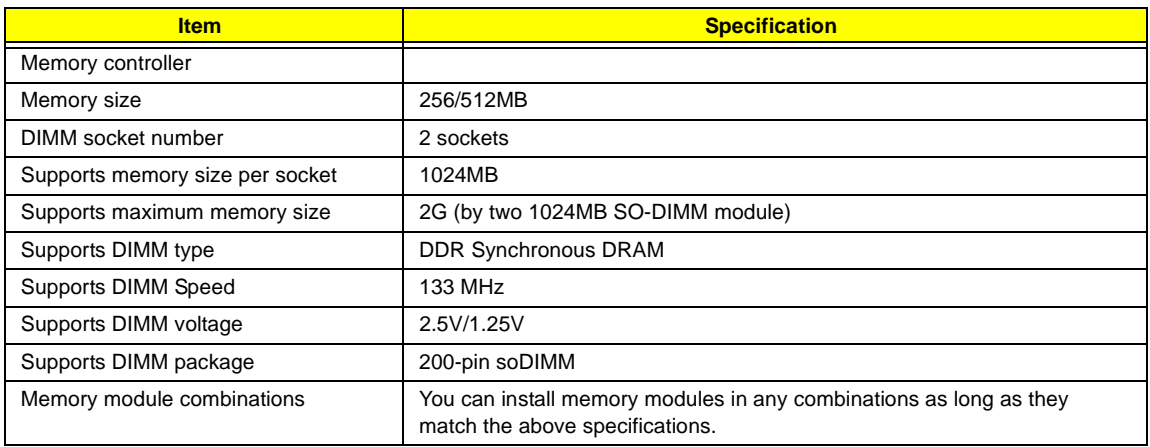

#### **Memory Combinations**

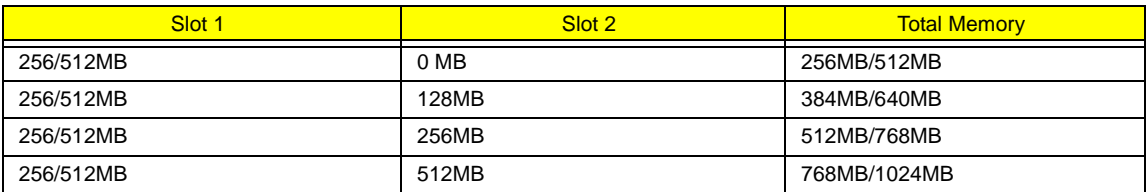

**NOTE:** Above table lists some system memory configurations. You may combine DIMMs with various capacities to form other combinations. .

### **LAN Interface**

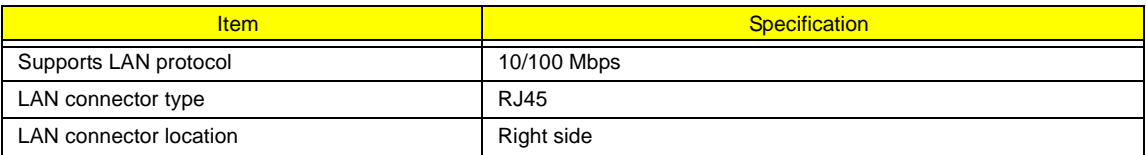

#### **Modem Interface**

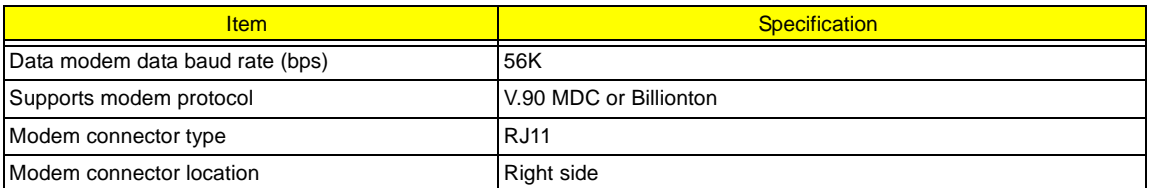

### **Hard Disk Drive Interface**

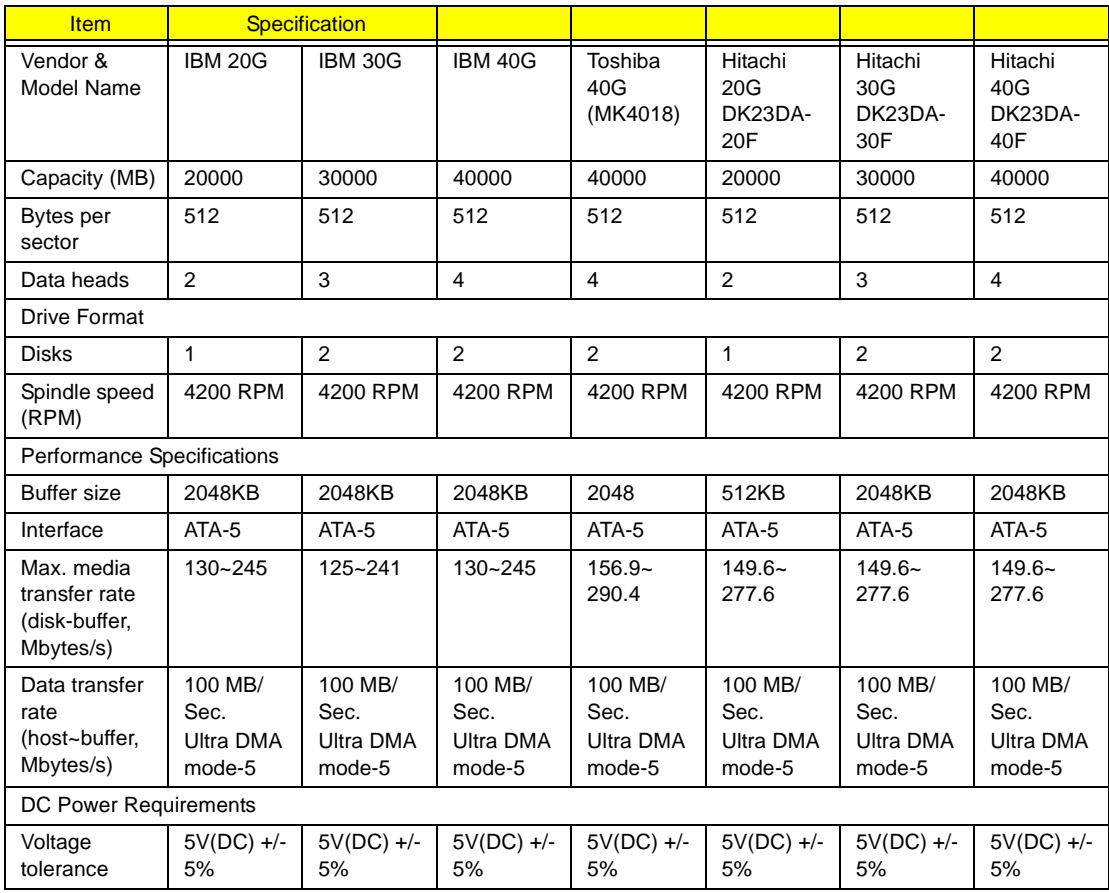

#### **DVD-ROM Interface**

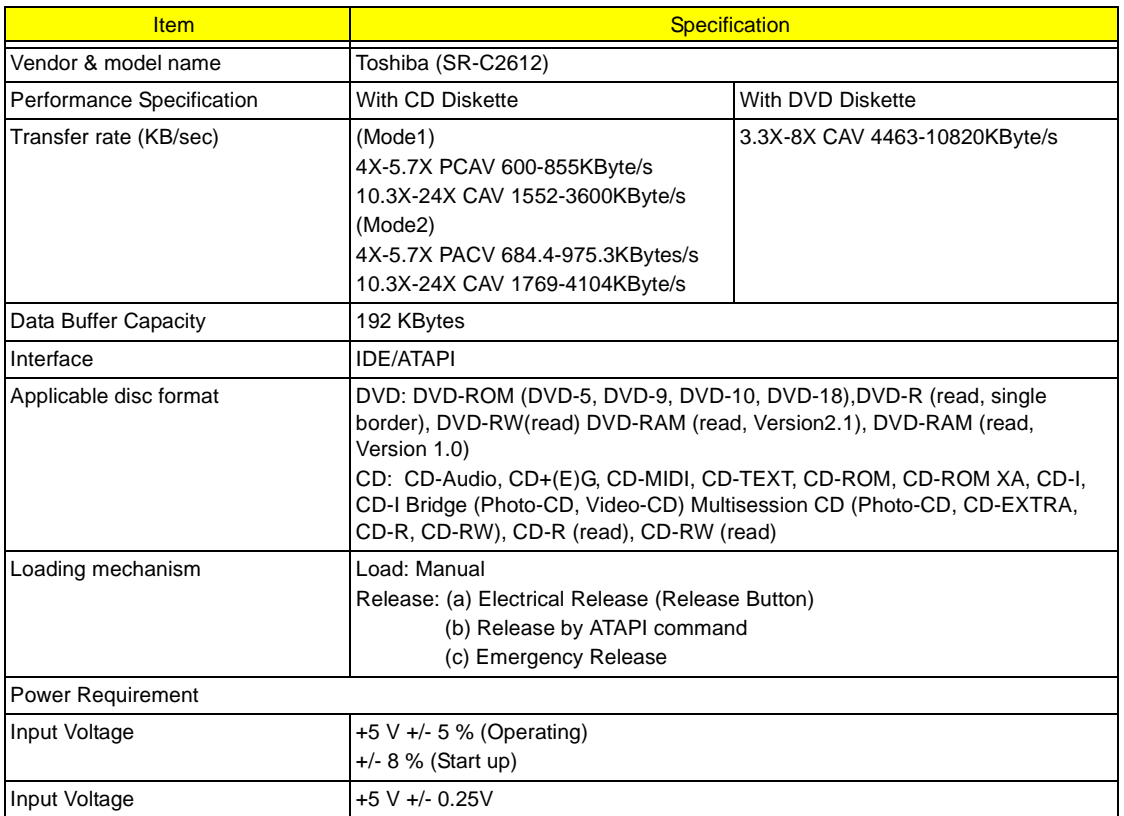

#### **Audio Interface**

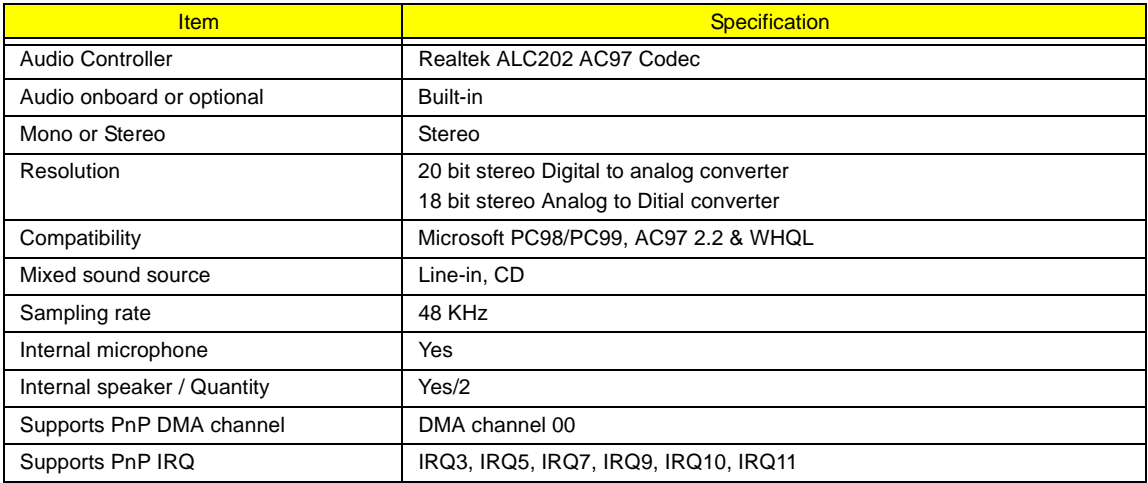

#### **Video Interface**

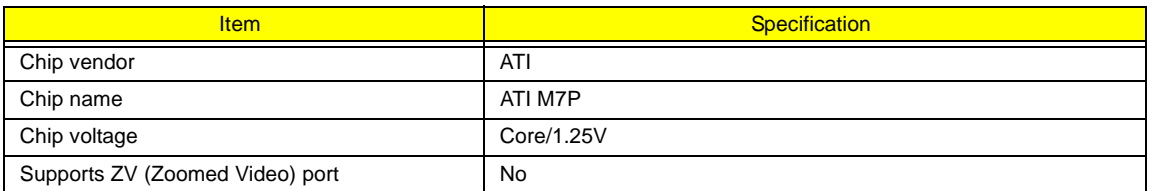

### **Video Resolutions Mode (for both LCD and CRT)**

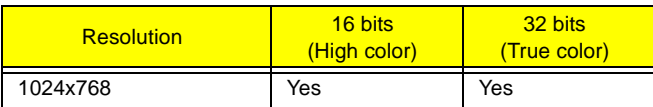

### **Video Resolutions Mode (for both LCD and CRT)**

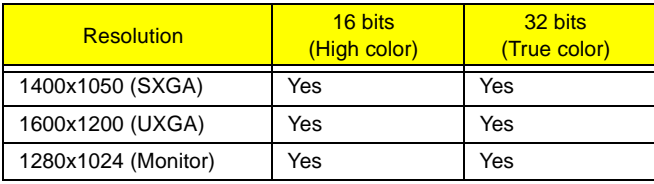

### **Parallel Port**

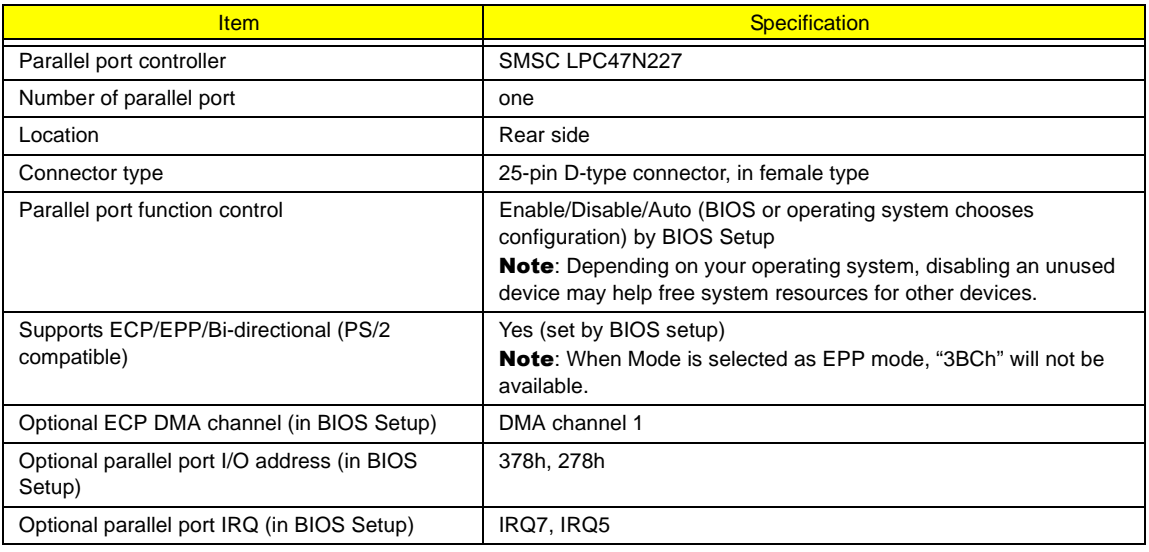

#### **USB Port**

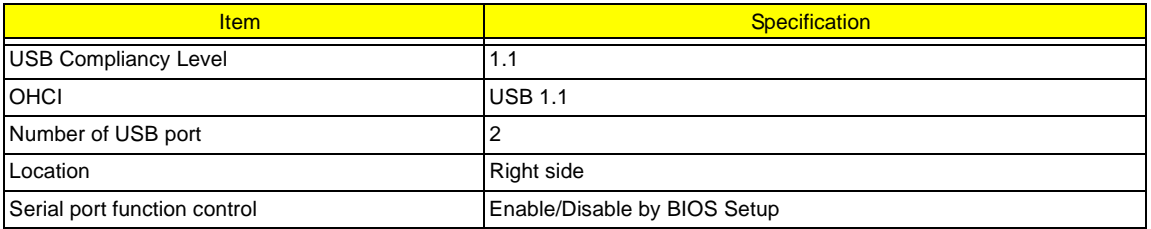

#### **PCMCIA Port**

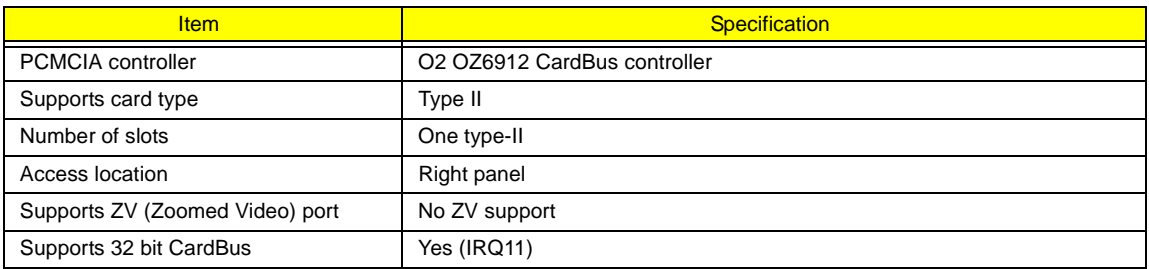

### **System Board Major Chips**

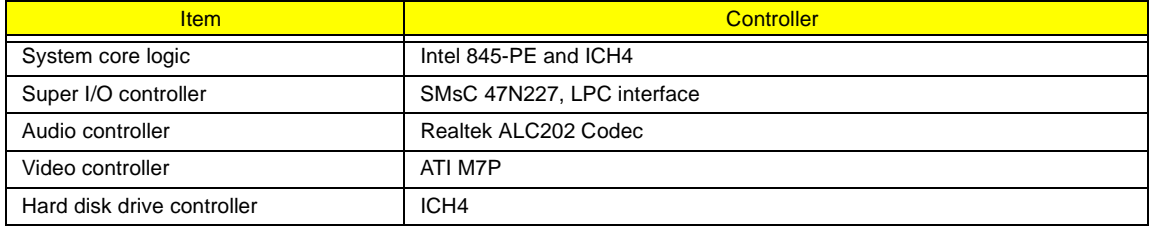

#### **System Board Major Chips**

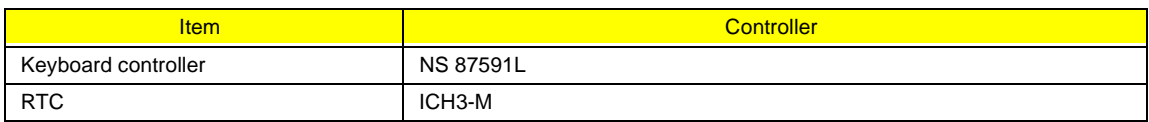

#### **Keyboard**

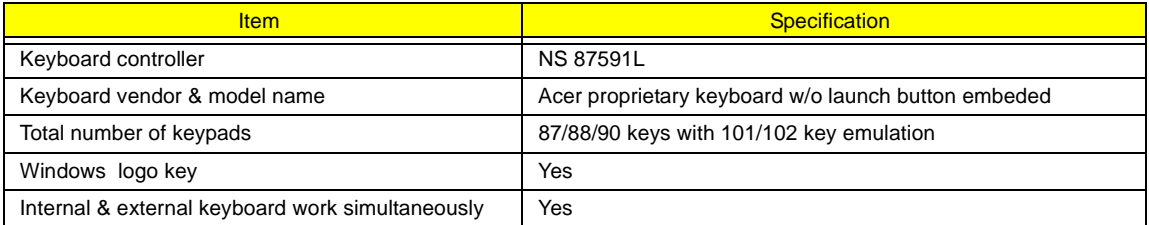

#### **Battery**

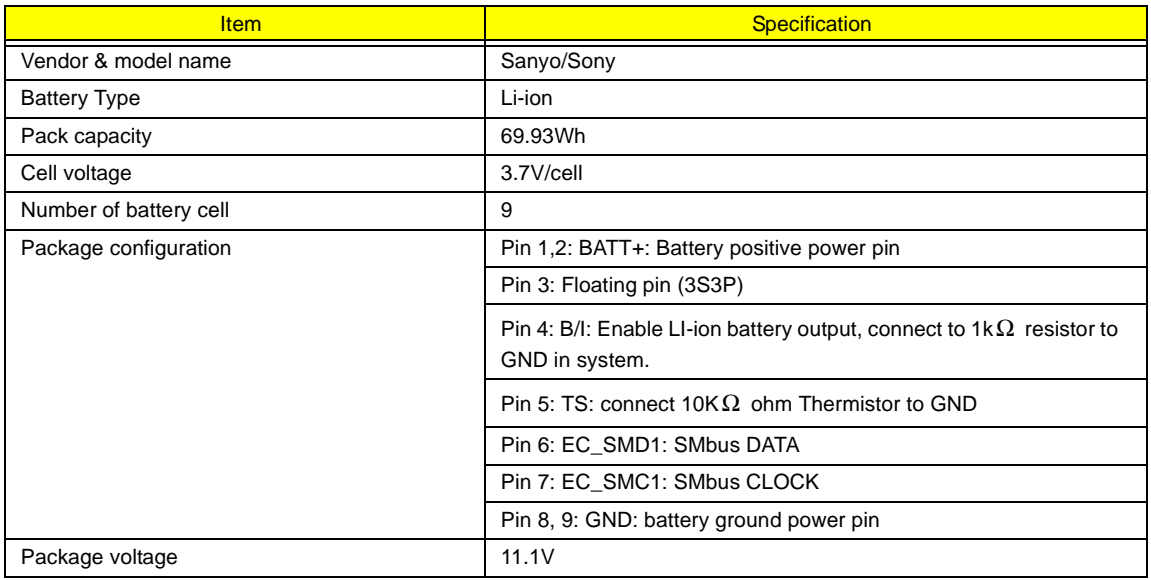

#### **LCD Inverter Specification**

This inverter is designed to light up the CCFL of LCD for TravelMate 430 series notebook. It should be supported the following LCD panels.

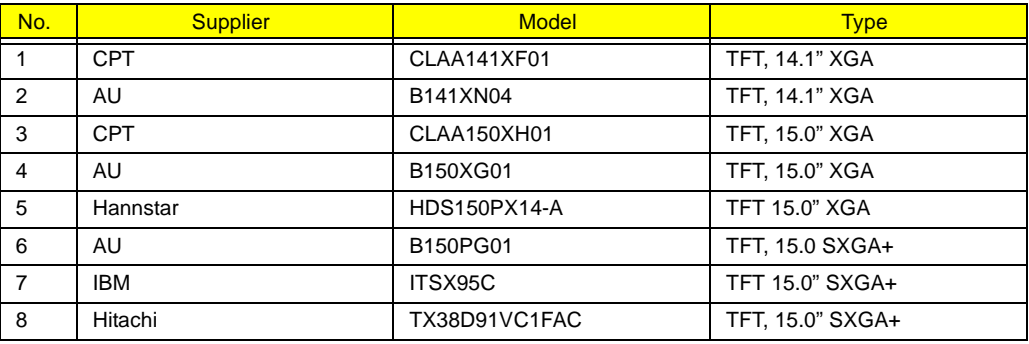

There are two control signals that come form system to control lamp brightness. One signal is named DAC\_BRIG, which limits current to meet LCD lamp current specification. Another one is named PWM, which adjusts lamp brightness. This inverter brightness is adjusted by PWM burst mode. The PWM burst mode is that turning on and off the lamp at rate of 150Hz. The effective brightness is a function of the duty cycle.

### Features

- 1. Wide range 9V to 21V input voltage.
- 2. Birghtness adjustment by PWM duty mode.
- 3. Close loop controls lamp current.
### **Electrical Characteristics**

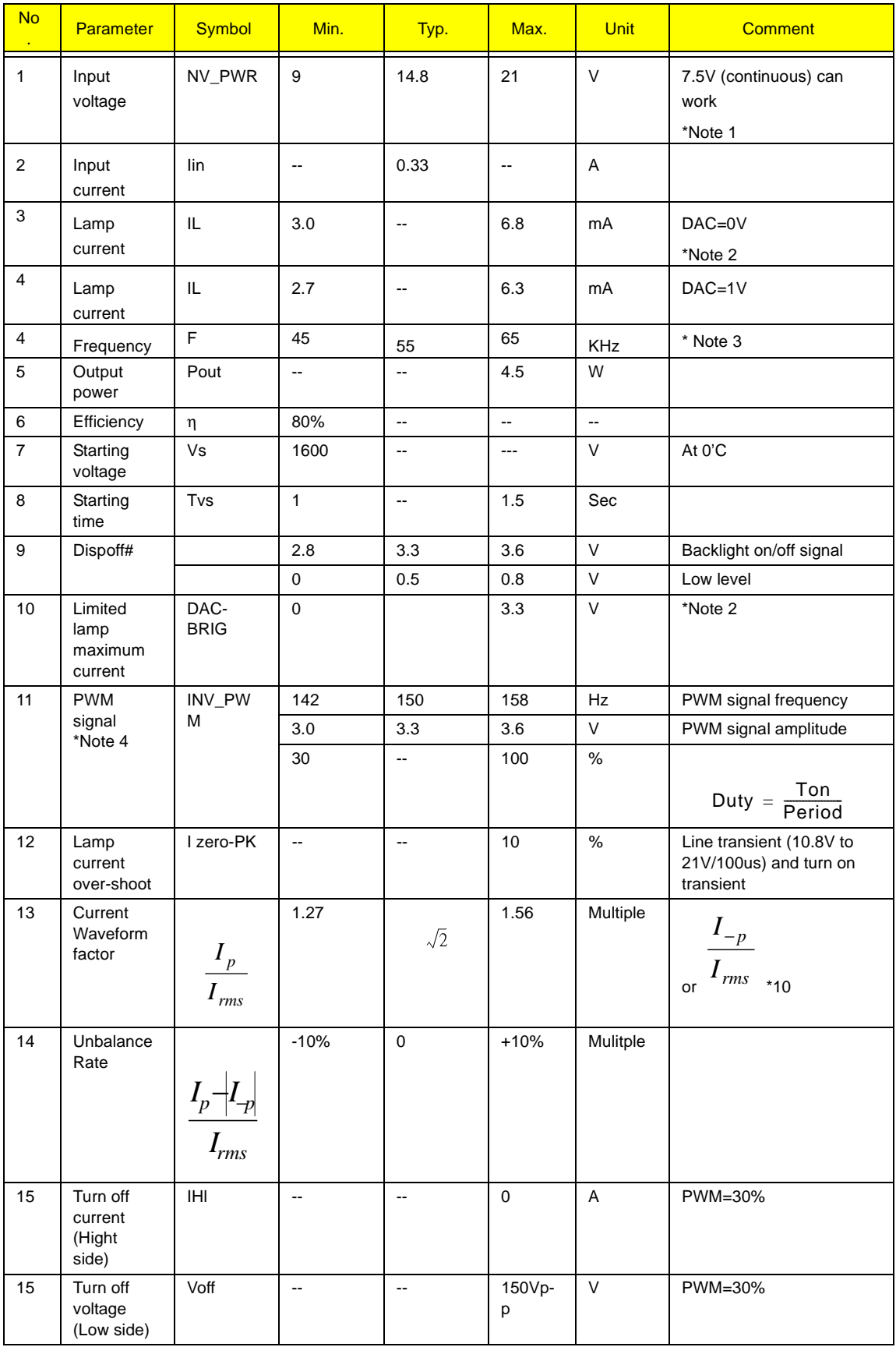

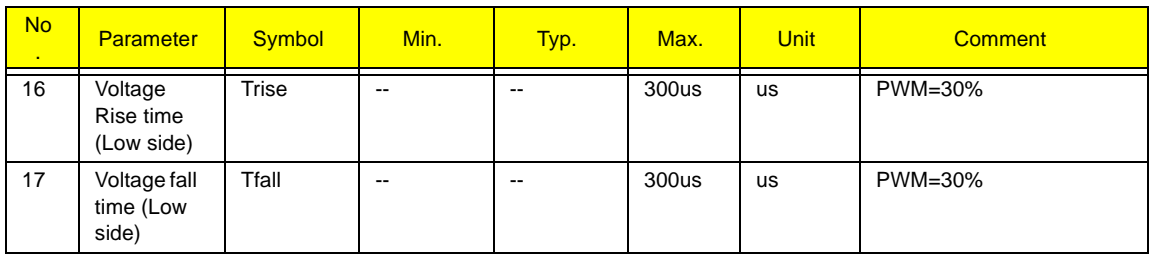

#### **NOTE:**

\*1. The inverter can work in 7.5V input voltage (continuous), but 7.5V electronic characteristic will not be care.

\*2. Limited lamp maximum current by DAC\_BRIC signal:

When DAC\_BRIG voltage is 0V and INV\_PWM enables (100%), lamp has max. current.

When DAC\_BRIG voltage is 3.3V and INV\_PWM enables (100%), lamp has min. current.

When add 1V DAC, the 100% Lamp current will decrease 0.5mA.

DAC\_BRIG signal comes from system chipset with internal resistance of 3K  $\Omega$ 

\*3. Inverter operating frequency should be within specification (45~65kHz) at max. and min. brightness load.

\*4. INV\_PWM enable implies INV\_PWM signal is High level (On duty cycle is 100%). It is a square wave of 150Hz to adjust backlight brightness that is a function of PWM duty cycle. Backlight brightness is maximum value under INV\_PWM at 100% and brightness is minimum under INV\_PWM at 30%.

\*5.The system interface signals belong to 3.3V.

\*6. Please make sure open lamp output voltage should be within starting voltage specification.

\*7. Inverter should pass human body safety test.

- \*8. Inverter should be no smoking by any component open/short test.
- \*9. Transformer voltage stress should not be over 85% under any condition.

(turn on overshoot transient and line transient.)

\*10. Audio noise should be less than 36dB at 10cm distance.

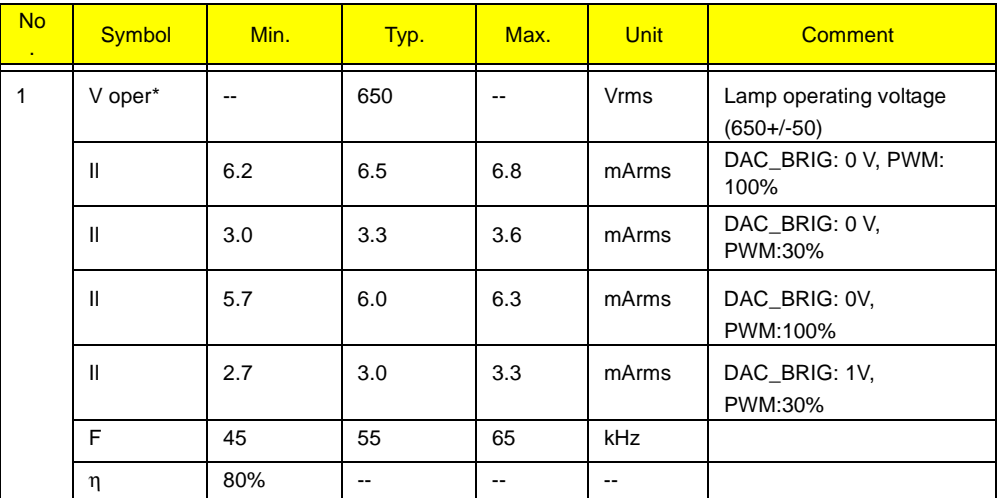

#### **Electrical specification**

.

**Thermal**

All components on inverter board should follow below rules:

1. Component using conditions (component stress) must be within component specification including voltage rating, current rating, temperature etc.

2. Component temperature should follow below:

T ∆T <=30 degree C, at 25, 35 degree C.

□ Component temperature should be less than 70 degree C inside system at 35 degree C.

**LCD**

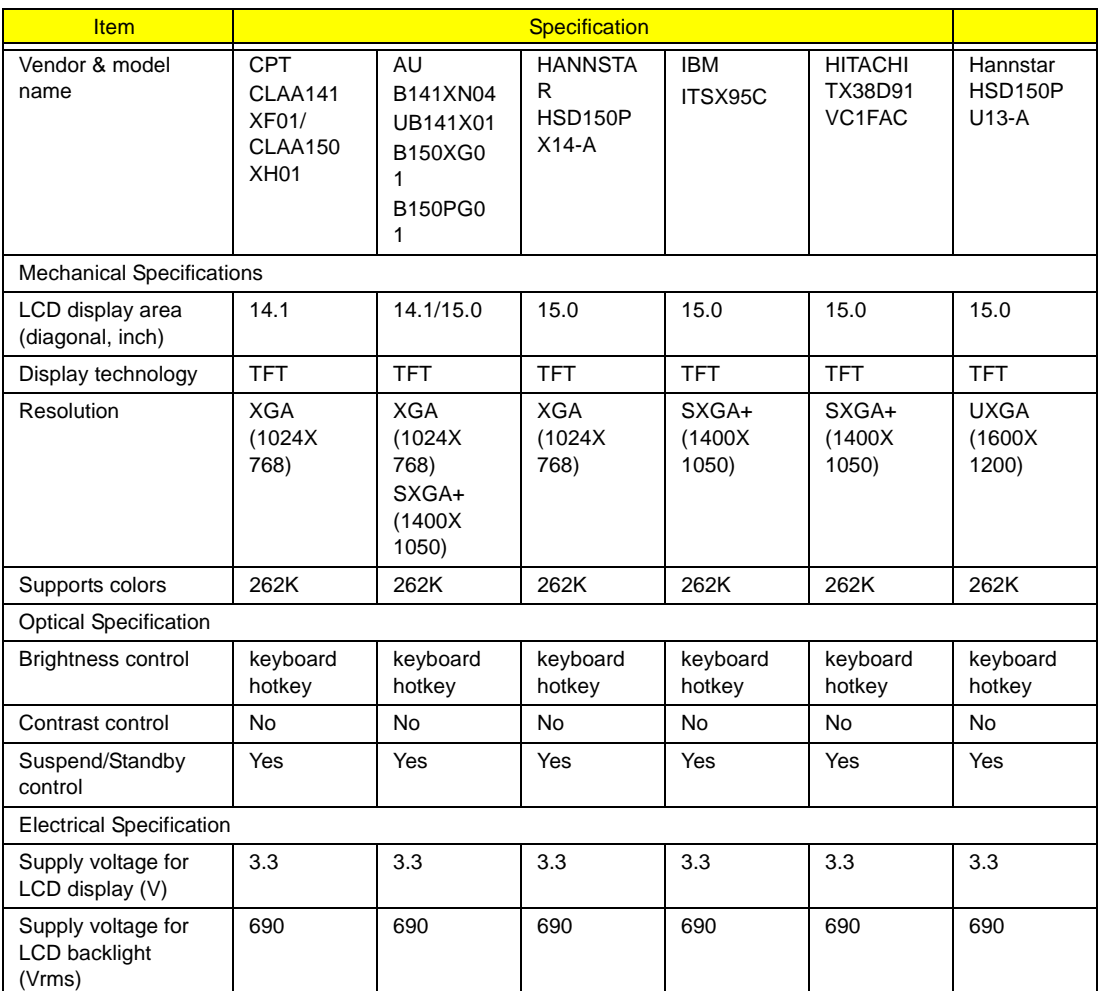

### **AC Adapter**

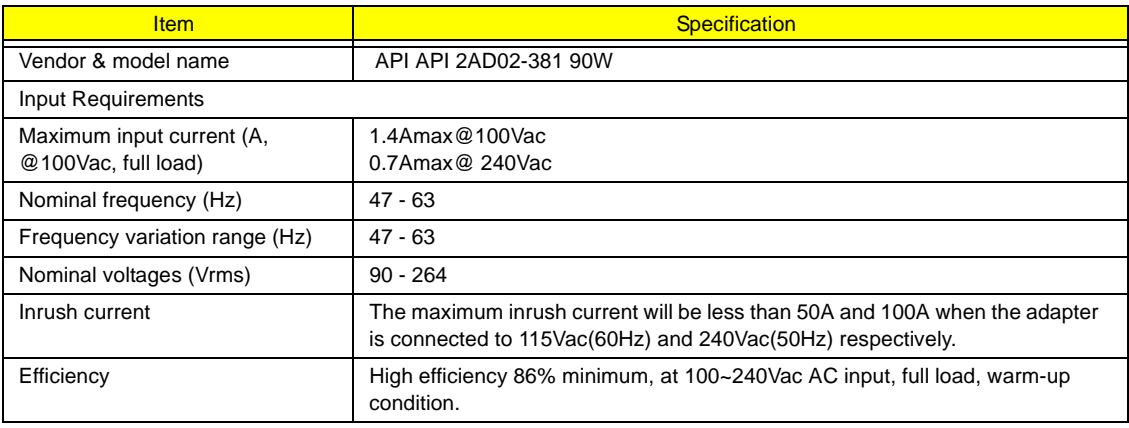

### **AC Adapter**

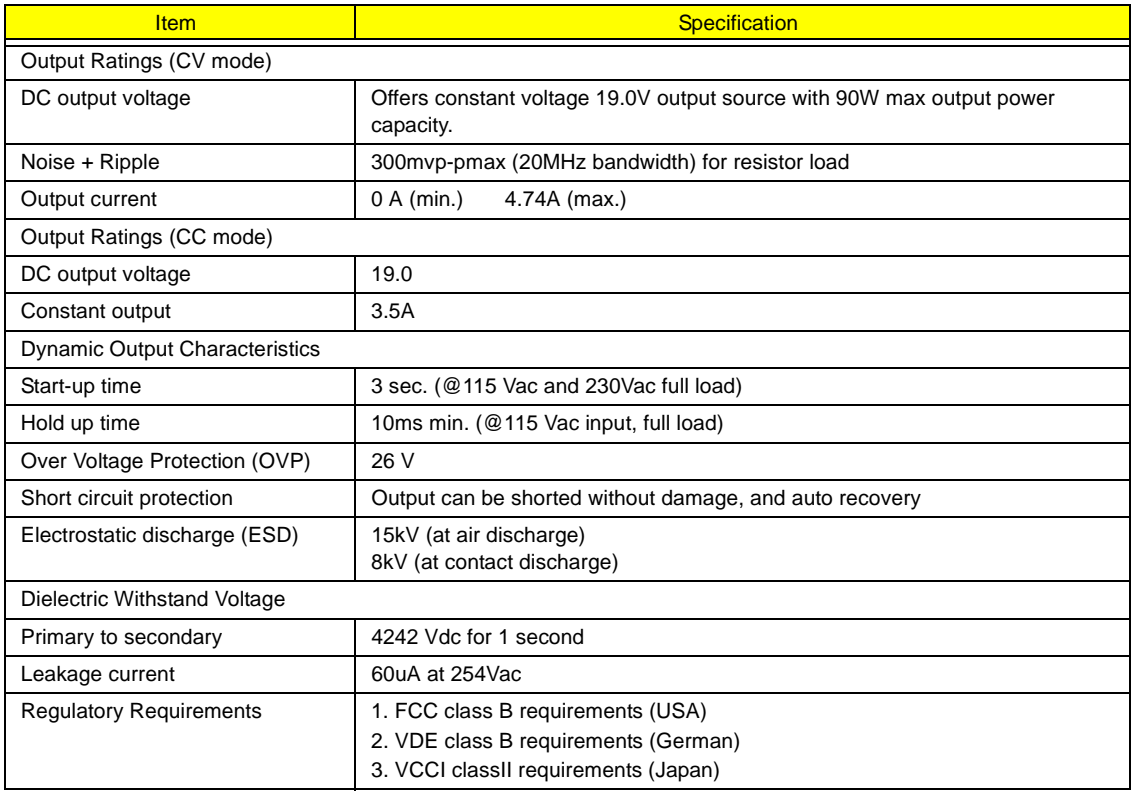

## **Power Management**

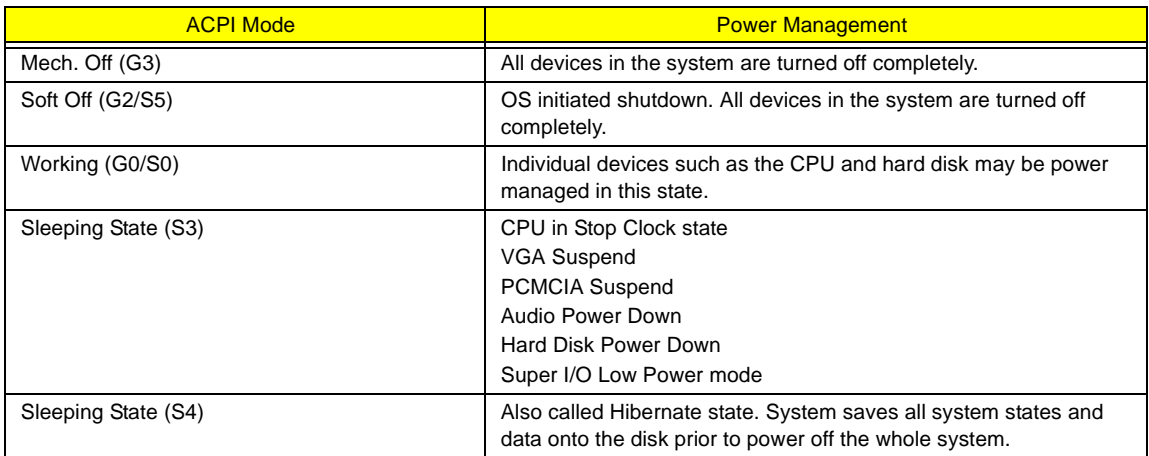

## **Environmental Requirements**

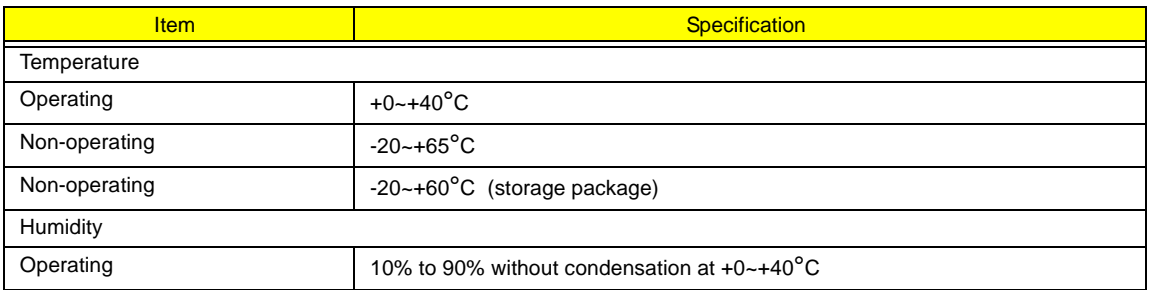

### **Environmental Requirements**

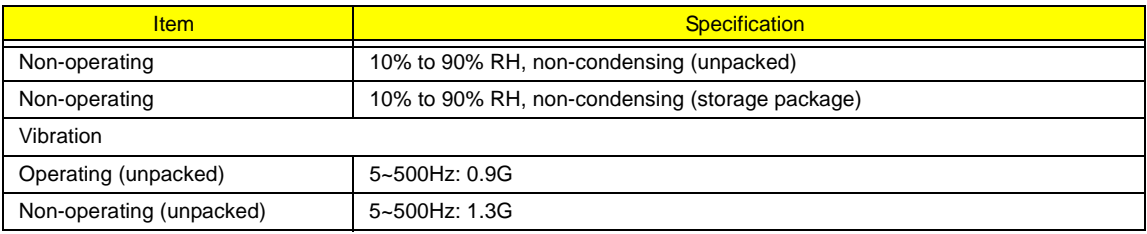

## **Mechanical Specification**

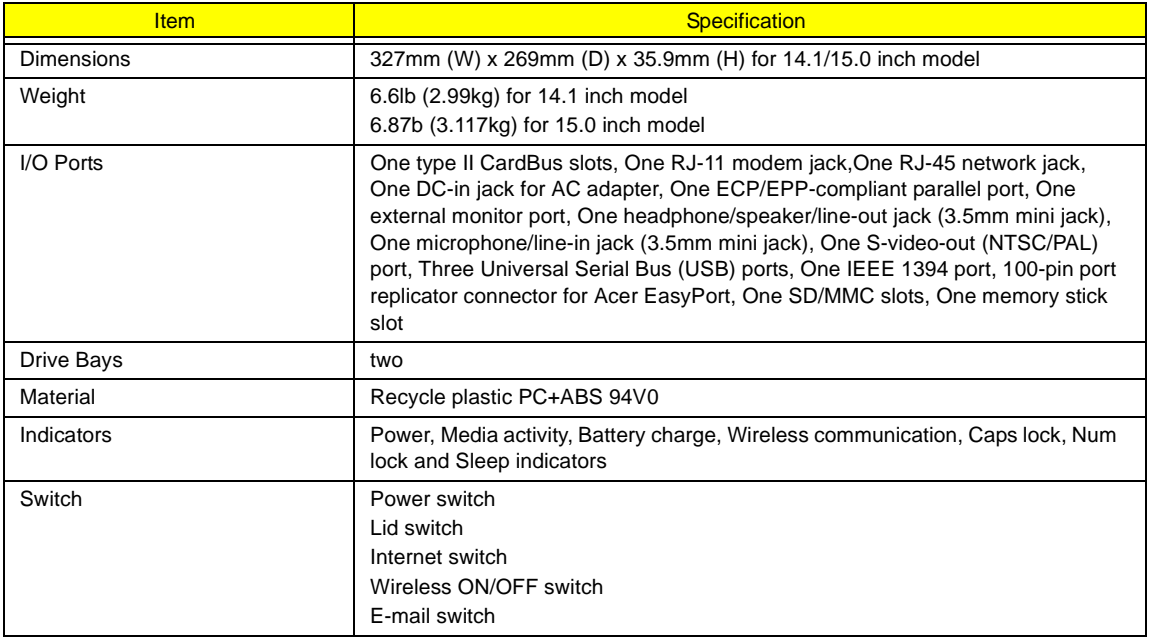

### **Memory Address Map**

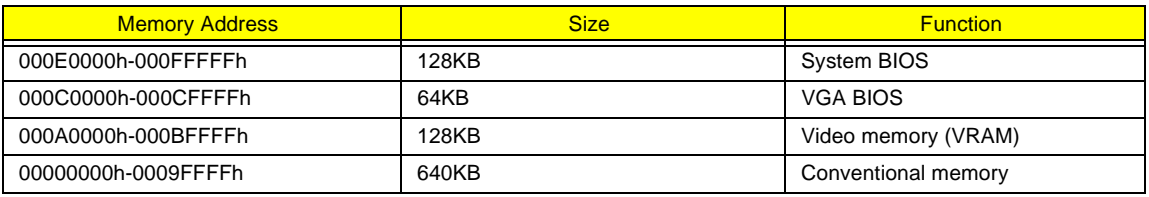

## **I/O Address Map**

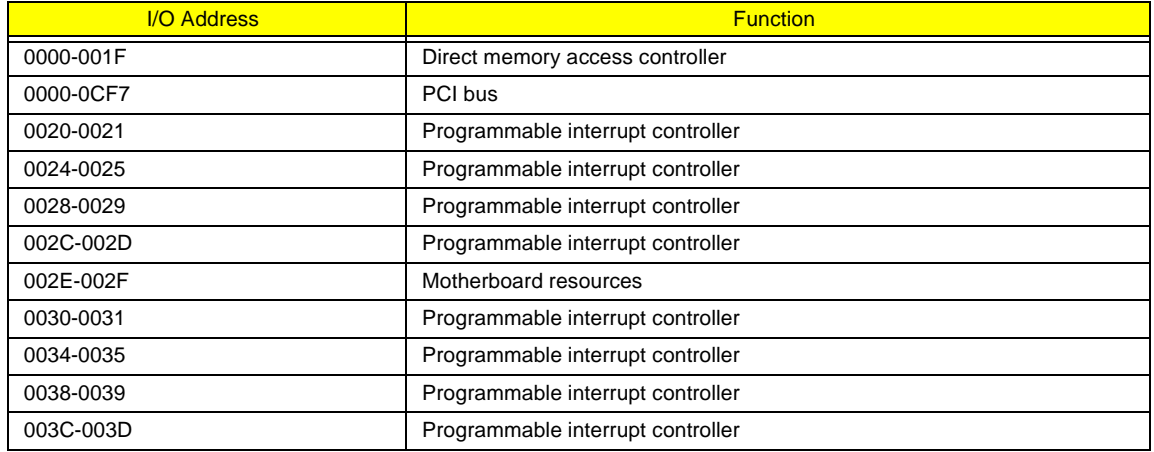

### **I/O Address Map**

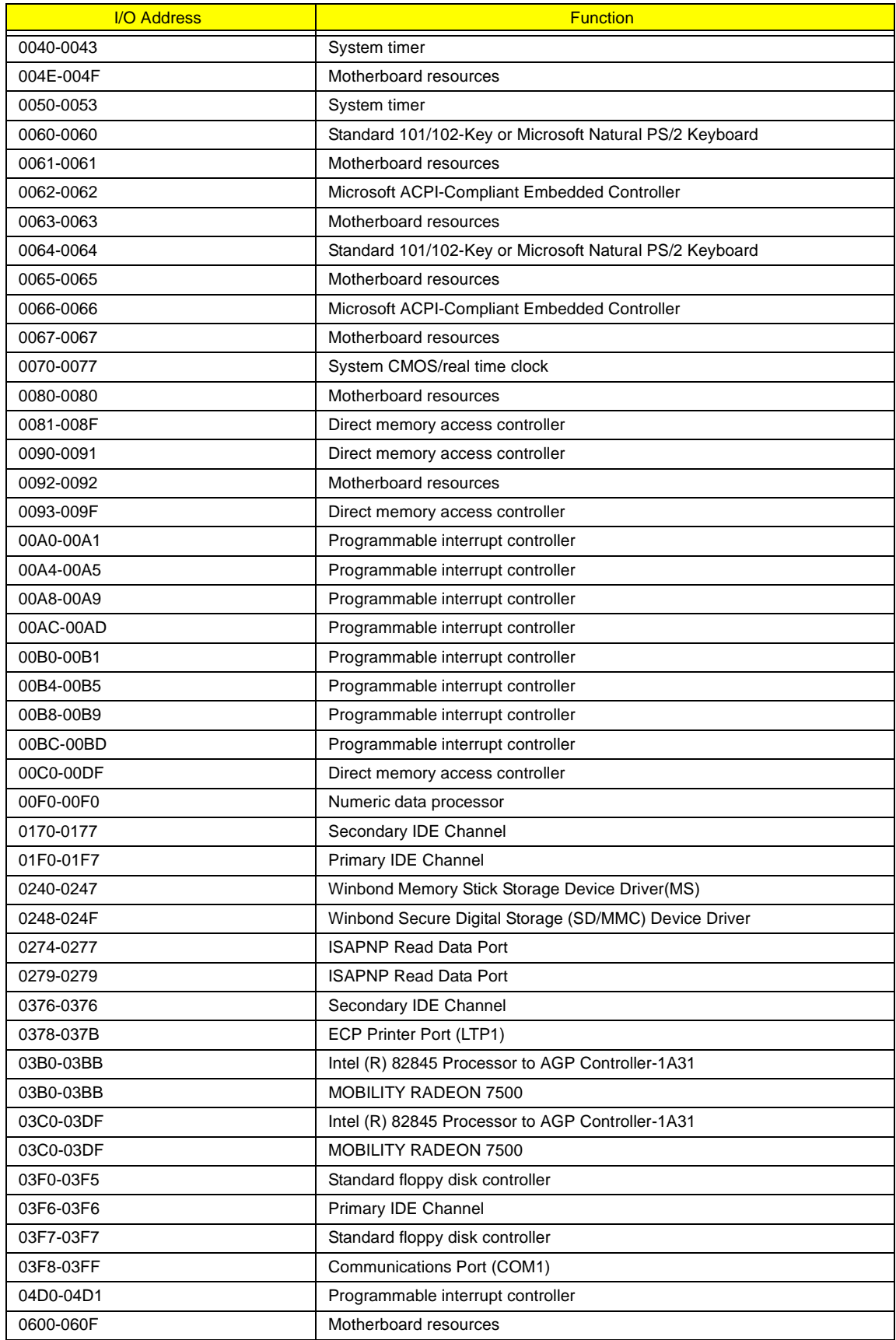

### **I/O Address Map**

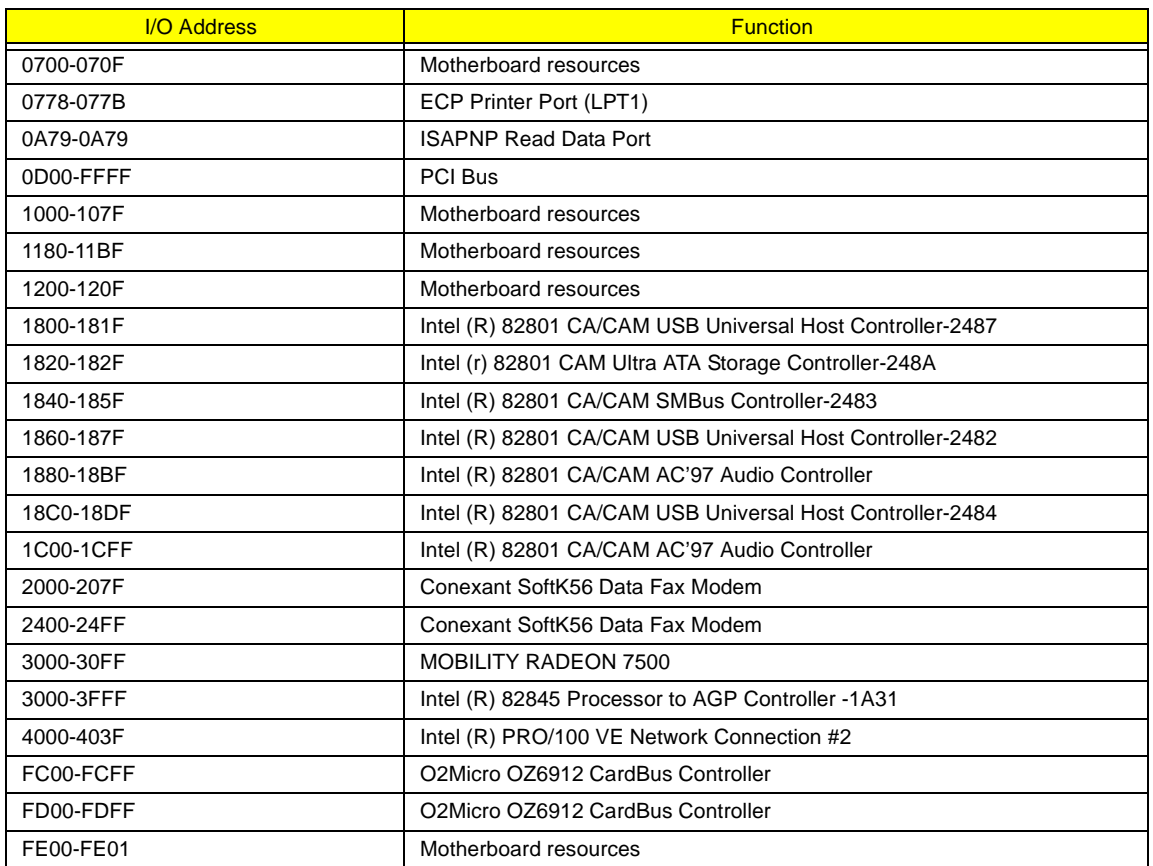

## **IRQ Assignment Map**

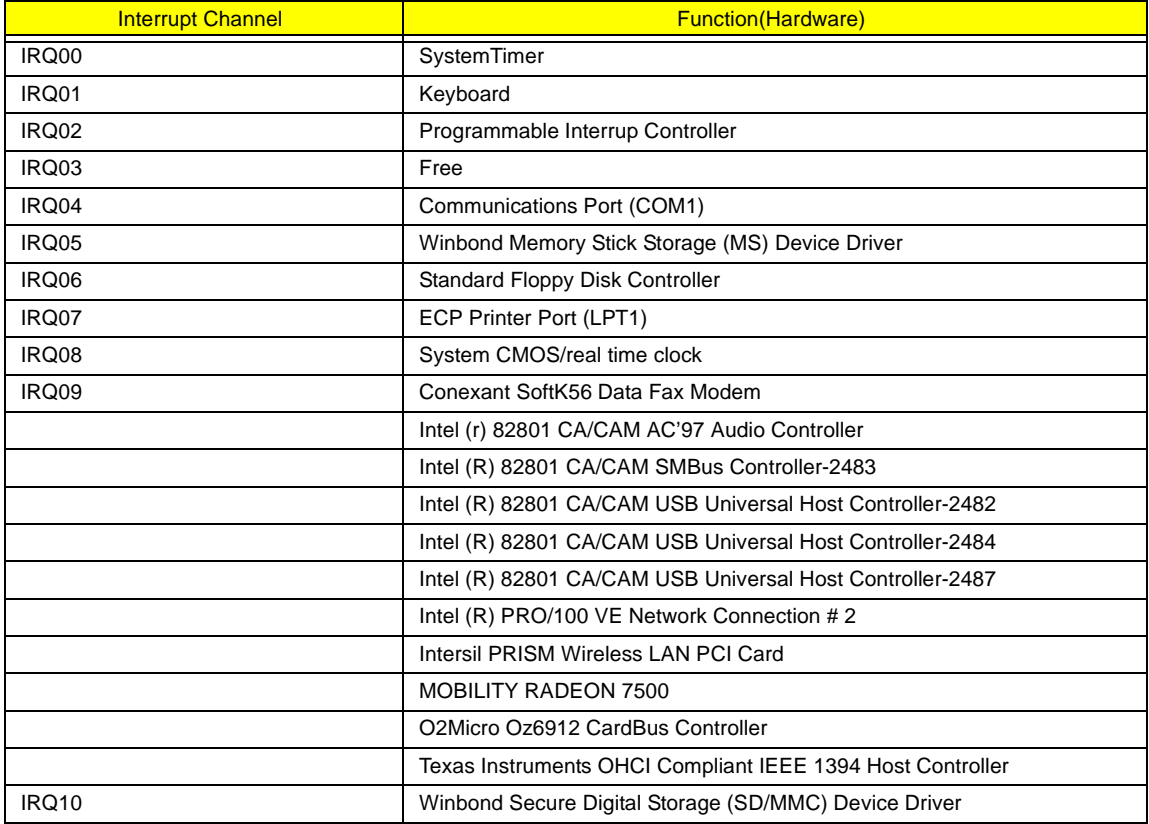

### **IRQ Assignment Map**

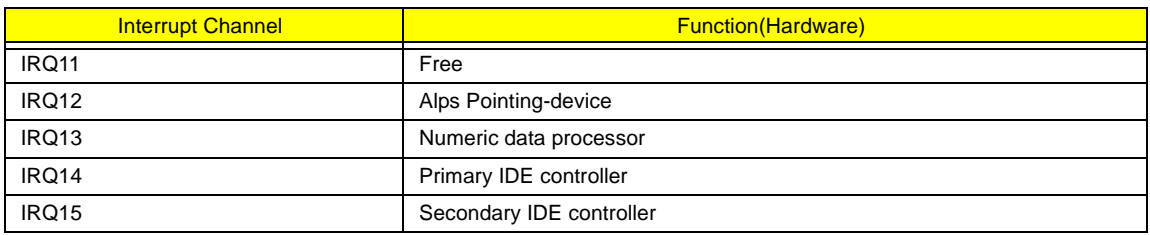

### **DMA Channel Assignment**

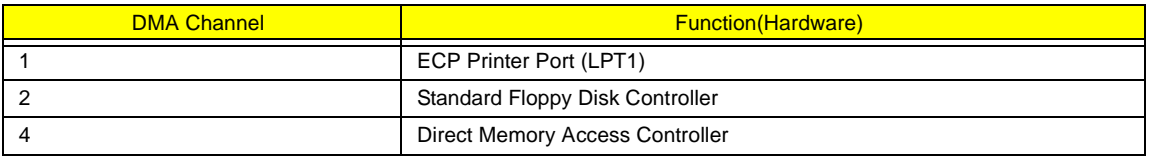

# **System Utilities**

# **BIOS Setup Utility**

The BIOS Setup Utility is a hardware configuration program built into your computer's BIOS (Basic Input/ Output System).

Your computer is already properly configured and optimized, and you do not need to run this utility. However, if you encounter configuration problems, you may need to run Setup. Please also refer to Chapter 4 Troubleshooting when problem arises.

To activate the BIOS Utility, press **[23]** during POST (when "Press <F2> to enter Setup" message is prompted on the bottom of screen).

Press F12 to change boot order.

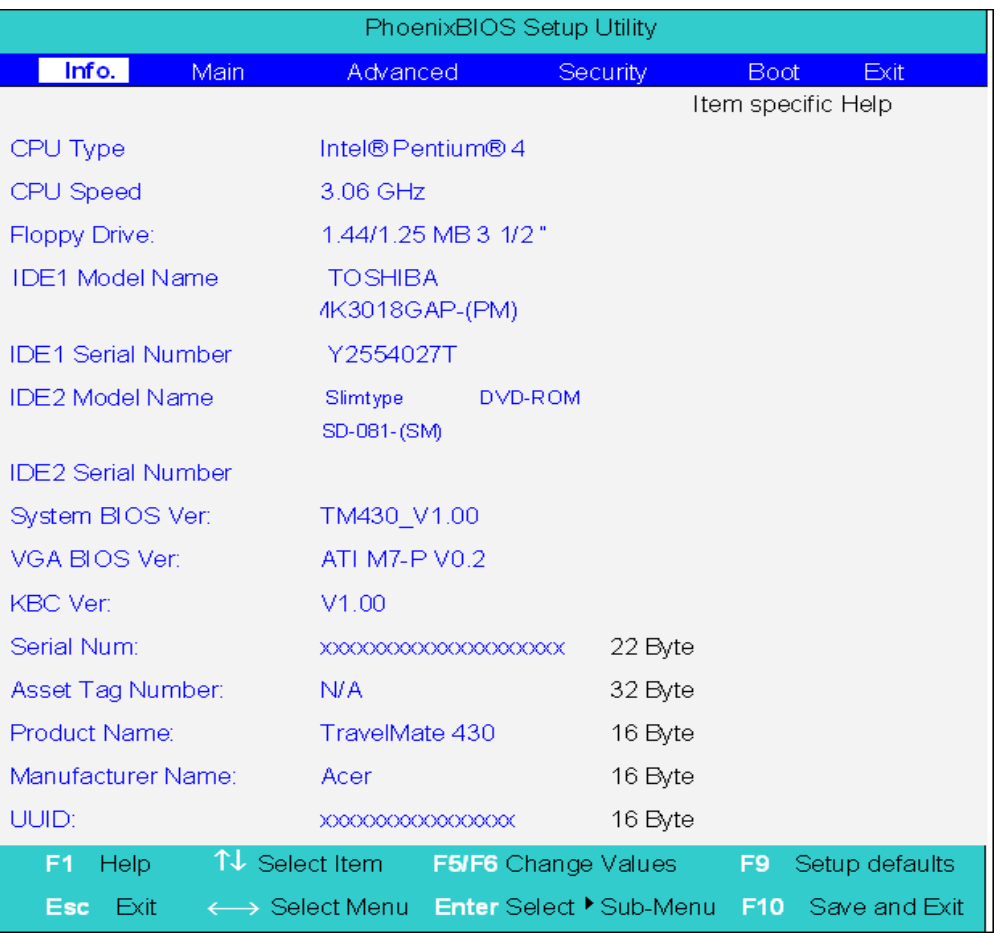

### **Navigating the BIOS Utility**

There are six menu options: Info. Main, System Devices, Security, Boot and Exit.

Follow these instructions:

- To choose a menu, use the cursor left/right keys  $(\boxdot \boxdot)$ .
- To choose a parameter, use the cursor up/down keys ( $\mathbb{F}$ y).
- $\Box$  To change the value of a parameter, press  $\boxed{5}$  or  $\boxed{6}$ .
- $\Box$  Press  $\text{F}$  while you are in any of the menu options to go to the Exit menu.
- In any menu, you can load default settings by pressing  $\overline{p}$ . You can also press  $\overline{p}$  to save any changes made and exit the BIOS Setup Utility.
- **NOTE:** You can change the value of a parameter if it is enclosed in square brackets. Navigation keys for a particular menu are shown on the bottom of the screen. Help for parameters are found in the Item Specific Help part of the screen. Read this carefully when making changes to parameter values.

# **Info.**

This menu provides you the information of the system.

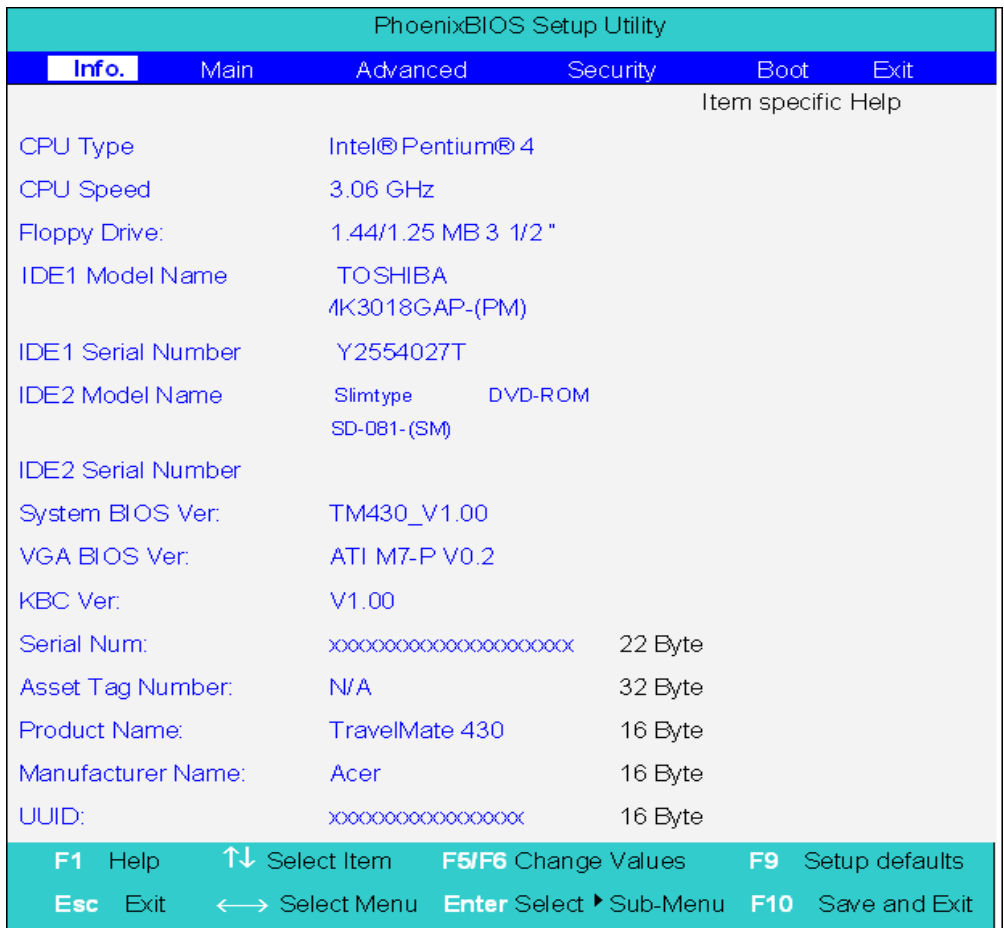

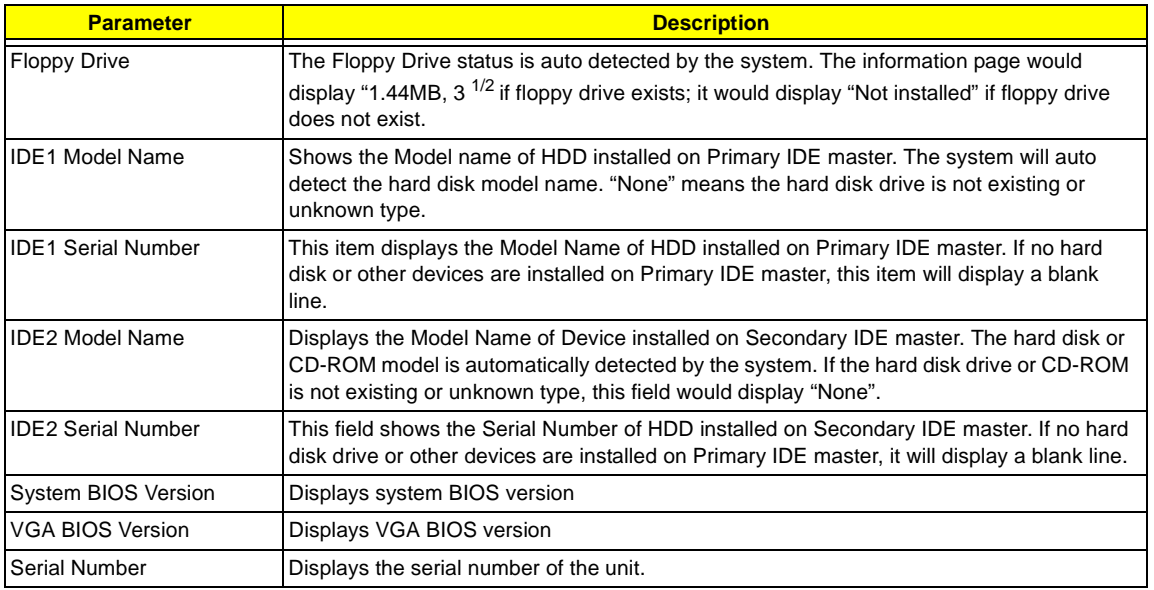

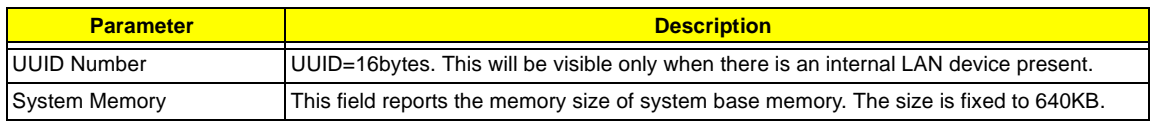

## **Main**

The Main screen displays a summary of your computer hardware information, and also includes basic setup parameters. It allows the user to specify standard IBM PC AT system parameters.

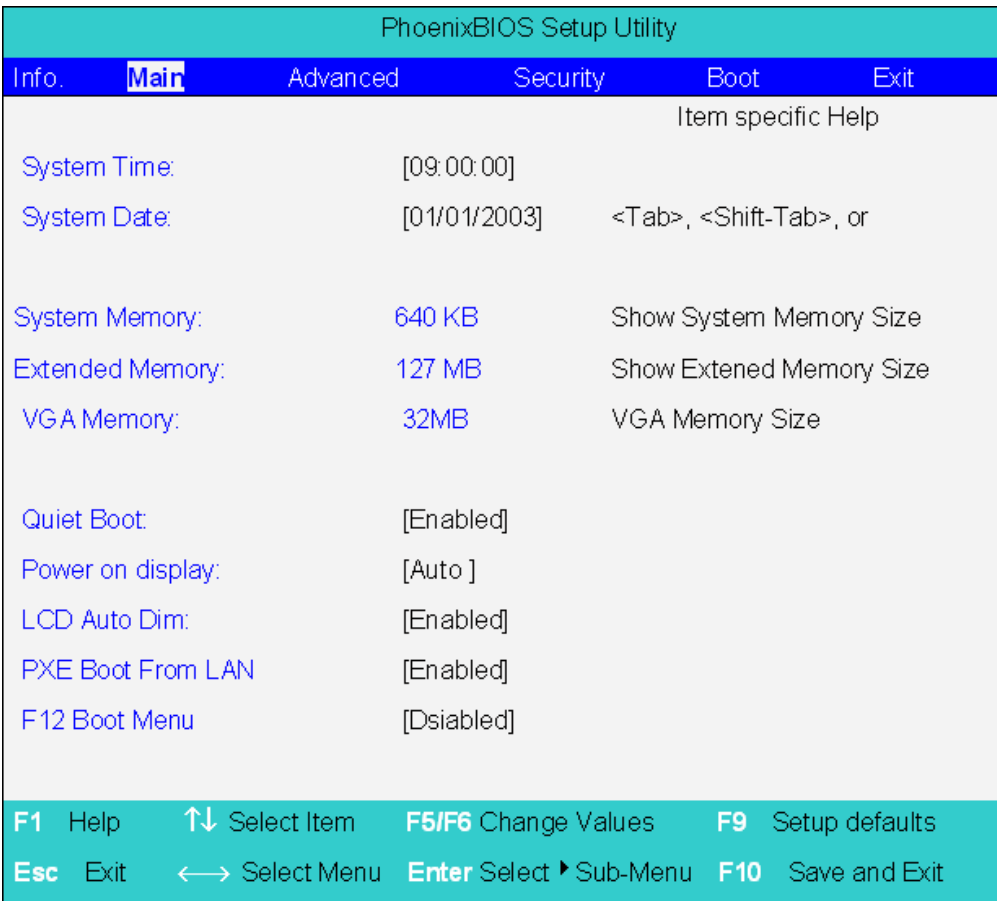

**NOTE:** The screen above is for reference only. Actual values may differ.

The table below describes the parameters in this screen. Settings in **boldface** are the default and suggested parameter settings.

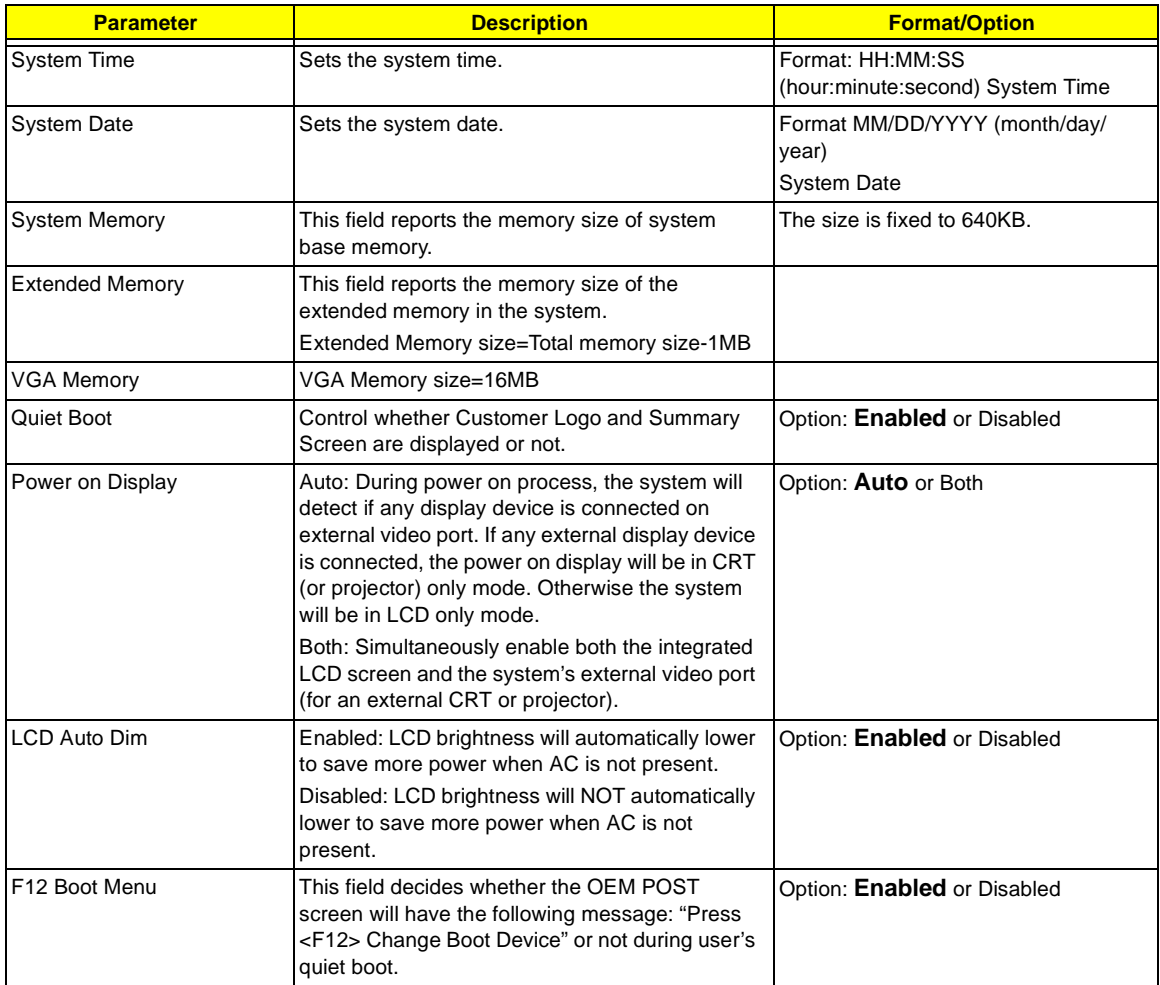

**NOTE:** The sub-items under each device will not be shown if the device control is set to disable or auto. This is because the user is not allowed to control the settings in these cases.

# **Advanced**

The System Devices screen contains parameters involving your hardware devices. It also provides advanced settings of the system.

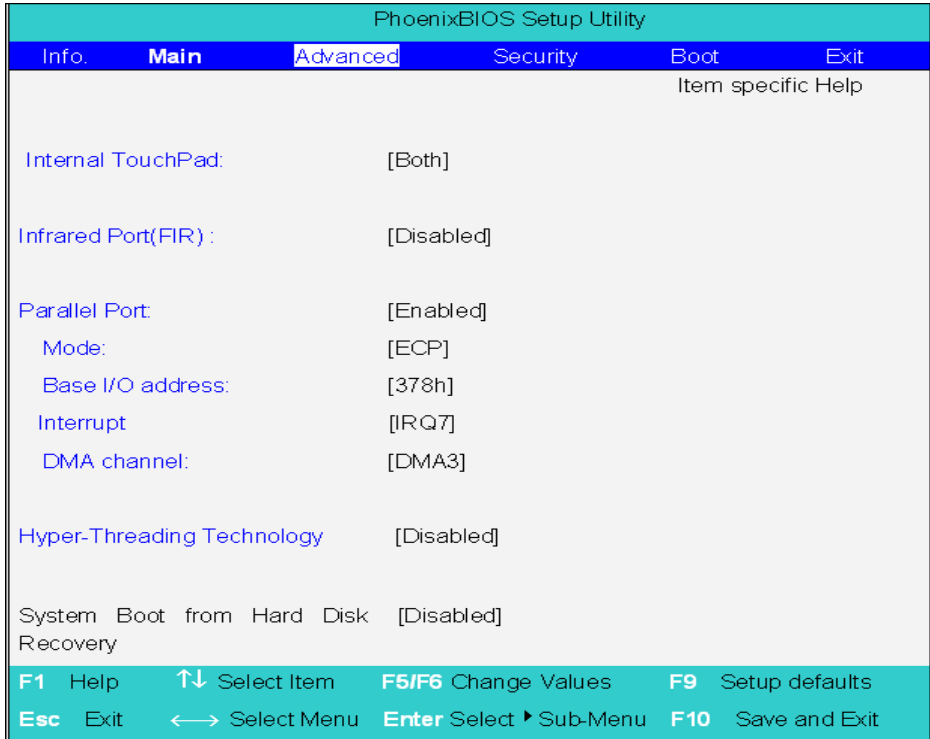

The table below describes the parameters in the screen. Settings in **boldface** are the default and suggested parameter settings.

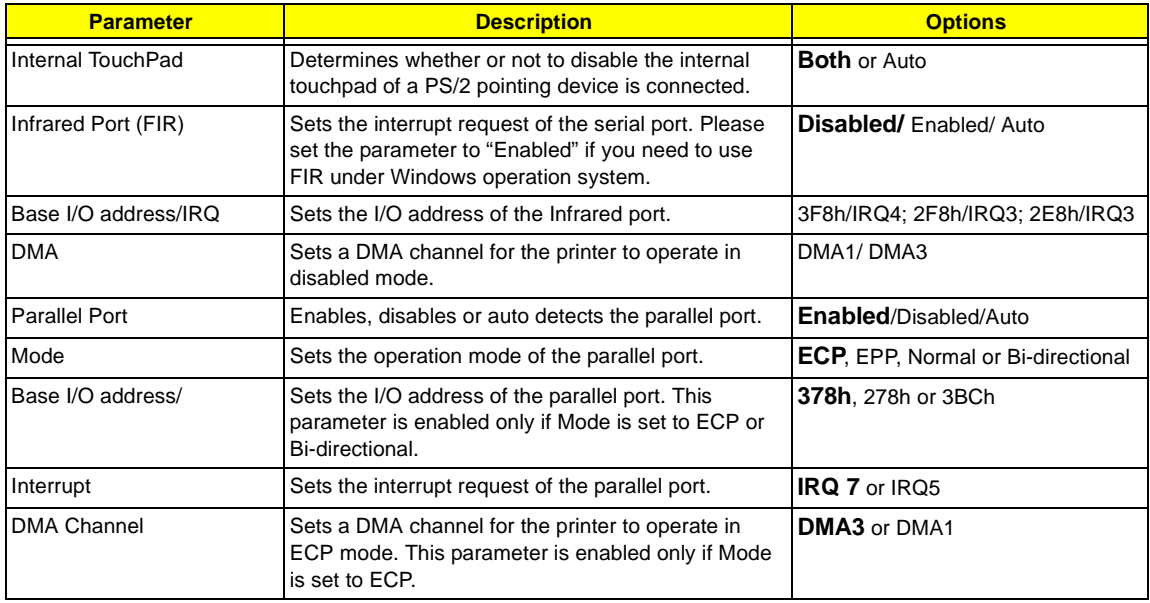

# **Security**

The Security screen contains parameters that help safeguard and protect your computer from unauthorized use.

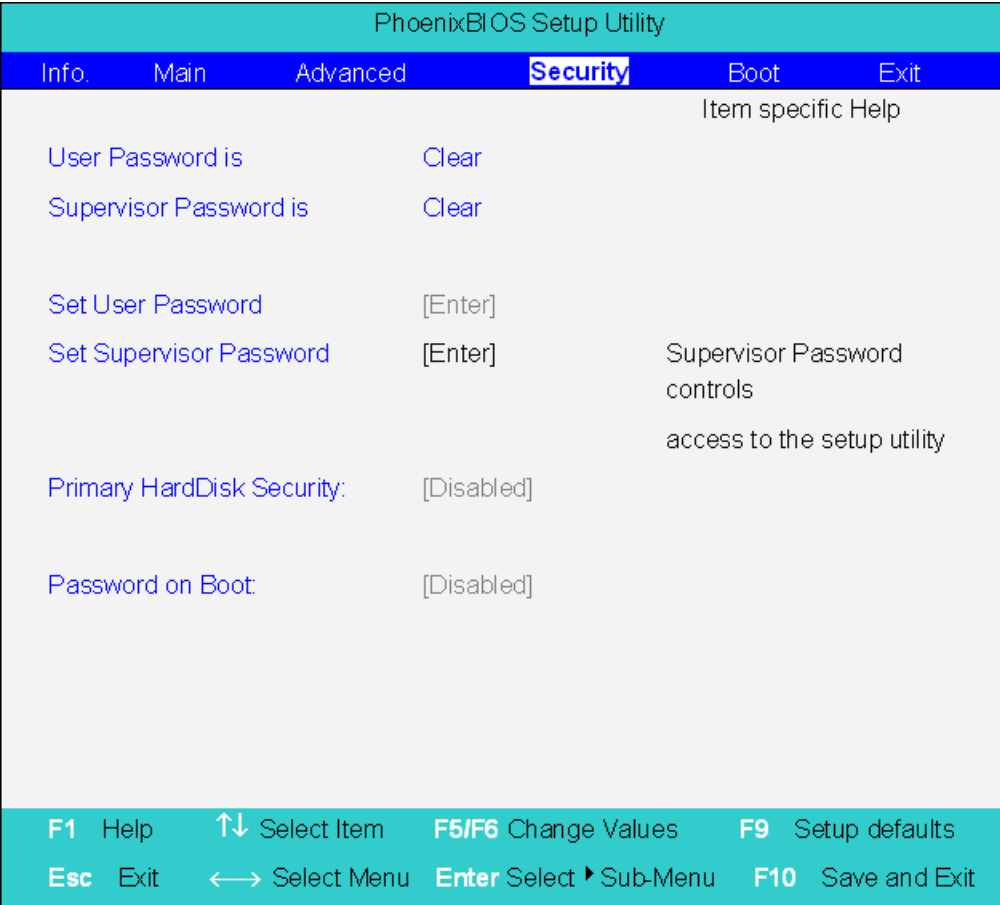

The table below describes the parameters in this screen. Settings in **boldface** are the default and suggested parameter settings.

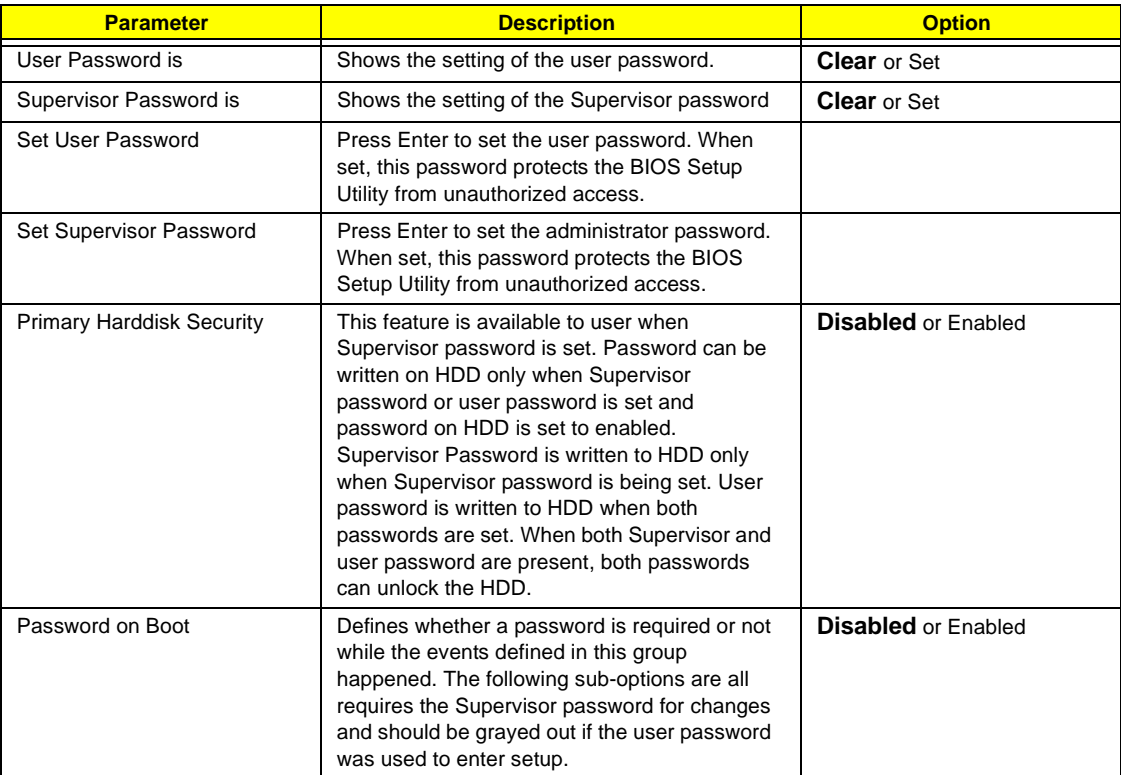

**NOTE:** When you are prompted to enter a password, you have three tries before the system halts. Don't forget your password. If you forget your password, you may have to return your notebook computer to your dealer to reset it.

#### **Setting a Password**

Follow these steps as you set the user or the administrator password:

**1.** Use the <sub>[1</sub>] and  $\overline{v}$ ] keys to highlight the Set Administrator Password parameter and press the **[NTER]** key. The Set Administrator Password box appears:

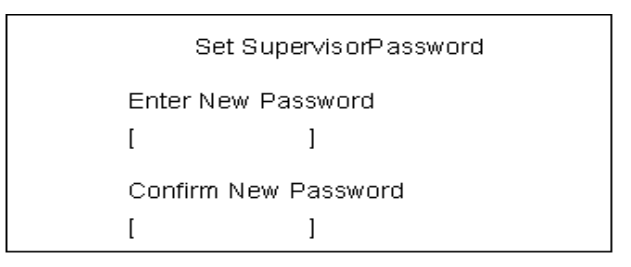

**2.** Type a password in the Enter new password field. The password length can not exceeds 8 alphanumeric characters (A-Z, a-z, 0-9, not case sensitive). Retype the password in the Confirm new password field.

**IMPORTANT:**Be very careful when typing your password because the characters do not appear on the screen.

- **3.** Press FENTER ].
- After setting the password, the computer sets the User Password parameter to "Set".
- **4.** If desired, you can opt to enable the Password on boot parameter.
- **5.** When you are done, press **v** to save the changes and exit the BIOS Setup Utility.

### **Removing a Password**

Follow these steps:

**1.** Use the <sub>[1</sub>] and  $\overline{p}$ ] keys to highlight the Set User Password parameter and press the  $\overline{p}$  key. The Set Password box appears:

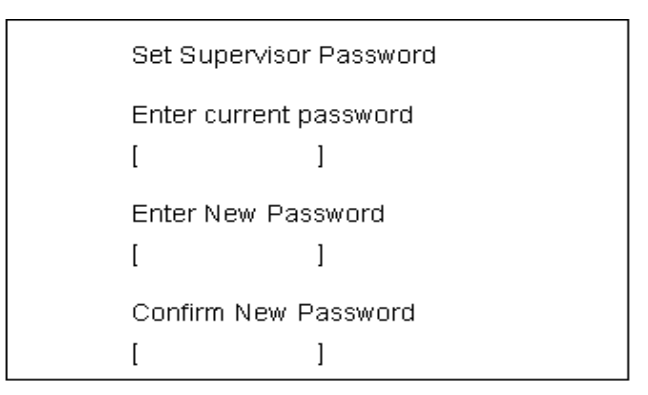

- **2.** Type the current password in the Enter Current Password field and press **ENTER**.
- **3.** Press **ENTER** twice without typing anything in the Enter New Password and Confirm New Password fields. The computer then sets the Administrator Password parameter to "Clear".
- 1. When you have changed the settings, press is to save the changes and exit the BIOS Setup Utility.

### **Changing a Password**

**1.** Use the <sub>[1</sub>] and  $\overline{p}$  keys to highlight the Set User Password parameter and press the  $\overline{p}$  key. The Set Password box appears:

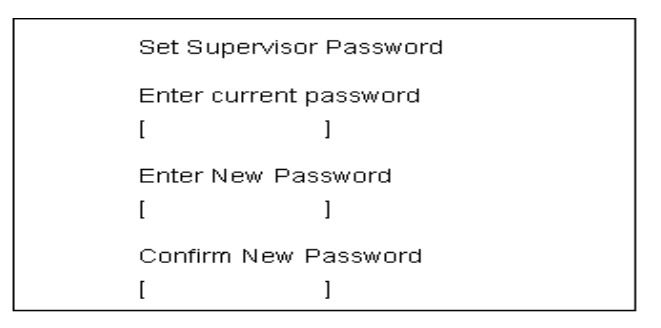

- **2.** Type the current password in the Enter Current Password field and press **FINTER**.
- **3.** Type a password in the Enter New Password field. Retype the password in the Confirm New Password field.
- **4.** Press **ENTER** . After setting the password, the computer sets the User Password parameter to "Set".
- **5.** If desired, you can enable the Password on boot parameter.
- **6.** When you are done, press **I** to save the changes and exit the BIOS Setup Utility.

If the verification is OK, the screen will display as following.

Setup Notice Changes have been saved. [ continue]

The password setting is complete after the user presses  $\mathbb{E}$ .

If the current password entered does not match the actual current password, the screen will show you the Setup Warning.

> Setup Warning Invalid password Re-enter Password [ continue]

If the new password and confirm new password strings do not match, the screen will display the following message.

Setup Warning

Password do not match

Re-enter Password

# **Boot**

This menu allows the user to decide the order of boot devices to load the operating system. Bootable devices includes the distette drive in module bay, the onboard hard disk drive and the CD-ROM in module bay.

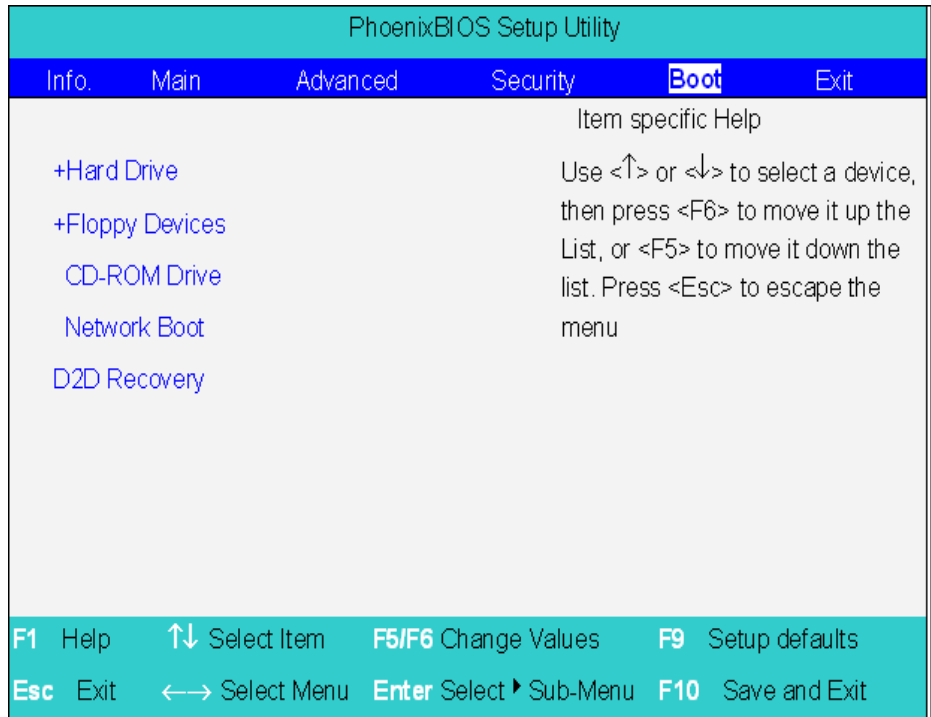

# **Exit**

The Exit screen contains parameters that help safeguard and protect your computer from unauthorized use.

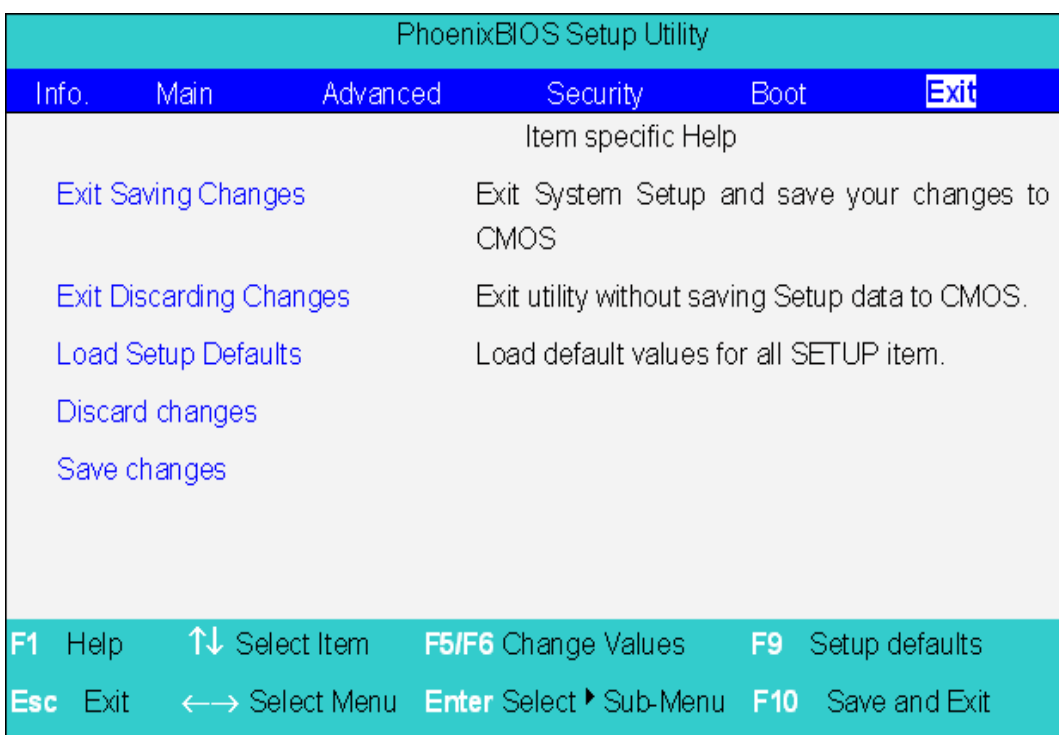

The table below describes the parameters in this screen.

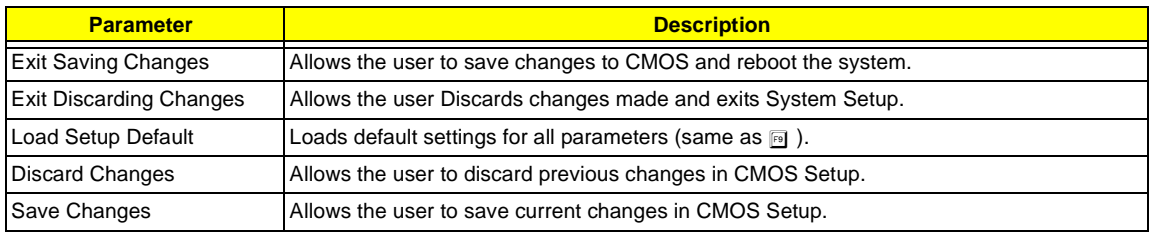

# **BIOS Flash Utility**

The BIOS flash memory update is required for the following conditions:

- $\Box$  New versions of system programs
- $\Box$  New features or options
- $\Box$  Restore a BIOS when it becomes corrupted.

Use the Flash utility to update the system BIOS flash ROM.

**NOTE:** If you do not have a crisis recovery diskette at hand, then you should create a **Crisis Recovery Diskette** before you use the Flash utility.

- **NOTE:** Do not install memory-related drivers (XMS, EMS, DPMI) when you use the Flash utilities.
- **NOTE:** Please use the AC adaptor power supply when you run the Flash utility. If the battery pack does not contain enough power to finish BIOS flash, you may not boot the system because the BIOS is not completely loaded.

Fellow the steps below to run the Flash.

- **1.** Prepare a bootable diskette.
- **2.** Copy the Flash utilities to the bootable diskette.
- **3.** Then boot the system from the bootable diskette. The Flash utility has auto-execution function.

# **System Diagnostic Diskette**

This diagnostic diskette is for the Acer TravelMate 430 series notebook machine. You can find the utility in Service CD kit. It provides the following functions:

- **1.** RTC Function Test
- **2.** PIO Loop Back Test
- **3.** CD ROM Function Test
- **4.** Touchpad and USB Mouse Test
- **5.** Video Model (R.G.B.) Test
- **6.** Internal Keyboard Test
- **7.** Num/Caps/Scroll Key Lock Test
- **8.** Battery (Charge/Discharge) Test
- **9.** Audio Test
- **10.** Audio CD Play Function Test
- **11.** Lid Switch Function Test
- **12.** Easy Button Function Test
- **13.** FAN Test
- **14.** CRT Output Function Test

**To use the diagnostic programs, and system utilities, please boot the system from this service CD. The diagnostic programs contain autorun function under DOS. Please select the item you want to test under DOS mode according to the menu.** 

**IMPORTANT:** <sup>1</sup>The diagnostics program we use for TravelMate 430 series is not exactly the same as PQA (Product Quality Assurance), the diagnostic program we used to employ in other model. The system diagnostic utilities is provided by Acer Headquarters. You can utilize it as a basic diagnostic tool. To get this program, find it in the TravelMate 430 series service CD kit. To better fit local service

 $1$  New added description. Please pay attention to it.

requirements, your regional office MAY have other diagnostic program. Please contact your regional offices or the responsible personnel/channel to provide you with further technical details.

- **NOTE:** For ASSY Function Test Procedure, please prepare the following items for system components test: PC (with FIR port), 1394 HDD, PS2 mouse, PS2 Ext-KB, CRT monitor, USB mouse, CD-ROM, DVD-ROM disc (with data and audio track), external speaker, internal CD-ROM module, internal DVD-ROM module, SD card, MS card, AC adapter (90W), TV.
- **NOTE:** As running the testing utility, please do use the right AC adapter (90W, 19V/4740mA). If you use AC adapter lower than 90W, it will damage notebook computer power circuit material.

# **Running Diagnostics Program**

**1.** RTC Function Test

Run the RTC Function Test program.

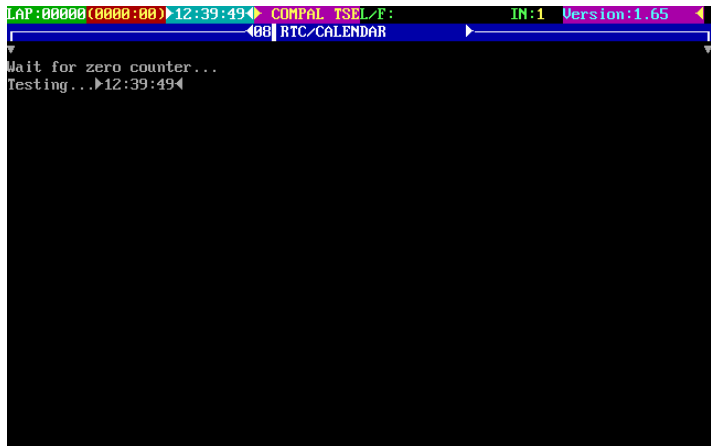

#### **2.** PIO Loop Back Test

Insert PIO loopback fixture to main board PIO connect then run the testing program.

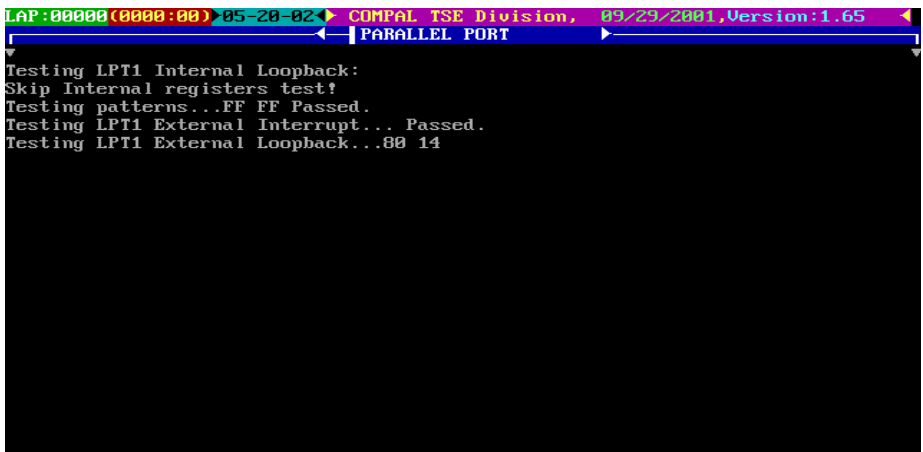

### **3.** CD-ROM Function Test

Insert a data CD to CD-ROM drive. Then check the CD-ROM drive function with CD-ROM Function Test.

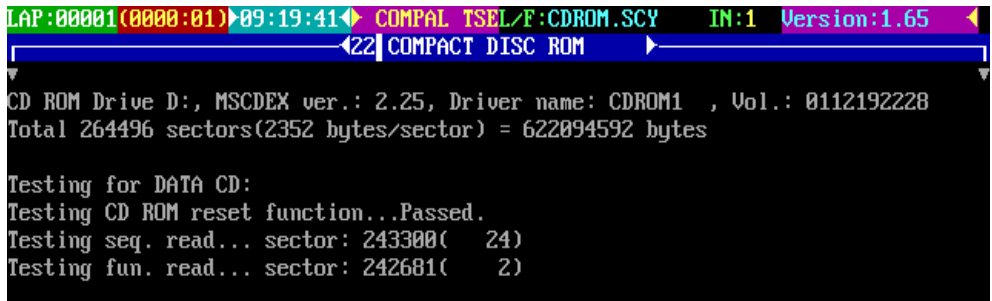

.

#### **4.** Touchpad and USB Mouse Test

.

.

This utility can test touchpad and USB ports.

The three USB ports locate on the right panel. Please insert a USB mouse to USB port 1, port 2 and port 3. As you run the testing utility, please test port 1 and port 2 first. Move the mouse and click the left and the right button to test its functions. After USB port 1 and port two have been checked, please insert the mouse to the third USB port for testing. Move the mouse and click the right and the left button to see if it works fine.

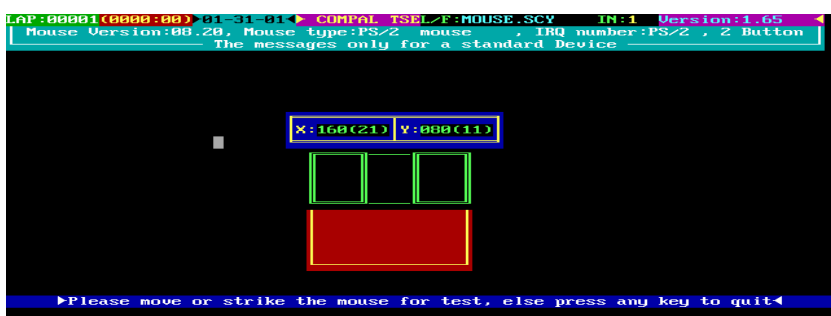

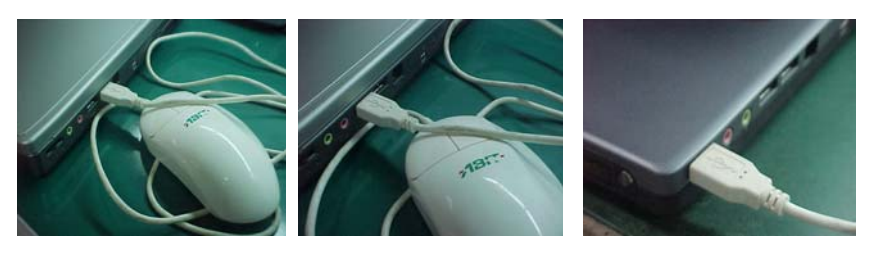

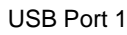

USB Port 1 USB Port 2 USB Port 3

**5.** Video Model (R. G. B.) Test

Use the utility to test LCD color(red, green, blue, white, black) mode. Please press "Enter" key to continue each color display.

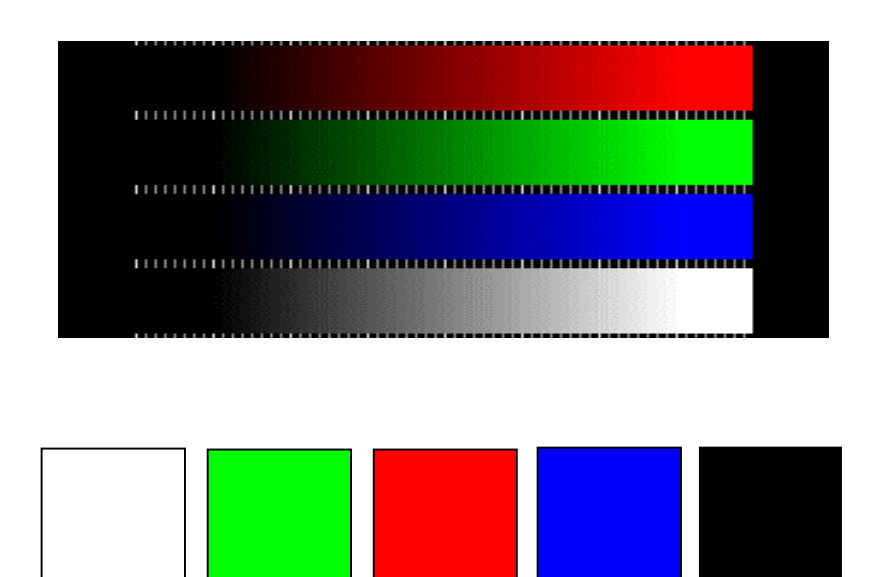

**6.** Internal Keyboard Test

Run the Internal Keyboard Test. Press the key one by one to see if it functions well or not. If suspect a certain key has problem, please press "B" key to test the key again.

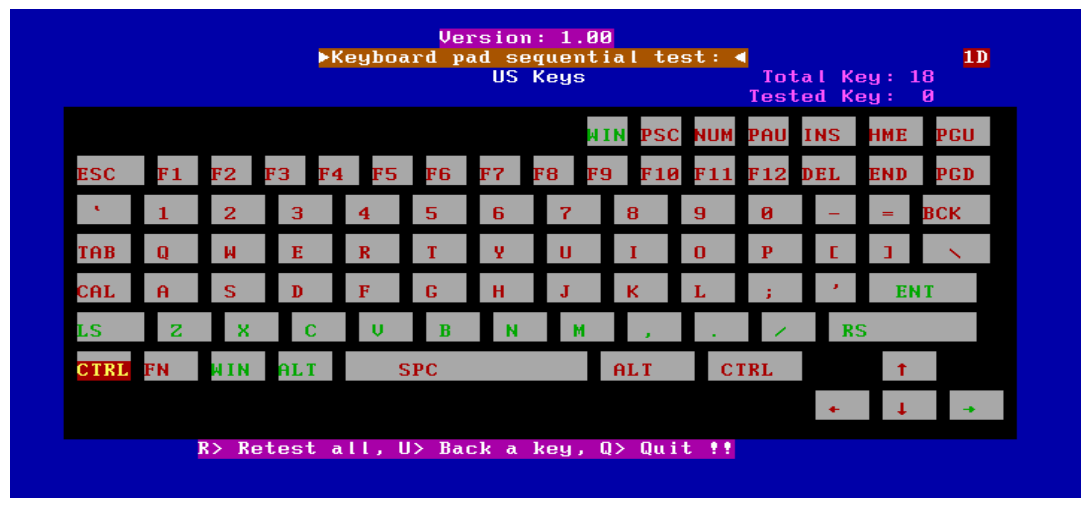

**7.** Num/Caps/Scroll Key Lock Test

Press the FN+Num/Caps key. Then check if the FN+Num/Caps media LED is emitting or not.

**8.** Battery (Charge/Discharge) Test

Use Battery Test to check AC adapter function and charging LED. Please plug in the AC adapter before you run the testing utility. If the battery capacity is more than 95%, it will alway pass the test.

**IMPORTANT:**As running the testing utility, please do use the right AC adapter (90W, 19V/4740mA). If you use AC adapter lower than 90W, it will damage notebook computer power circuit material.

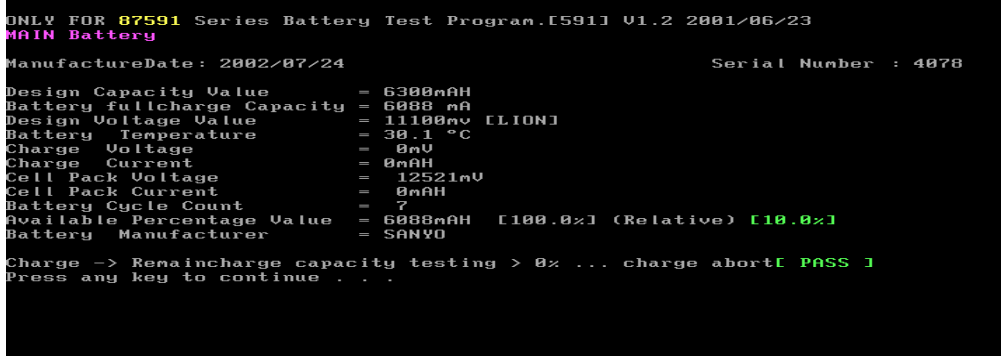

**9.** Audio Test

Use this utility to test audio function. Please test internal speakers first. Then insert the external speakers to speaker phone jack and see if it functions normally. Listen to the sound emitting from the left and the right speakers (both internal and external).

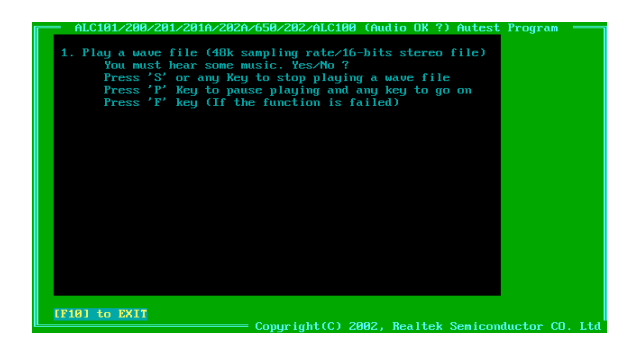

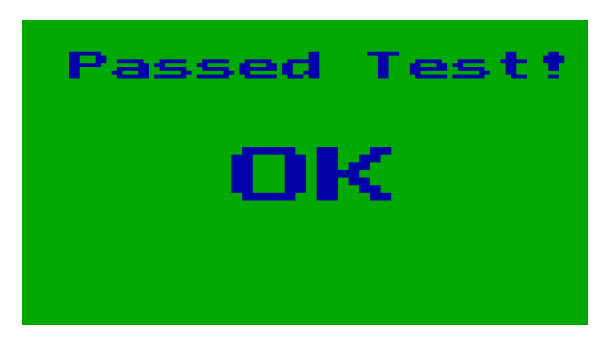

#### **10.** Audio CD Play Function Test

Put a music compact disc in CD-ROM drive. Click "Play" button that display on the LCD/or external CRT monitor to play the music disc. Then click on other function keys to test its functions. Click on "QUIT" to exit the testing.

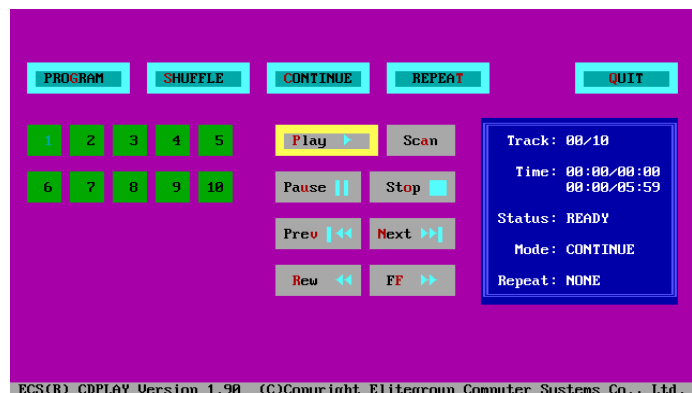

#### **11.** Lid Switch Function Test

Please use the utility to test the Lid Switch Functioin.

Close the LCD to press "Lid switch" for testing. Then check if the LCD backlight is on or off.

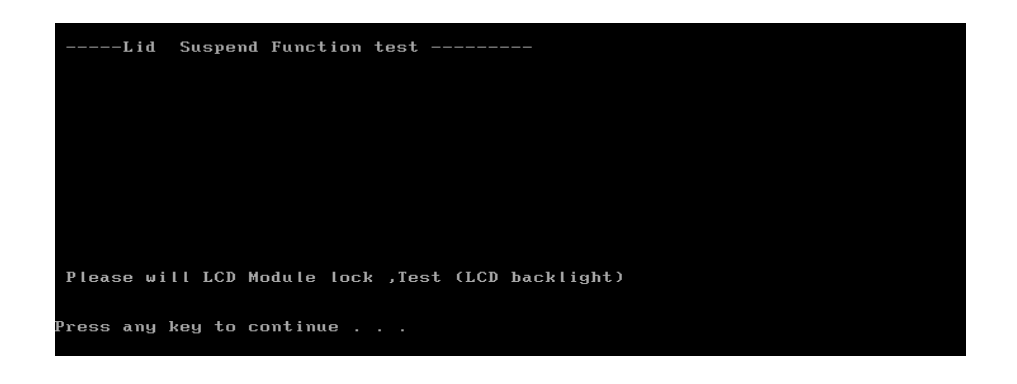

#### **12.** Easy Button Function Test

Please press the launch keys and audio controls respectively to see if they work normally. Launch keys locate on the middle cover; audio controls locate on the front panel. Once you press any launch key or audio control, the button displaying on the LCD/CRT monitor will disappear at the same time.

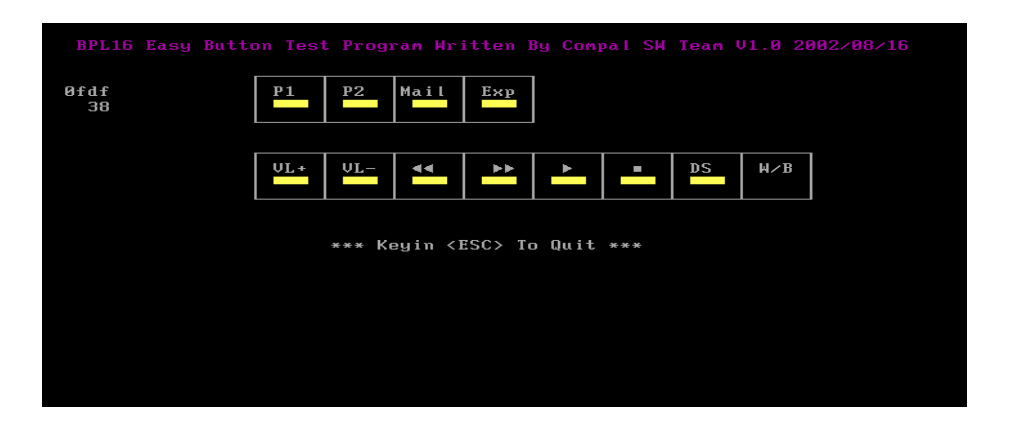

**NOTE:** Please also note the FIR LED colors. It emits orange for Wireless mode; green for bluetooth mode. If FIR LED does not light up, it means there is no wireless function.

#### **13.** FAN Test

Run FAN test program to check if fan wire and fan function works normally.

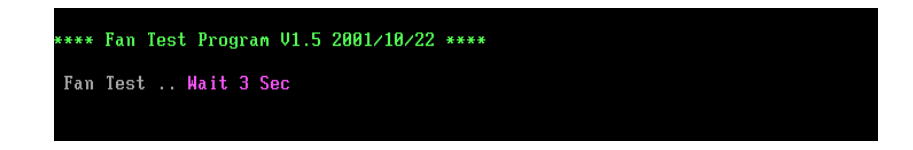

#### **14.** CRT Output Function Test

Run CRT output fucntion test to see if CRT displays well. Please plug in CRT cable to monitor connectorFAN test program to check if fan wire and fan function works normally. Press "Fn+F5" to switch to CRT monitor and LCD. This utility mainly checks if you can be switch to LCD and CRT monitor on this notebook computer.

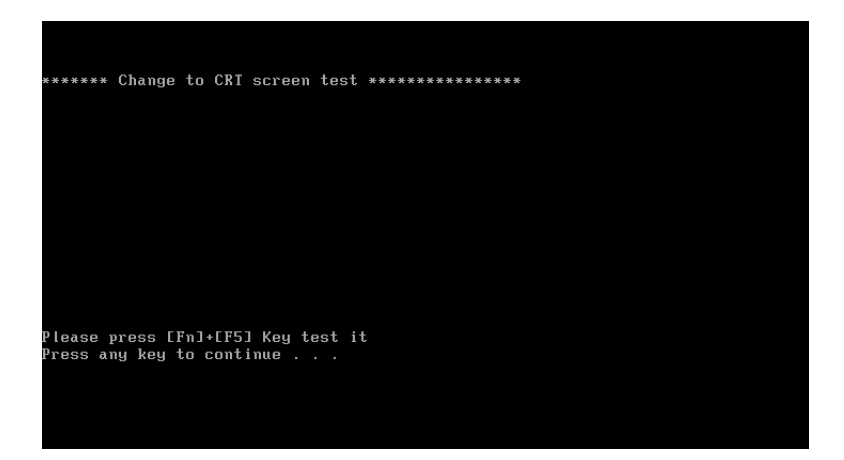

# Machine Disassembly and Replacement

This chapter contains step-by-step procedures on how to disassemble the notebook computer for maintenance and troubleshooting.

To disassemble the computer, you need the following tools:

- □ Wrist grounding strap and conductive mat for preventing electrostatic discharge
- $\Box$  Flat head screw driver
- $\Box$  Tweezers
- **D** Plastic screw driver
- $\Box$  Nut driver
- **D** Philips screw driver
- **NOTE:** The screws for the different components vary in size. During the disassembly process, group the screws with the corresponding components to avoid mismatch when putting back the components. When you remove the stripe cover, please be careful not to scrape the cover.

# General Information

## Before You Begin

Before proceeding with the disassembly procedure, make sure that you do the following:

- **1.** Turn off the power to the system and all peripherals.
- **2.** Unplug the AC adapter and all power and signal cables from the system.
- **3.** Remove the battery pack.
- **NOTE:** TravelMate 430 series product uses mylar or tape to fasten the FFC/FPC/connectors/cable, you may need to tear the tape or mylar before you disconnect different FFC/FPC/connectors.

# Disassembly Procedure Flowchart

The flowchart on the succeeding page gives you a graphic representation on the entire disassembly sequence and instructs you on the components that need to be removed during servicing. For example, if you want to remove the system board, you must first remove the keyboard, then disassemble the inside assembly frame in that order.

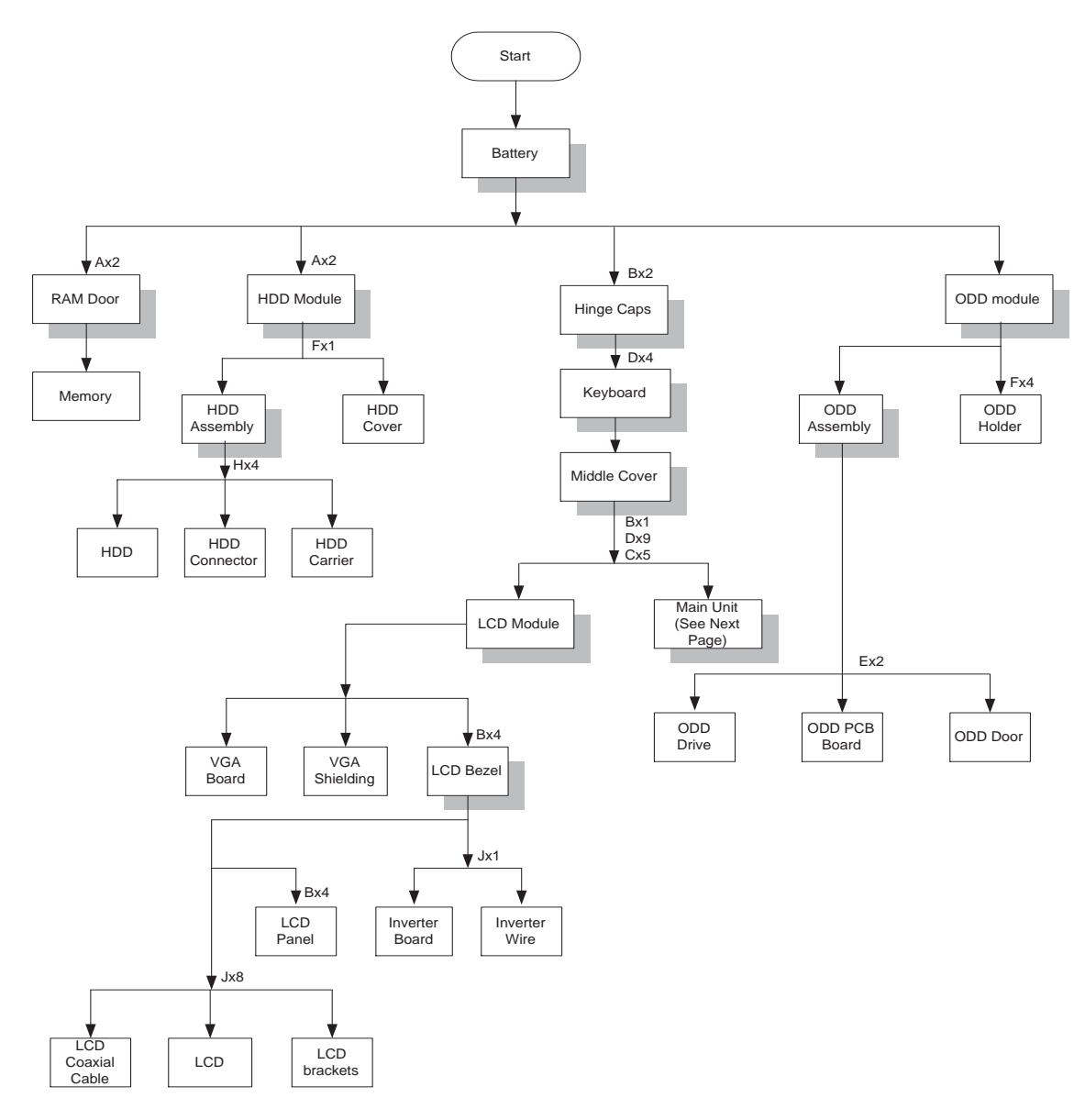

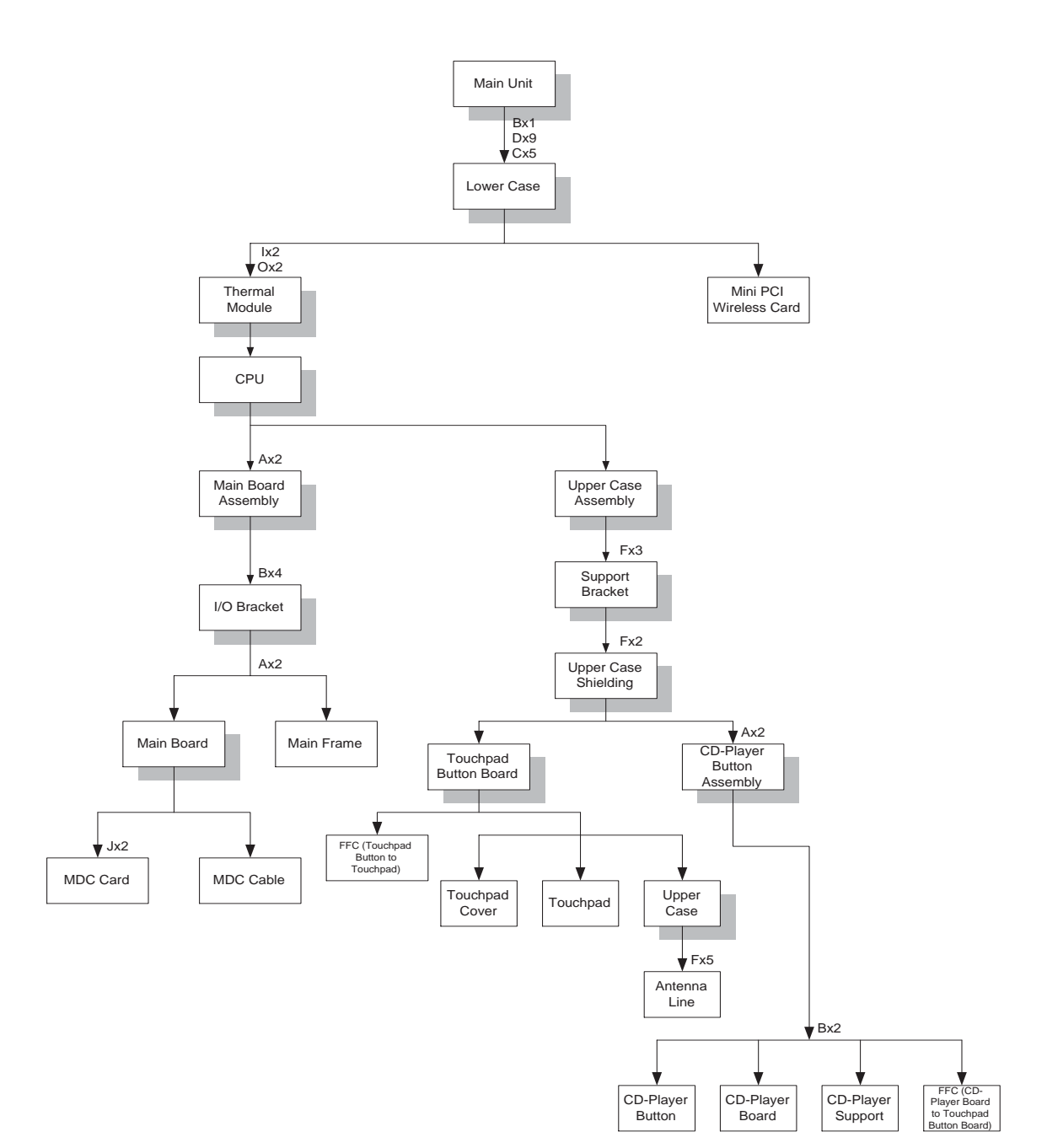

### **Screw List**

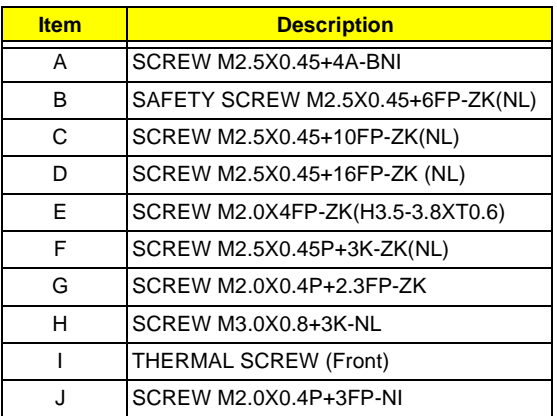

# Removing the Battery Pack

- **1.** Slide the battery latch as the picture shows.
- **2.** Then remove the battery.

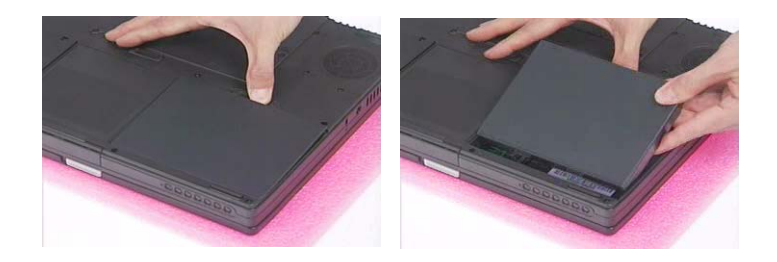

# Removing the Optical Module/HDD Module and Memory

## Removing the Optical Module

- **1.** Slide the optical drive latch.
- **2.** Then remove the optical drive.

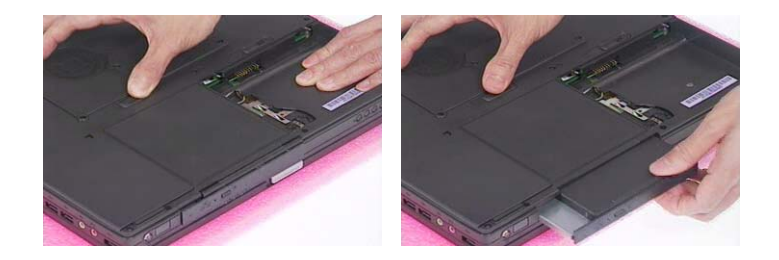

## Removing the HDD module

- **1.** Unscrew the two screws that secure the hard disk drive door.
- **2.** Remove the hard disk drive module.

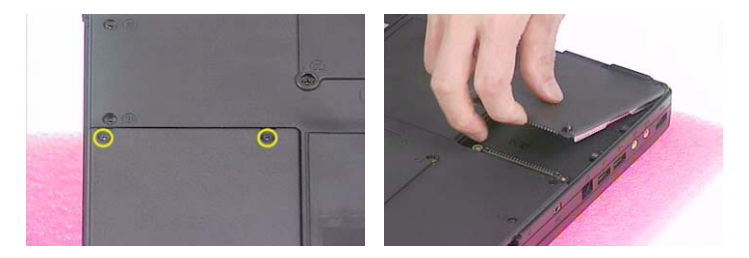

## Removing the Memory

- **1.** Remove the two screw that secures the RAM door.
- **2.** Remove the RAM door.
- **3.** Prize the retaining clips with fingers. Then remove the memory..

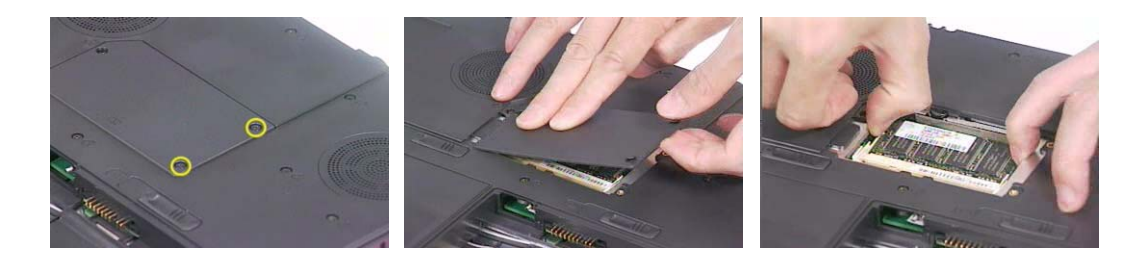
# Removing the Keyboard/ LCD Module and VGA Board

## Removing the Keyboard

- **1.** Remove the two screws holding the hinge caps then remove the hinge caps.
- **2.** Unscrew the four screws holding the keyboard.
- **3.** Use a tool to press the keyboard lock latch on the right and the left side.

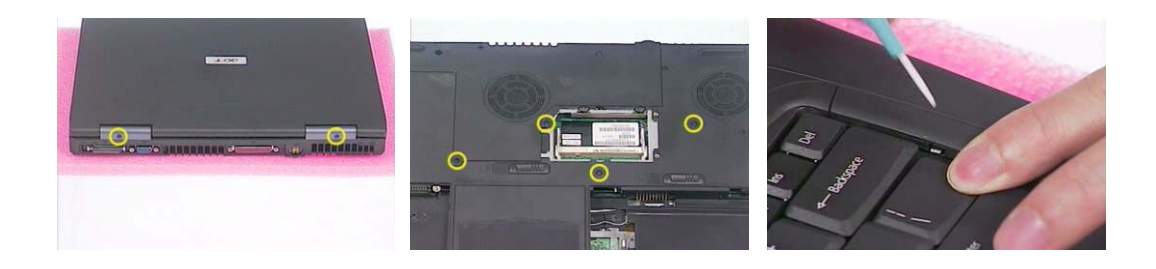

- **4.** Turn over the keyboard as the picture shows.
- **5.** Disconnect keyboard FFC then remove the keyboard.
- **6.** Then detach the middle cover carefully.

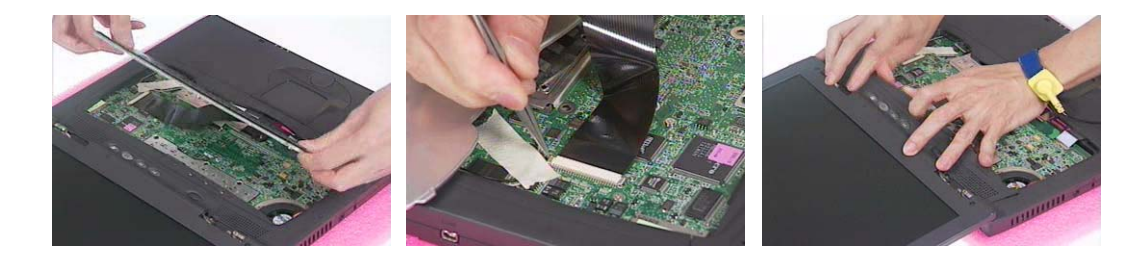

### Removing the LCD module and VGA Board

- **1.** See "Removing the Keyboard" on page 65.
- **2.** Remove one screw as the picture shows.
- **3.** Remove the six screws on the rear panel and buttom panel. Three on each side.
- **4.** Unscrew the four screws holding the VGA board assembly to the main board.

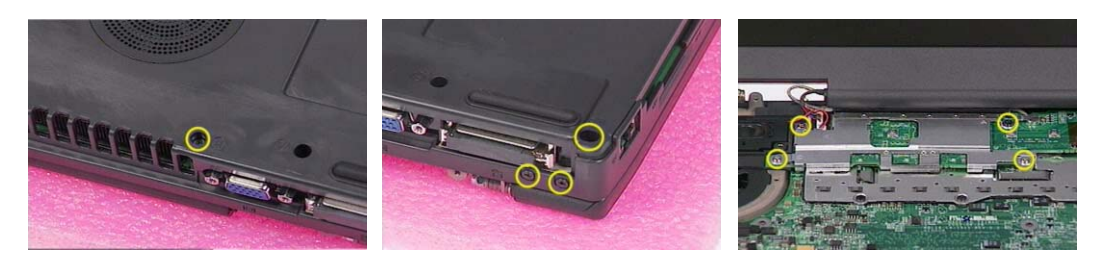

- **NOTE:** Please make sure you have remove the screw that is near the ventilation hole as step 2 shows. Otherwise, you may damage the VGA board while you need to remove it. That screw secures the VGA board as well.
- **5.** Disconnect the LCD inverter connector.
- **6.** Then disconnect the VGA board connector.
- **7.** Tilt the LCD module to 90 degree from the main unit.

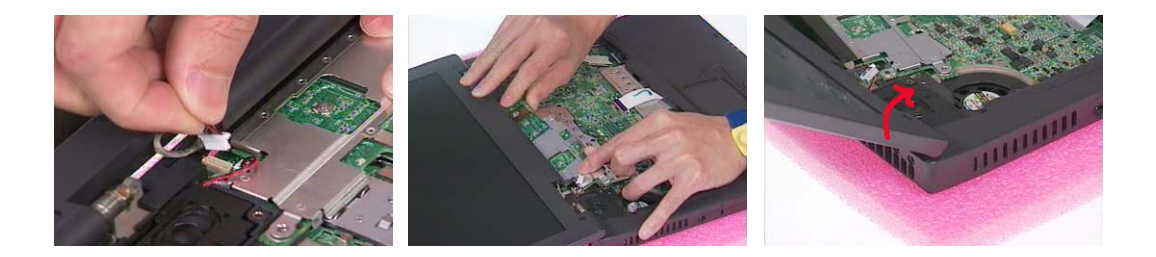

- **8.** Remove the LCD module from the main unit.
- **9.** Detach the mylar that fastens then take the cable out of VGA shielding notch.
- **10.** Disconnect the LCD coaxial cable from the VGA board.
- **11.** Remove the VGA shielding from the VGA board.

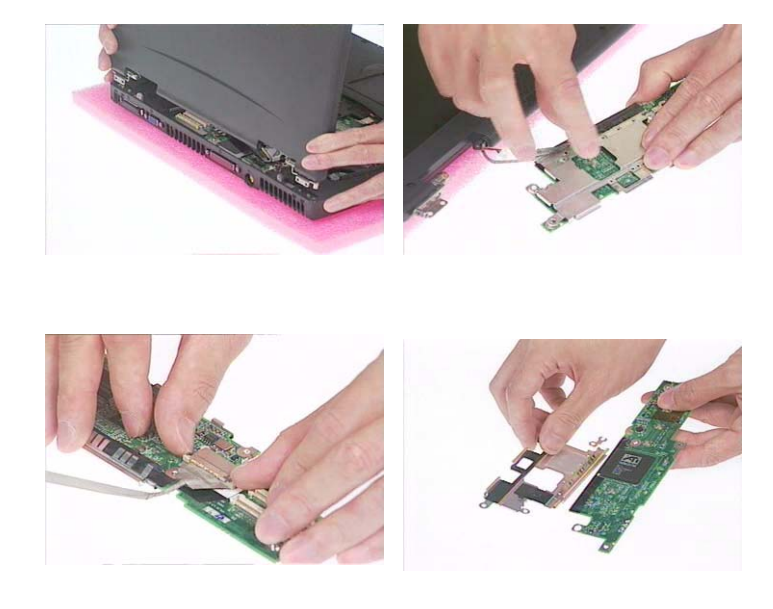

## Disassembling the Main Unit

- **1.** See "Removing the Keyboard/ LCD Module and VGA Board" on page 65
- **2.** Disconnect the left and the right speaker cable.
- **3.** Disconnect the touchpad FFC.

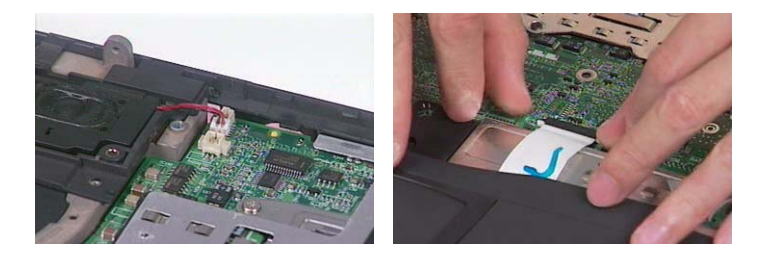

- **4.** Remove the 12 screws on the lower case.
- **5.** Then detach the lower case from the main unit.

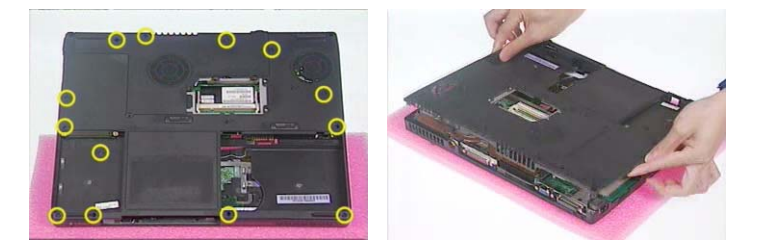

- **6.** Disconnect the antenna line connectors that connects to the mini PCI wireless card.
- **7.** Release the mini PCI wireless card lock with the fingers then remove it.

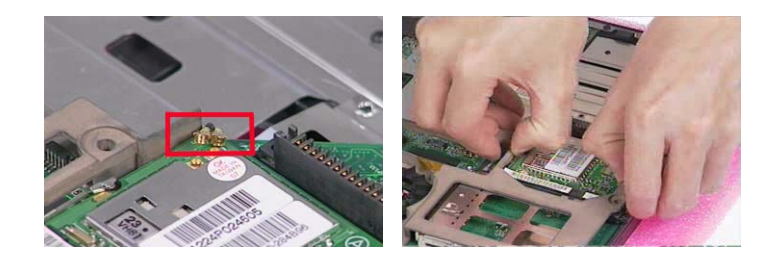

- **8.** Unscrew the four screws that fasten the thremal module.
- **9.** Remove the thermal module from the main unit.

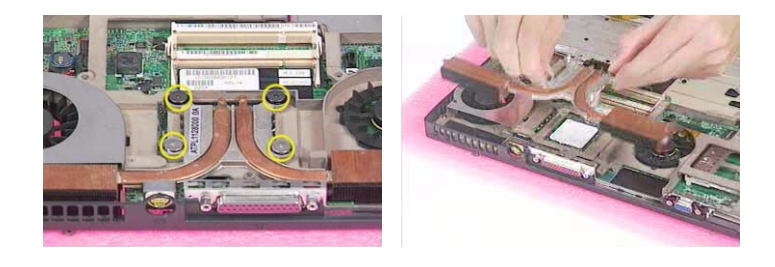

- **10.** Release the CPU lock.
- **11.** Remove the CPU from the main unit carefully.
- **12.** Tear off the tape that fastens the antenna line to the main board. Then take the antenna line out from the other side.

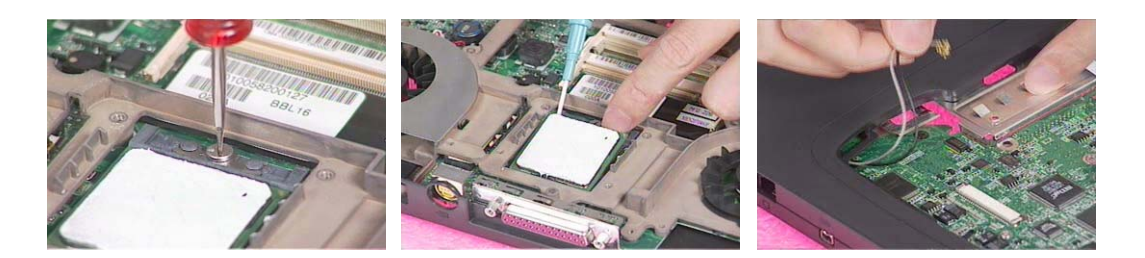

- **13.** Remove the screw here.
- **14.** Unscrew the screw as shown here.
- **15.** Then remove the main board assembly from the lower case.

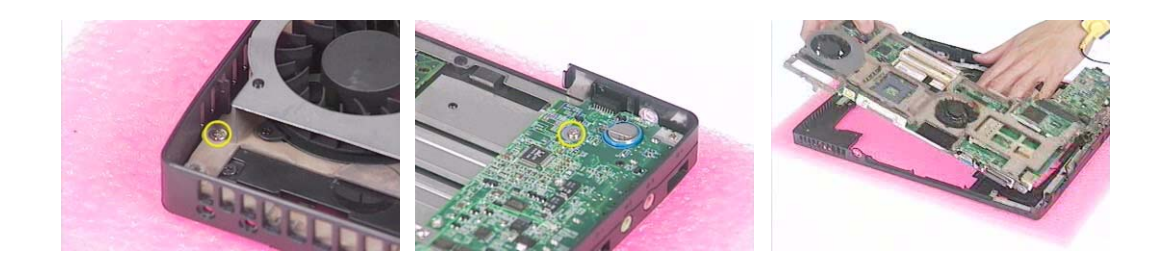

- **16.** Unscrew the four screw nuts that secure the I/O bracket.
- **17.** Remove the screw on the main frame.
- **18.** Disconnect one fan connector.

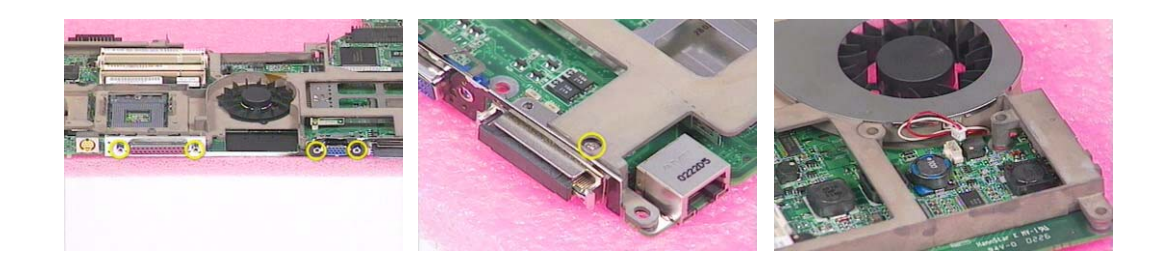

- **19.** Disconnect another fan connector.
- **20.** Remove the four screws that fasten the I/O bracket to the main frame.
- **21.** Detach the I/O bracket from the main board.

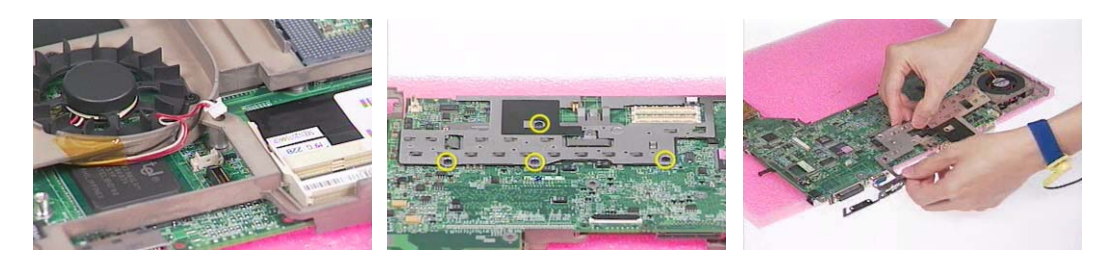

- **22.** Unscrew the two screws holding the main board to the main frame.
- **23.** Remove main board from the main frame.
- **24.** Remove the two screws holding the MDC card.
- **25.** Disconnect the MDC card connector and modem wire. Then remove the MDC card.
- **26.** Insert the pins of the tweezers to the holes as red circles highlight. Press the tweezers inwards as the yellow arrows show. Then pull out the connector.
- **27.** Then remove the MDC cable.

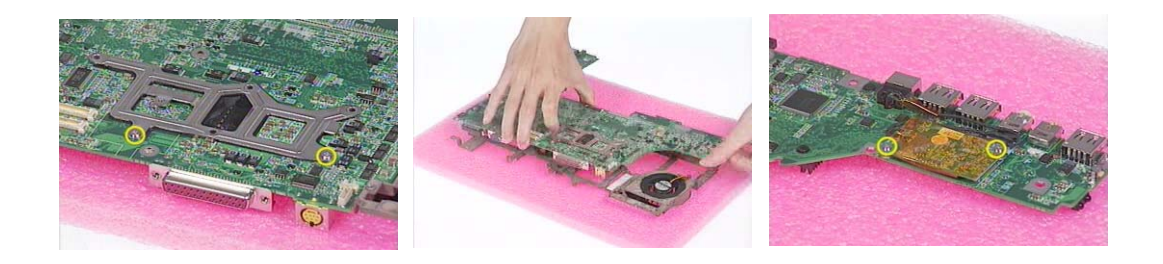

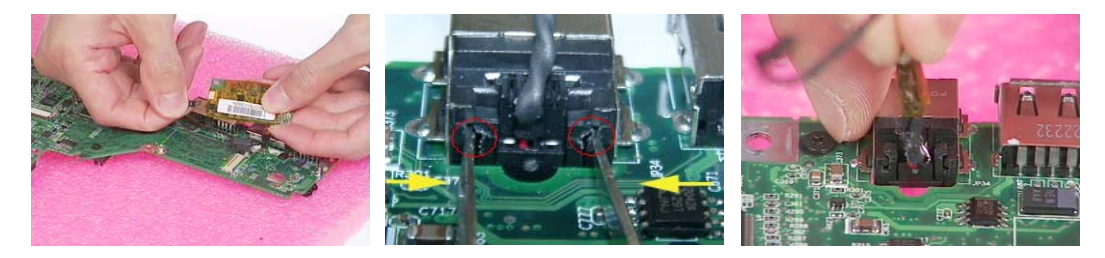

**NOTE:** Please see the image below for the tweezers used. You can also use any tweezers as long as it will not damage MDC cable connector.

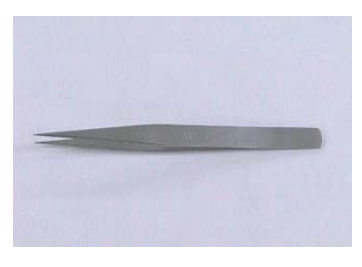

Specification: AA120mm

- **28.** Remove the three holding the support bracket.
- **29.** Remove the support bracket.

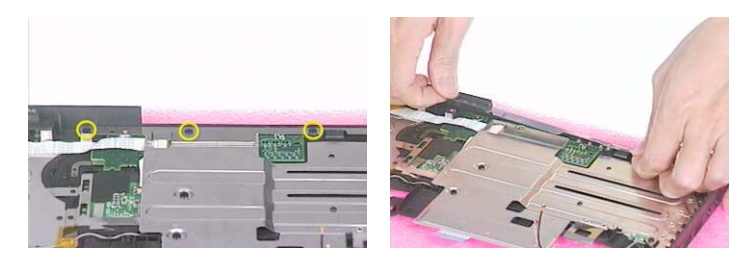

- **30.** Unscrew the three screws that secure the upper case shielding.
- **31.** Then remove the upper case shielding.
- **32.** Disconnect the FFC then remove it.

.

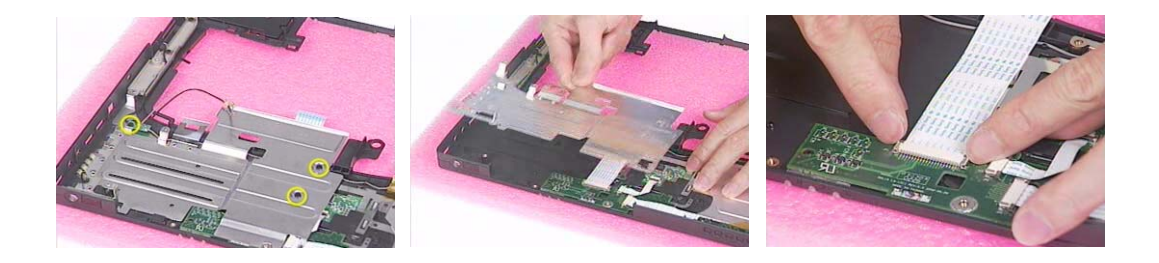

- **33.** Release the tape that fasten touchpad button board FFC. Then disconnect the FFC connecting to touchpad button board.
- **34.** Unscrew the two screws that secure the CD player board.

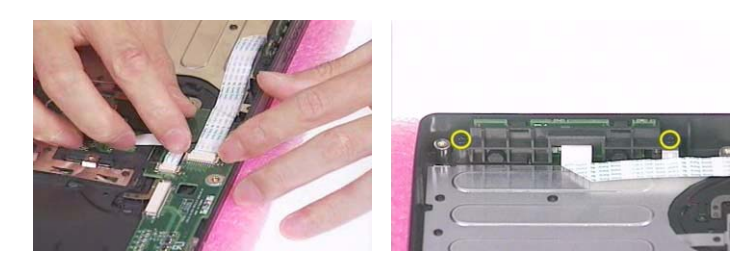

- **35.** Take the CD player board off the lower case.
- **36.** Remove the two screws holding CD-player button and CD-player support.
- **37.** Remove the CD-player button.

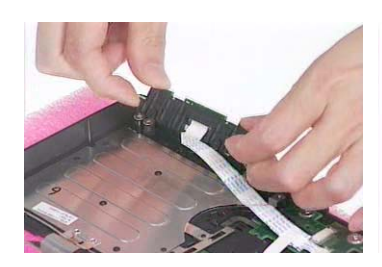

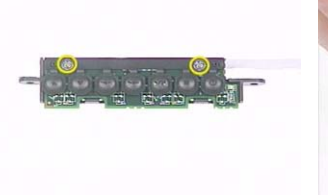

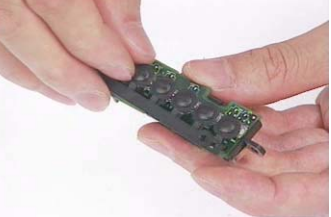

- **38.** Press the CD-player support latch.
- **39.** Then remove the CD-player support.

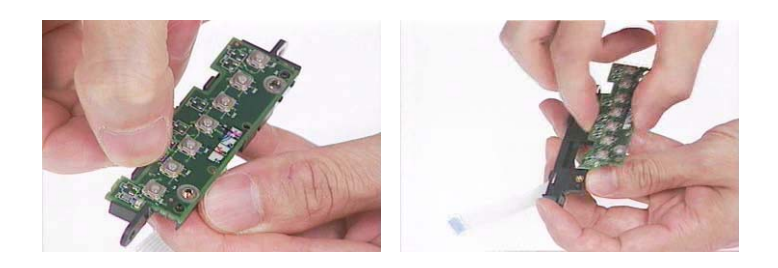

**40.** Disconnect the FFC on the CD-player button.

.

- **41.** Disconnect the FFC that connects to the touchpad button board.
- **42.** Take the touchpad button board off the upper case.

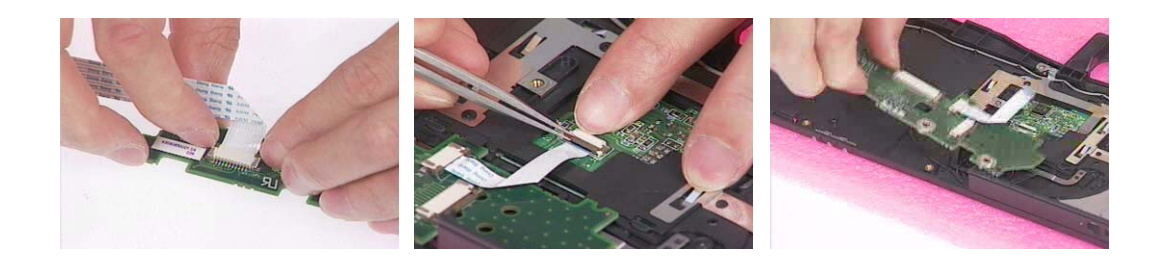

- **43.** Disconnect the touchpad button board FFC.
- **44.** Release nine locks that secure the touchpad cover.
- **45.** Detach the touchpad cover.

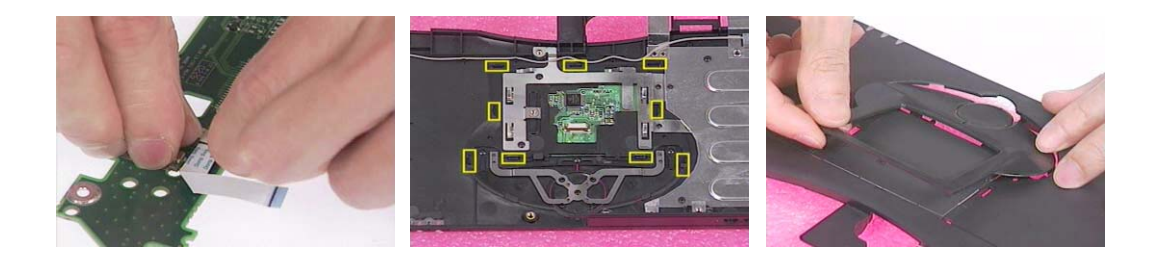

- **46.** Remove the touchpad.
- **47.** Unscrew the four screws holding the antenna line. Two on each side.
- **48.** Remove the antenna line from the upper case.

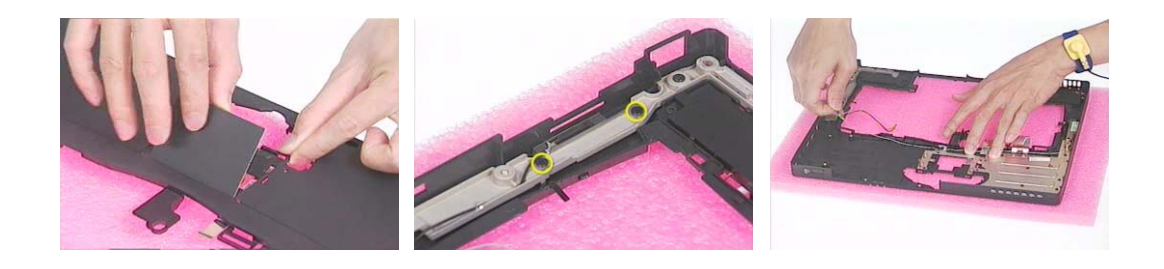

# Disassembling the LCD Module

- **1.** Remove the four screwpad then unscrew the four screws on the LCD bezel.
- **2.** Detach the LCD bezel from the lower side of the LCD module carefully..

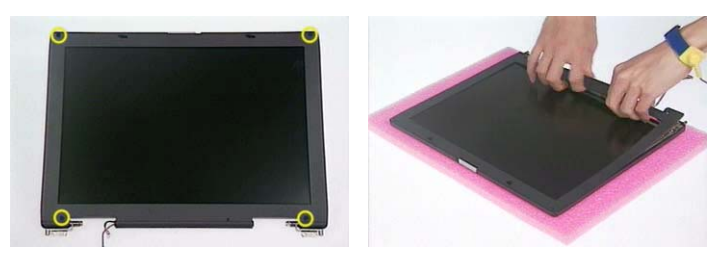

- **3.** Unscrew the screw that holds the LCD inverter.
- **4.** Disconnect the inverter board.
- **5.** Remove the inverter wire.

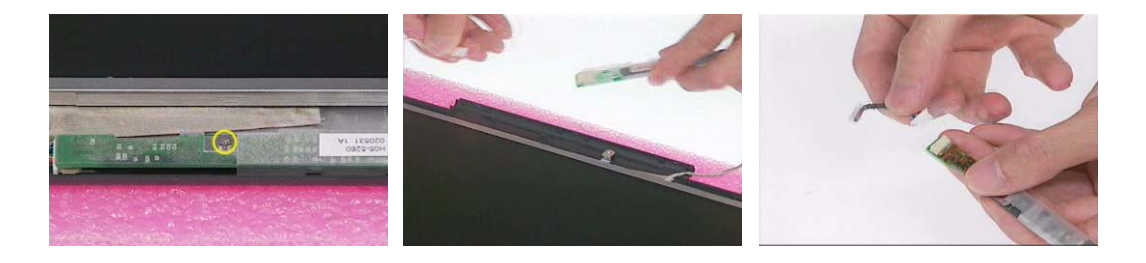

- **6.** Unscrew the four screws that fasten the LCD to LCD panel. Two on each side.
- **7.** Remove the LCD from the LCD panel.

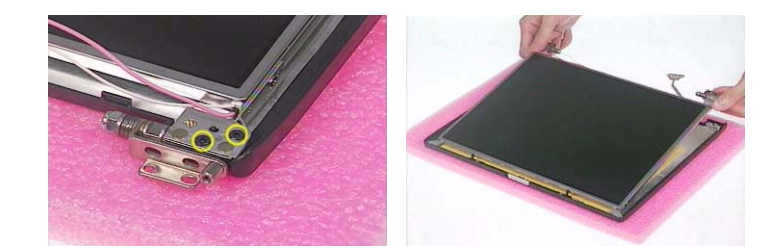

- **8.** Remove the four (two on each side) screws holding the two LCD brackets then take the brackets away.
- **9.** Tear off the mylar that fastens the LCD coaxial cable.
- **10.** Disconnect the LCD coaxial cable.

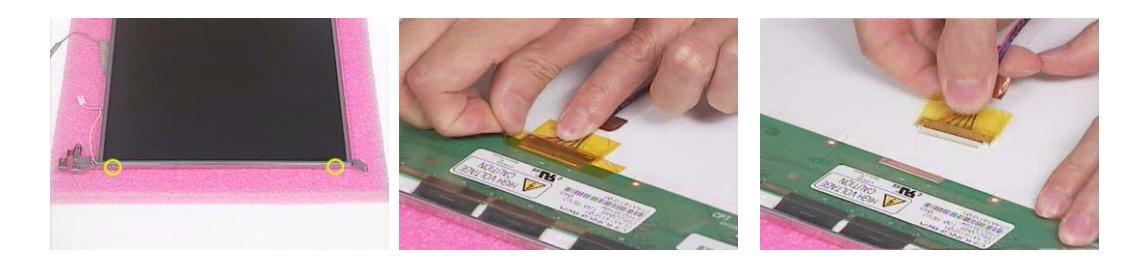

.

# Disassembling the External Modules

## Disassembling the HDD Module

- **1.** Remove the screw holding the HDD cover.
- **2.** Take the HDD out of the HDD cover.

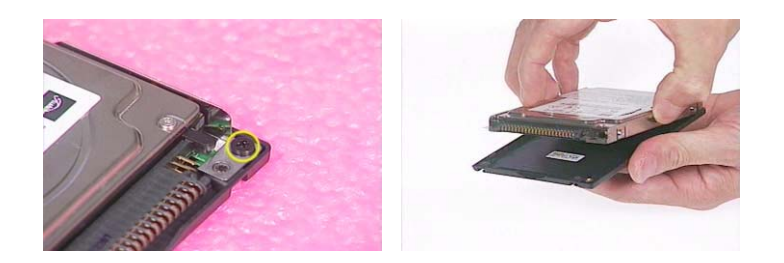

- **3.** Remove the four (two on each side) screws on HDD carrier.
- **4.** Remove the HDD from HDD carrier.
- **5.** Disconnect the HDD connector.

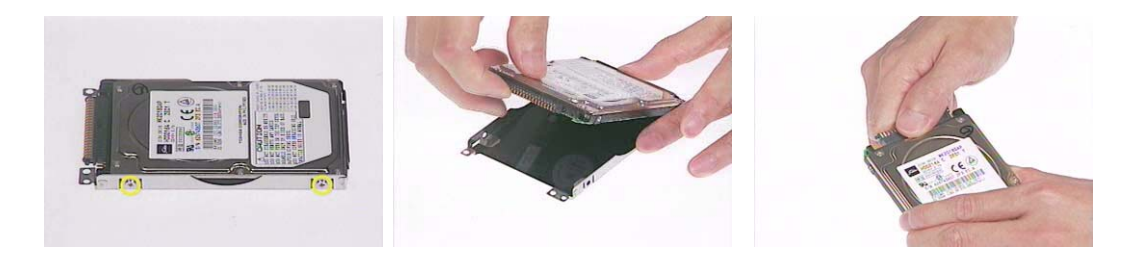

Disassembling the Optical Disk Drive Module/Combo Drive Module

- **1.** Unscrew the two screws holding the ODD cover.
- **2.** Remove another two screws that fasten the ODD cover.

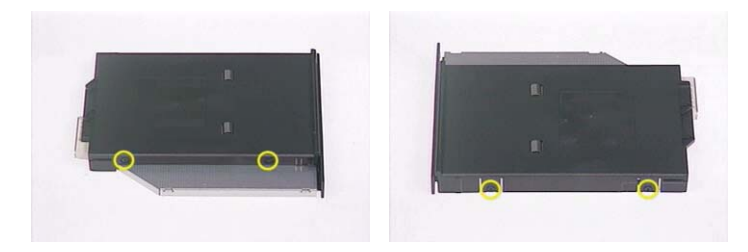

- **3.** Take the ODD assembly out of the ODD cover.
- **4.** Remove the two screws that secure the ODD PCB board.

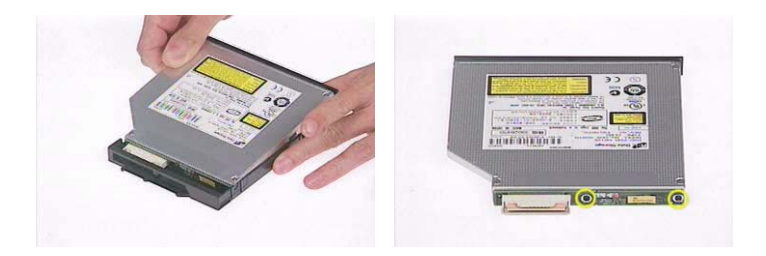

- **5.** Remove the ODD PCB board.
- **6.** Release the ODD door latch on one side.
- **7.** Then remove the ODD door carefully.

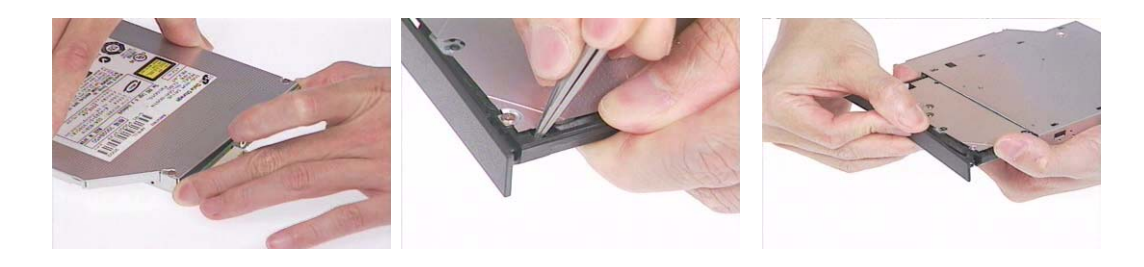

# **Troubleshooting**

Use the following procedure as a guide for computer problems.

- **NOTE:** The diagnostic tests are intended to test this model (TravelMate 430 series). Non-Acer products, prototype cards, or modified options can give false errors and invalid system responses.
- **1.** Obtain the failed symptoms in as much detail as possible.
- **2.** Verify the symptoms by attempting to re-create the failure by running the diagnostic test or by repeating the same operation.
- **3.** If any problem occurs, you can perform visual inspection before you fellow this chapter's instructions. You can check the following:

power cords are properly connected and secured;

there are no obvious shorts or opens;

there are no obviously burned or heated components;

all components appear normal.

**4.** After you perform visual inspection you can also verify the following:

ask the user if a password is registered and, if it is, ask him or her to enter the password.

verify with the customer that Wndows XP is installed on the hard disk. Operating systems that were not preinstalled by Acer can cause malfunction.

make sure all optional equipment is removed from the computer.

make sure the floppy disk is empty.

**5.** Use the following table with the verified symptom to determine which page to go to.

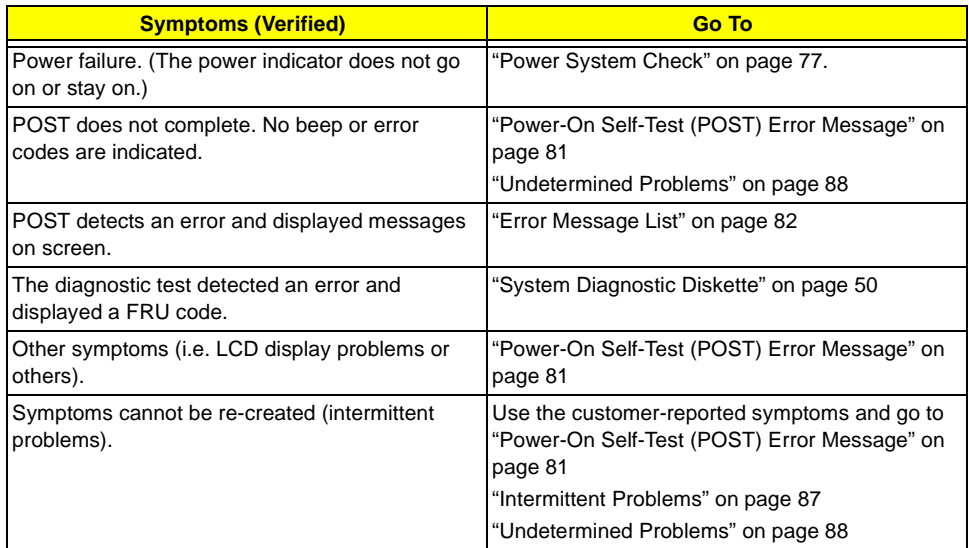

# System Check Procedures

### **External Diskette Drive Check**

Do the following steps to isolate the problem to a controller, driver, or diskette. A write-enabled, diagnostic diskette is required.

**NOTE:** Make sure that the diskette does not have more than one label attached to it. Multiple labels can cause damage to the drive or cause the drive to fail.

Do the following to select the test device. See "System Diagnostic Diskette" on page 50 for details.

- **1.** The FDD heads can become dirty over time, affecting their performance. Use an FDD cleaning kit to clean the heads. If the FDD still does not function properly after cleaning, go to next step.
- **2.** Boot from diagnostic program (see"System Diagnostic Diskette" on page 50)
- **3.** If an error occurs with the internal diskette drive, reconnect the diskette connector on the main board.

If the error still remains:

- **1.** Reconnect the external diskette drive module.
- **2.** Replace the external diskette drive module.
- **3.** Replace the main board.

#### **External CD-ROM/DVD-ROM Drive Check**

Do the following to isolate the problem to a controller, drive, or CD-ROM/DVD-ROM. Make sure that the CD-ROM does not have any label attached to it. The label can cause damage to the drive or can cause the drive to fail.

Do the following to select the test device:

- **1.** Insert an audio CD into the CD/DVD drive. If the CD/DVD drive can read the data from the audio CD. The drive does not have problem, then go to next step. If the CD/DVD LED on the front panel does not emit light as it read the data from the audio CD, then go to next step. However, if the CD/DVD drive can not read data from the audio CD, you may need to clean the CD/DVD drive with a CD/DVD drive cleaning disk.
- **2.** Make sure that the appropriate driver has been installed on the computer for the CD/DVD drive.
- **3.** Boot from the diagnostics diskette and start the diagnostics program (refer to "System Diagnostic Diskette" on page 50.)
- **4.** See if CD-ROM Test is passed when the program runs to CD-ROM/DVD-ROM Test.
- **5.** Follow the instructions in the message window.

If an error occurs, reconnect the connector on the main board. If the error still remains:

- **1.** Reconnect the CD-ROM/DVD-ROM module.
- **2.** Replace the CD-ROM/DVD-ROM module.
- **3.** Replace the main board.

## **Keyboard or Auxiliary Input Device Check**

Remove the external keyboard if the internal keyboard is to be tested.

If the internal keyboard does not work or an unexpected character appears, make sure that the flexible cable extending from the keyboard is correctly seated in the connector on the main board.

If the keyboard cable connection is correct, run the Keyboard Test. See "System Diagnostic Diskette" on page 50 for more details.

If the tests detect a keyboard problem, do the following one at a time to correct the problem. Do not replace a non-defective FRU:

- **1.** Reconnect the keyboard cables.
- **2.** Replace the keyboard.
- **3.** Replace the main board.

The following auxiliary input devices are supported by this computer:

- □ Embedded Numeric Keypad
- External keyboard

If any of these devices do not work, reconnect the cable connector and repeat the failing operation.

#### **Memory Check**

Memory errors might stop system operations, show error messages on the screen, or hang the system. Currently, we do not provide memory test program. However, if you need to check memory but have no testing program or diagonositc utility at hand, please go to http://www.passmark.com to download the shareware "BurnIn Test V.3.0". You may test the memory with this program under Window XP environment.

**NOTE:** Make sure that the DIMM is fully installed into the connector. A loose connection can cause an error.

#### **Power System Check**

To verify the symptom of the problem, power on the computer using each of the following power sources:

- **1.** Remove the battery pack.
- **2.** Connect the power adapter and check that power is supplied.
- **3.** Disconnect the power adapter and install the charged battery pack; then check that power is supplied by the battery pack.

If you suspect a power problem, see the appropriate power supply check in the following list:

- □ "Check the Power Adapter" on page 78
- □ "Check the Battery Pack" on page 79

#### **Check the Power Adapter**

Unplug the power adapter cable from the computer and measure the output voltage at the plug of the power adapter cable. See the following figure

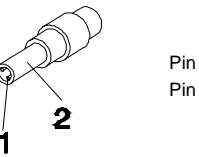

Pin 1: 19V Pin 2: 0V, Ground

- **1.** If the voltage is not correct, replace the power adapter.
- **2.** If the voltage is within the range, do the following:
	- $\Box$  Replace the main board.
	- □ If the problem is not corrected, see "Undetermined Problems" on page 88.
	- $\Box$  If the voltage is not correct, go to the next step.

**NOTE:** An audible noise from the power adapter does not always indicate a defect.

- **3.** If the DC-IN indicator does not light up, check the power cord of the power adapter for correct continuity and installation.
- **4.** If the operational charge does not work, see "Check the Power Adapter" on page 78.

#### **Check the Battery Pack**

To check the battery pack, do the following:

From Software:

- **1.** Check out the Power Options in control Panel
- **2.** In Power Meter, confirm that if the parameters shown in the screen for Current Power Source and Total Battery Power Remaining are correct.
- **3.** Repeat the steps 1 and 2, for both battery and adapter.
- **4.** This helps you identify first the problem is on recharging or discharging.

From Hardware:

- **1.** Power off the computer.
- **2.** Remove the battery pack and measure the voltage between battery terminals 1(+) and 6(ground).
- **3.** If the voltage is still less than 7.5 Vdc after recharging, replace the battery.
- **4.** If the voltage is within the normal range, run the diagnostic program.

To check the battery charge operation, use a discharged battery pack or a battery pack that has less than 50% of the total power remaining when installed in the computer.

If the battery status indicator does not light up, remove the battery pack and let it return to room temperature. Re-install the battery pack.

If the charge indicator still does not emit, replace the battery pack. If the charge indicator still does not light up, replace the DC/DC charger board.

### **Touchpad Check**

If the touchpad doesn't work, do the following actions one at a time to correct the problem. Do not replace a non-defective FRU:

- **1.** After rebooting, run Touch pad/PS2 Mode Driver.
- **2.** Run utility with the PS/2 mouse function and check if the mouse is working.
- **3.** If the PS/2 mouse does not work, then check if the main board to switch board FPC is connected well.
- **4.** If the main board to switch board FPC is connected well, then check if the touch pad FPC connects to the main board properly.
- **5.** If there is still an error after you have connected the touch pad FPC to the main board properly, then replace the touch pad or touch pad FPC. The touch pad or touch pad FPC may be damaged.
- **6.** Replace switch board.
- **7.** If the touch pad still does not work, then replace the FPC on Track Pad PCB.

After you use the touchpad, the pointer drifts on the screen for a short time. This self-acting pointer movement can occur when a slight, steady pressure is applied to the touchpad pointer. This symptom is not a hardware problem. No service actions are necessary if the pointer movement stops in a short period of time.

### **Display Check**

- **1.** Connect an external display to the computer's external monitor port, the boot the computer. The computer can automatically detect the external display. Press  $Fn + \epsilon$  to switch to the external display.
- **2.** If the external display works fine, the internal LCD may be damaged. Then perform the following steps:

Make sure the DDRRAM module is seated properly. Then run the diplay test again. If the problem still exists, go to next step.

Replace the inverter board, then run the display test program again. If the problem still occurs, go on next step.

Replace the LCD module with a new one then run the display test again. If the probelm still happens, continue next step.

Replace LCD/FL cable with a new one then execute the display diagnostic again. If the problem

still occurs, continue next step.

Replace the CPU with another of the same specifications. If the problems still occurs, go to next step.

The main board may be damaged. Replace main board.

**3.** If the external monitor has the same problem as the internal monitor, the main board may be damaged. Please insert the diagnostic disk and run the display test program and go through the sub-steps under step 2.

## **Sound Check**

To determine if the computer's built-in speakers are functioning properly, perform the following steps. Before you start the steps below, adjust the speaker volume to an appropriate level.

- **1.** Try different audio sources. For example, employ audio CD and ditital music file to determine whether the fault is in the speaker system or not. If not all sources have sound problem, the problem is in the source devices. If all have the same problem, continue next step.
- **2.** Connect a set of earphone or external speakers. If these devices work fine, go to next step. If not, then the main board may be defective or damaged. Replace the main board.
- **3.** Follow the disassembling steps in Chapter 3. Esure the speaker cable is firmly connected to the main board. If the speaker is still a malfunction, go on next step.
- **4.** If the speakers do not sound properly, the speakers may be defective or damaged. Replace the speakers. If the problem still occurs, then replace the main board.

# Power-On Self-Test (POST) Error Message

The POST error message index lists the error message and their possible causes. The most likely cause is listed first.

**NOTE:** Perform the FRU replacement or actions in the sequence shown in FRU/Action column, if the FRU replacement does not solve the problem, put the original part back in the computer. Do not replace a non-defective FRU.

This index can also help you determine the next possible FRU to be replaced when servicing a computer.

If the symptom is not listed, see "Undetermined Problems" on page 88.

The following lists the error messages that the BIOS displays on the screen and the error symptoms classified by function.

- **NOTE:** Most of the error messages occur during POST. Some of them display information about a hardware device, e.g., the amount of memory installed. Others may indicate a problem with a device, such as the way it has been configured.
- **NOTE:** If the system fails after you make changes in the BIOS Setup Utility menus, reset the computer, enter Setup and install Setup defaults or correct the error.

# Index of Error Messages

### **Error Message List**

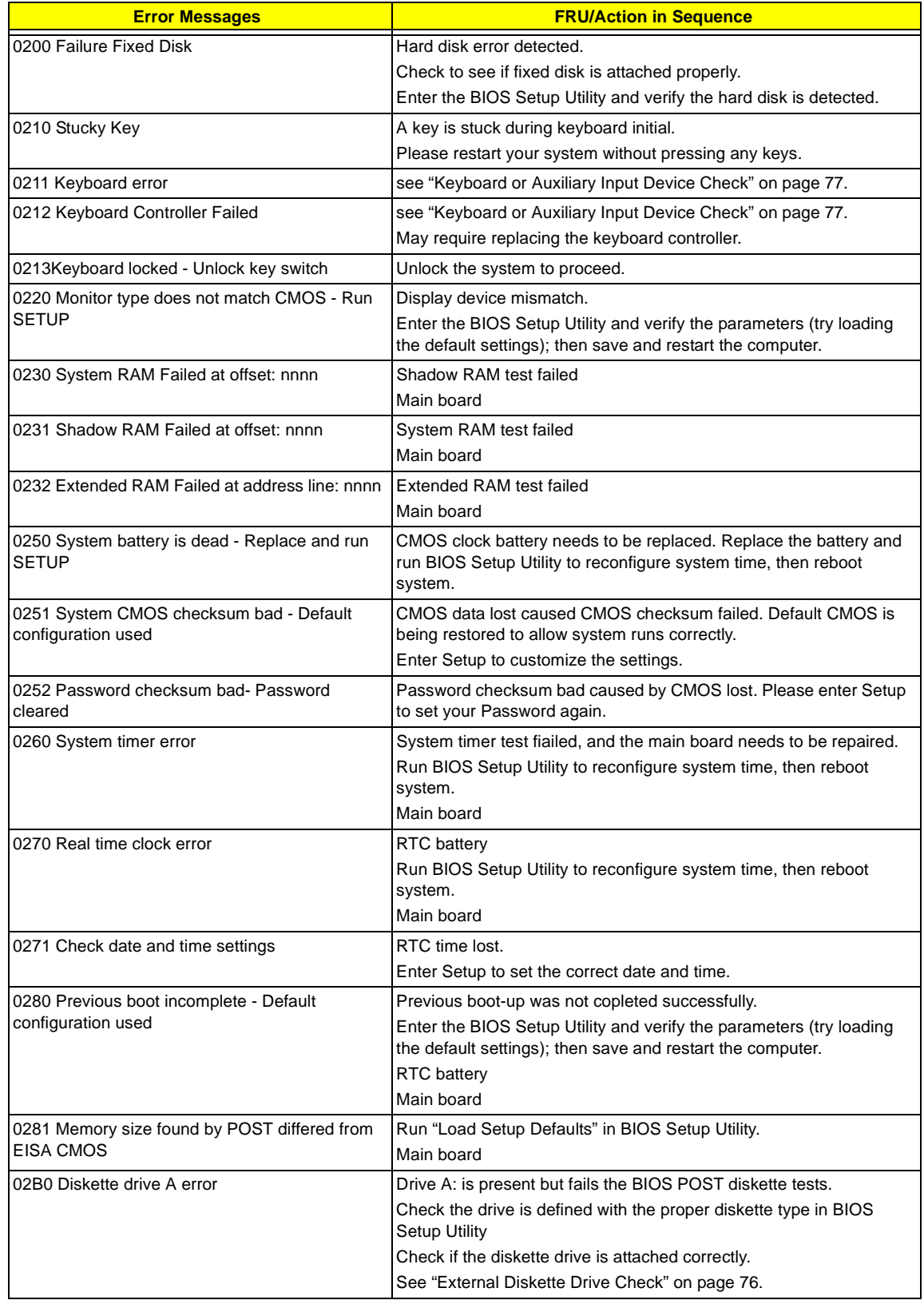

#### **Error Message List**

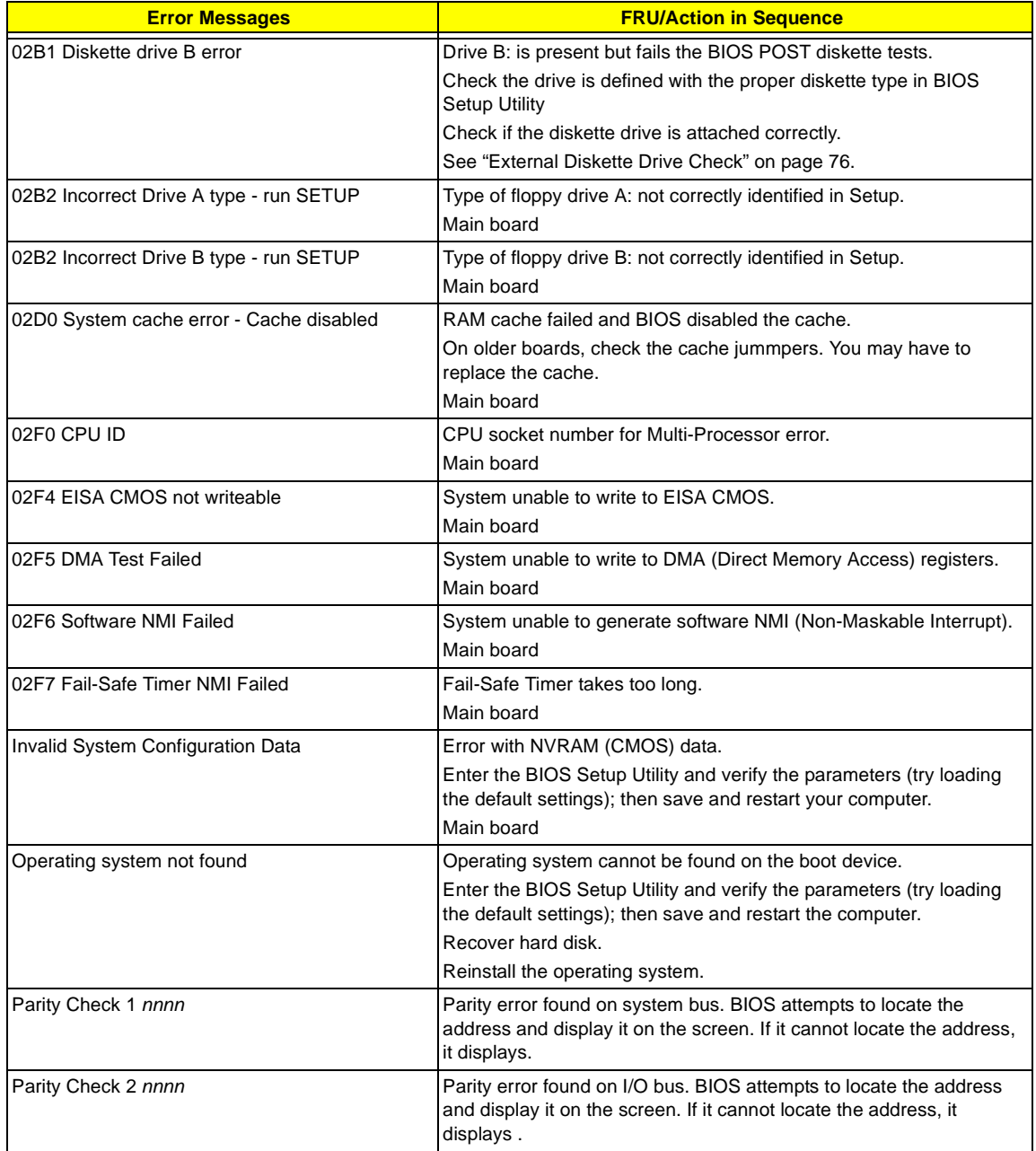

# Index of Symptom-to-FRU Error Message

## **LCD-Related Symptoms**

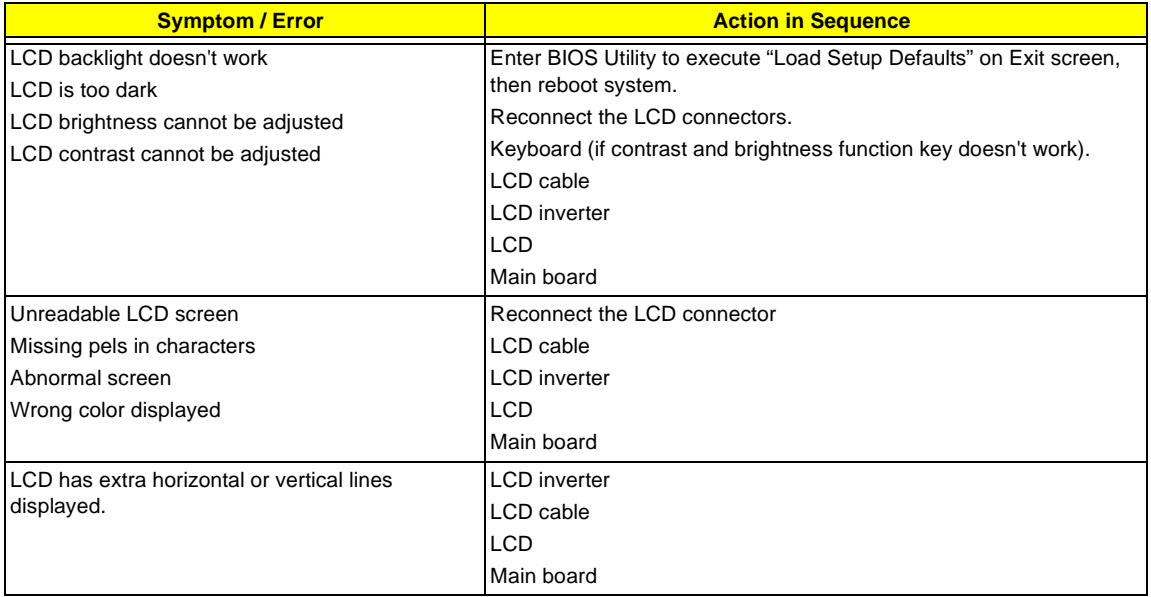

#### **Indicator-Related Symptoms**

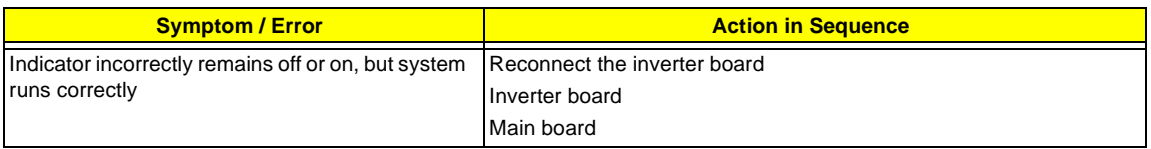

#### **Power-Related Symptoms**

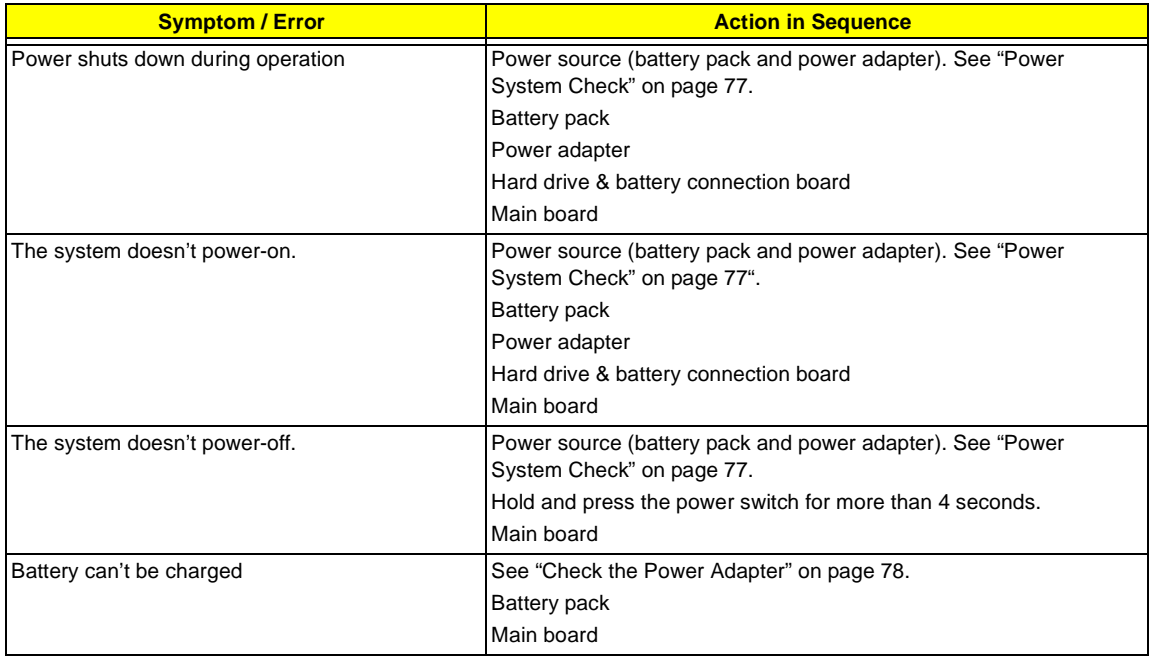

#### **PCMCIA-Related Symptoms**

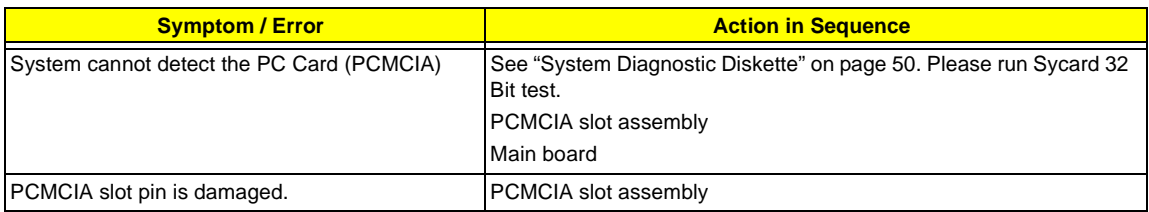

#### **Memory-Related Symptoms**

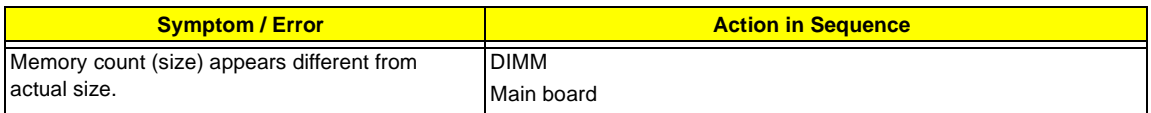

#### **Speaker-Related Symptoms**

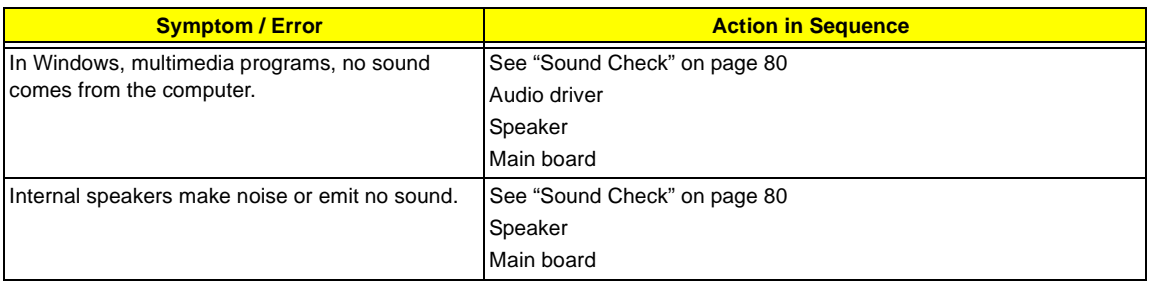

#### **Power Management-Related Symptoms**

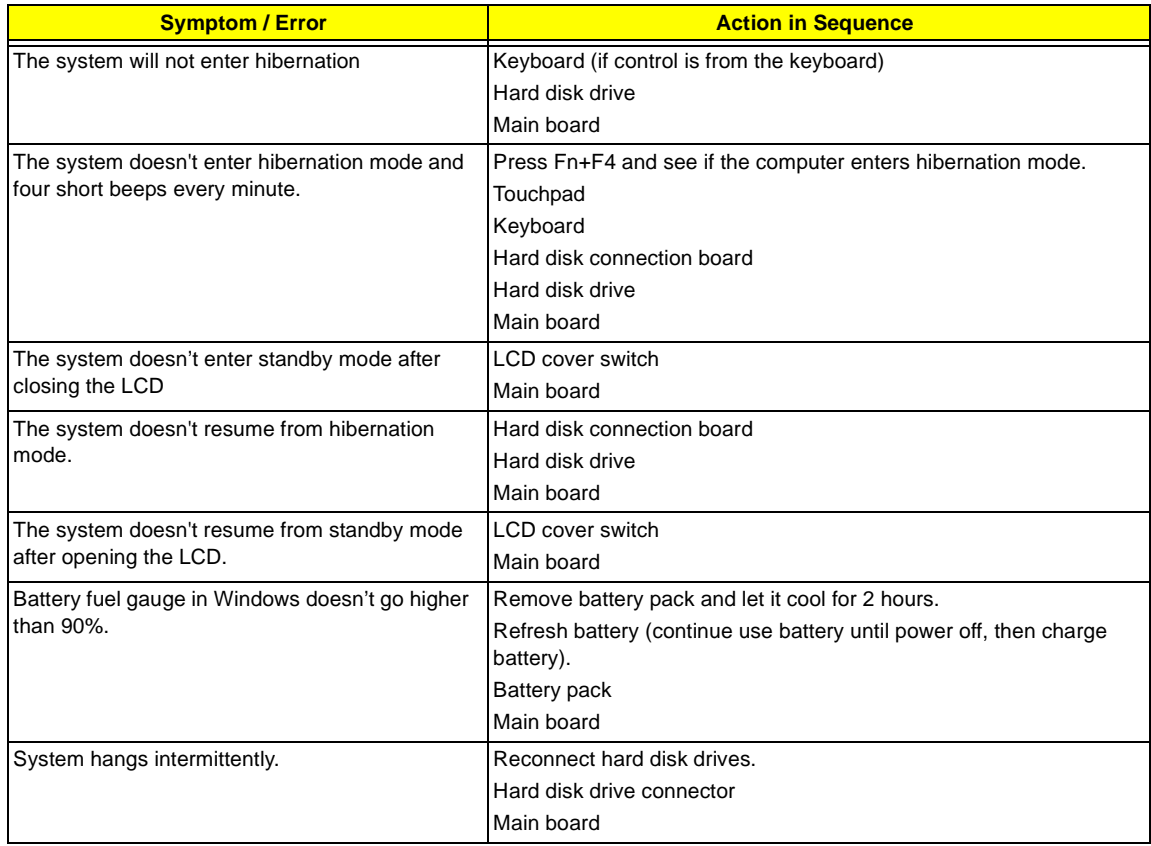

#### **Peripheral-Related Symptoms**

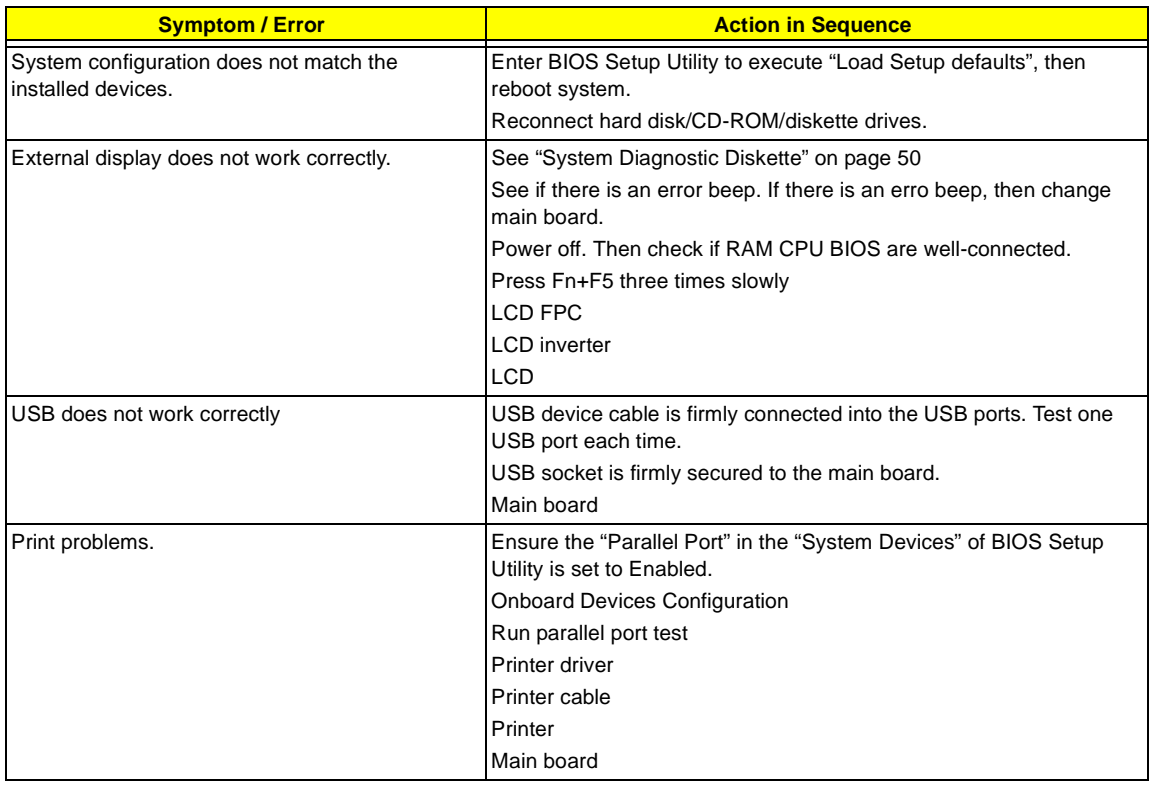

#### **Keyboard/Touchpad-Related Symptoms**

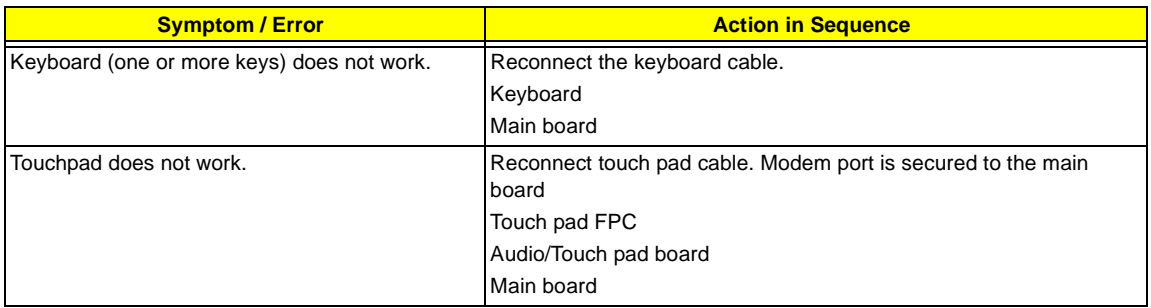

#### **Modem-Related Symptoms**

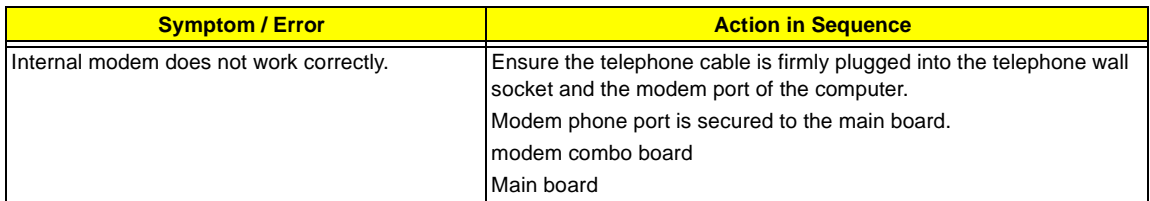

**NOTE:** If you cannot find a symptom or an error in this list and the problem remains, see "Undetermined Problems" on page 88.

## Intermittent Problems

84 .

Intermittent system hang problems can be caused by a variety of reasons that have nothing to do with a hardware defect, such as: cosmic radiation, electrostatic discharge, or software errors. FRU replacement should be considered only when a recurring problem exists.

When analyzing an intermittent problem, do the following:

- **1.** Run the diagnostic test for several times to isolate the problem.
- **2.** If no error is detected, do not replace any FRU.
- **3.** If any error is detected, replace the FRU. Rerun the test to verify that there are no more errors.

If an error is detected by the main battery test, see "Check the Power Adapter" on page 78 If an error is detected by the display test, see "Index of Symptom-to-FRU Error Message" on page

If an error is detected by the floppy disk drive test, see "External Diskette Drive Check" on page 76.

If an error is detected by the keyboard test, see "Keyboard or Auxiliary Input Device Check" on page 77.

# Undetermined Problems

The diagnostic problems does not identify which adapter or device failed, which installed devices are incorrect, whether a short circuit is suspected, or whether the system is inoperative.

Follow these procedures to isolate the failing FRU (do not isolate non-defective FRU).

**NOTE:** Verify that all attached devices are supported by the computer.

**NOTE:** Verify that the power supply being used at the time of the failure is operating correctly. (See "Power System Check" on page 77):

- **1.** Power-off the computer.
- **2.** Visually check them for damage. If any problems are found, replace the FRU.
- **3.** Remove or disconnect all of the following devices:
	- □ Non-Acer devices
	- **T** Printer, mouse, and other external devices
	- $\Box$  Battery pack
	- $\Box$  Hard disk drive
	- T DIMM
	- □ CD-ROM/Diskette drive Module
	- D PC Cards
- **4.** Power-on the computer.
- **5.** Determine if the problem has changed.
- **6.** If the problem does not recur, reconnect the removed devices one at a time until you find the failing FRU.
- **7.** If the problem remains, replace the following FRU one at a time. Do not replace a non-defective FRU:
	- **T** Main board
	- □ LCD assembly

# POST Task Routines

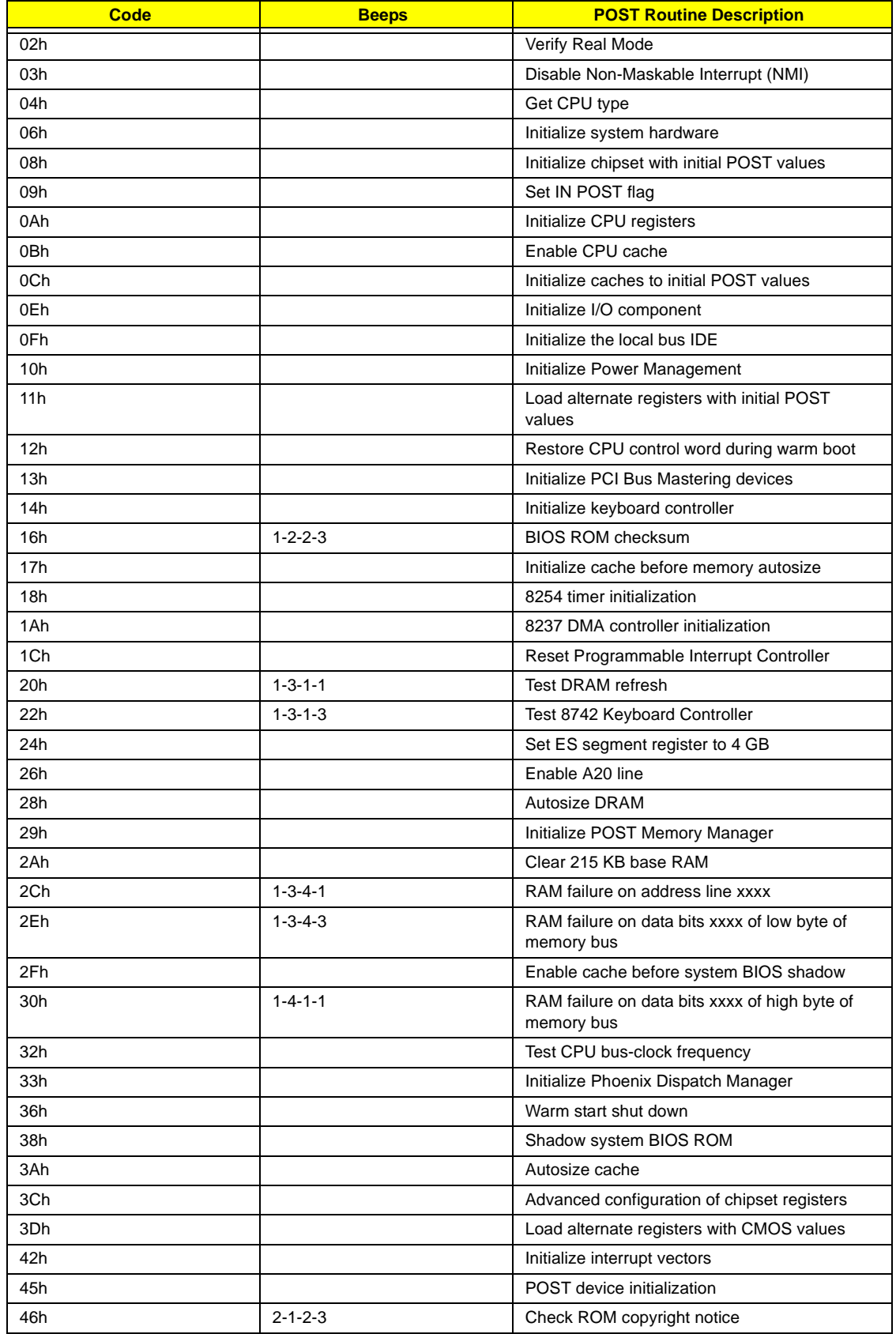

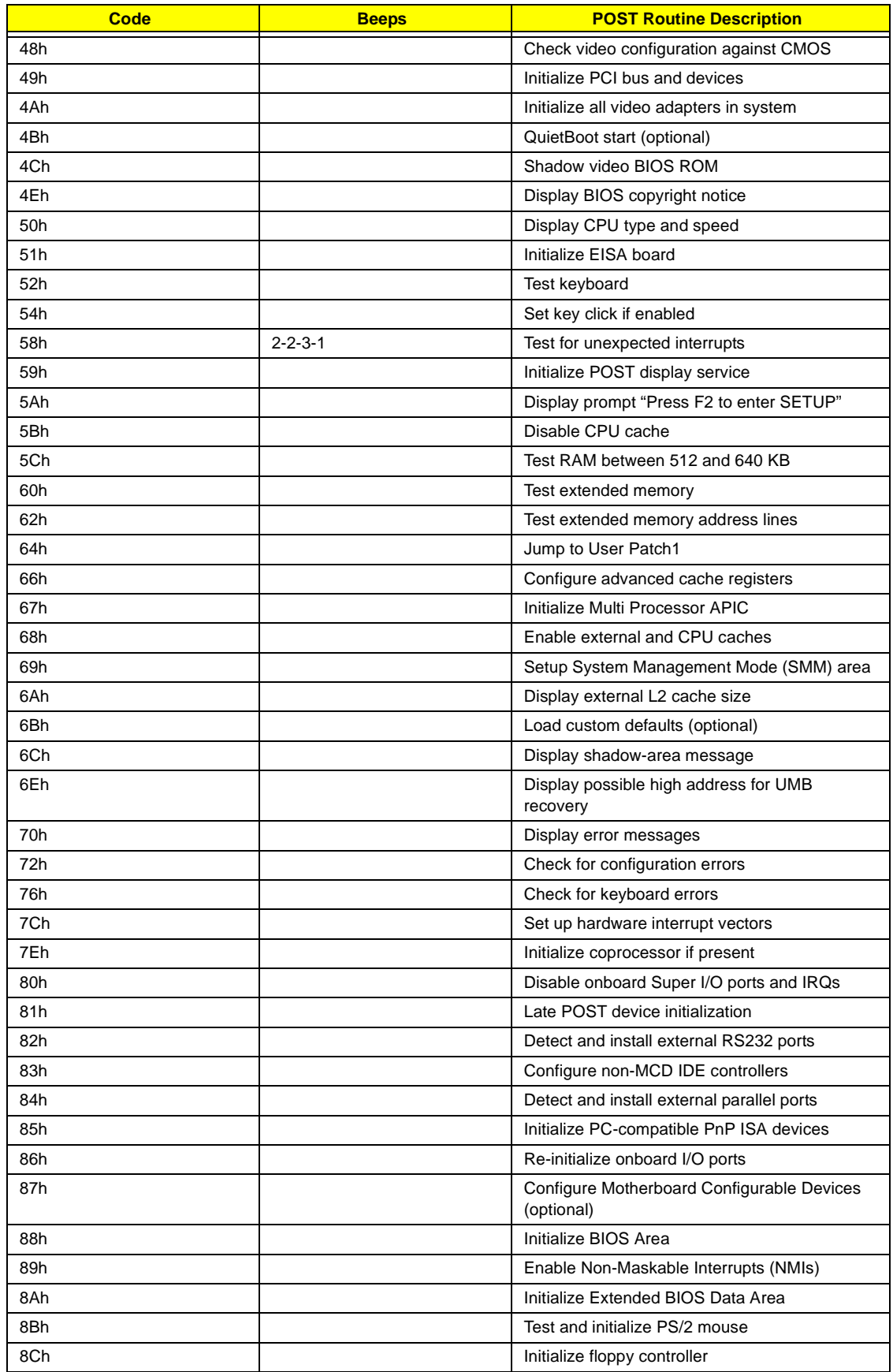

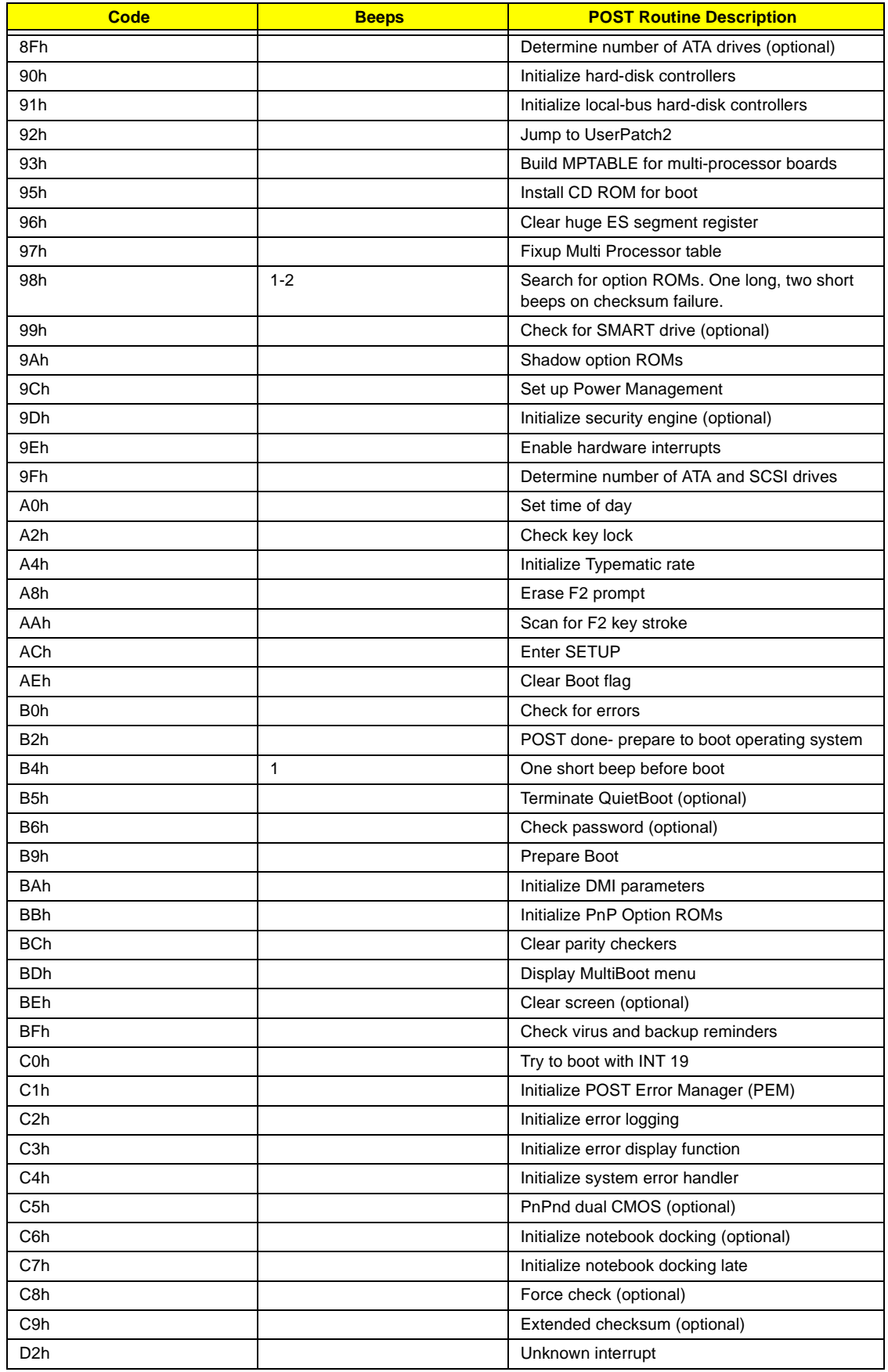

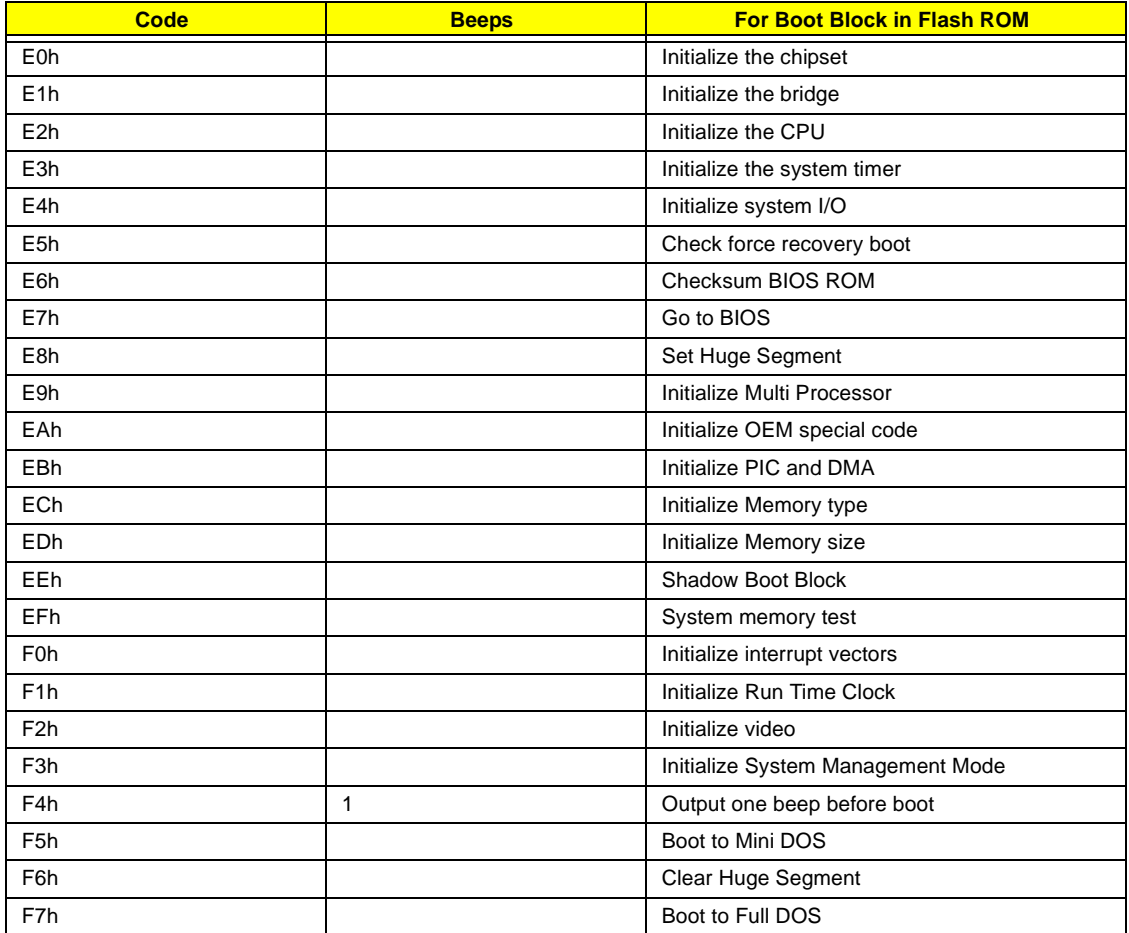

# Index of Flash BIOS Error Message

Index of flashing BIOS Error Message using PHLASH.EXE.

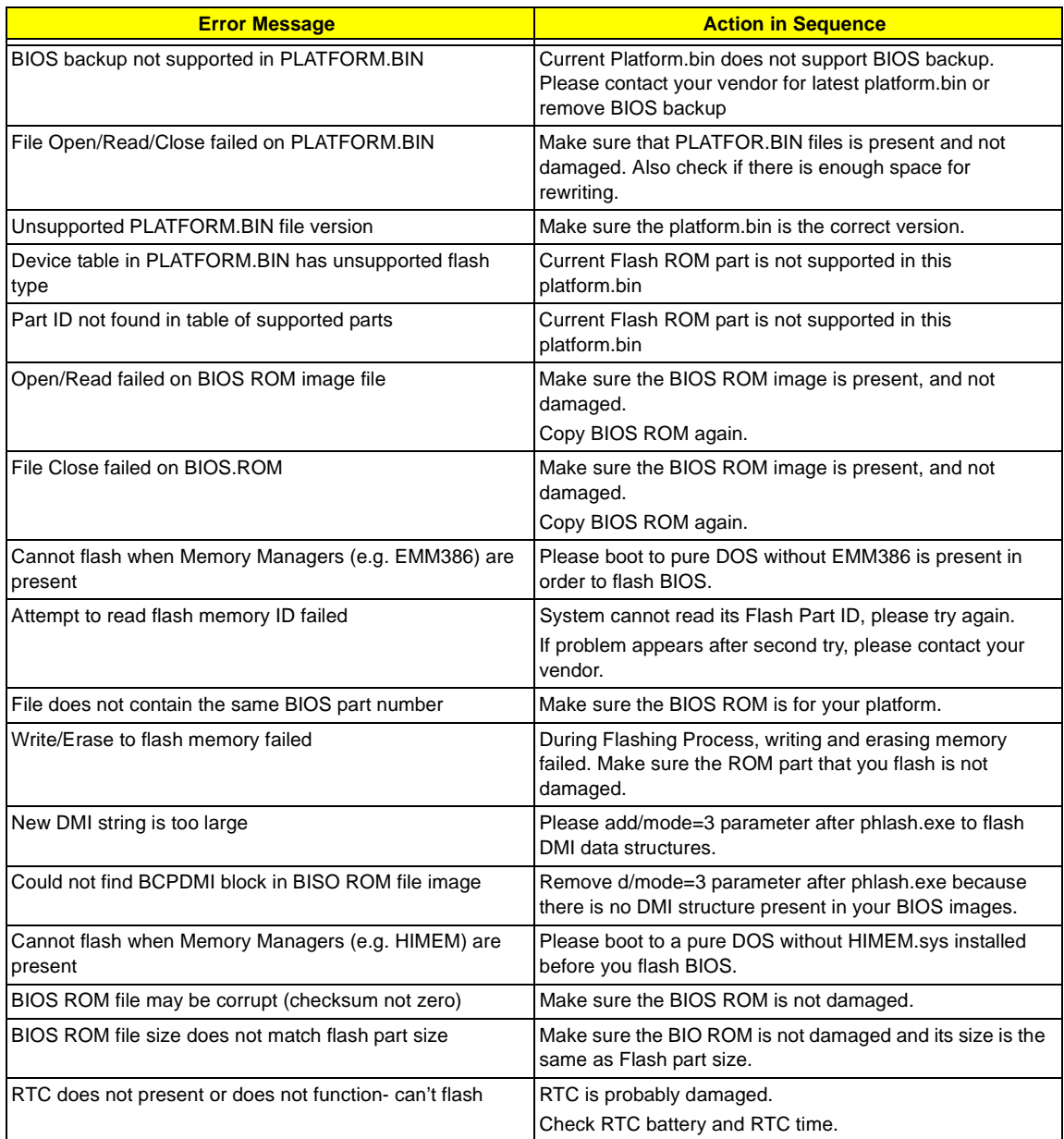

# Chapter 5

# Jumper and Connector Locations

# Top View

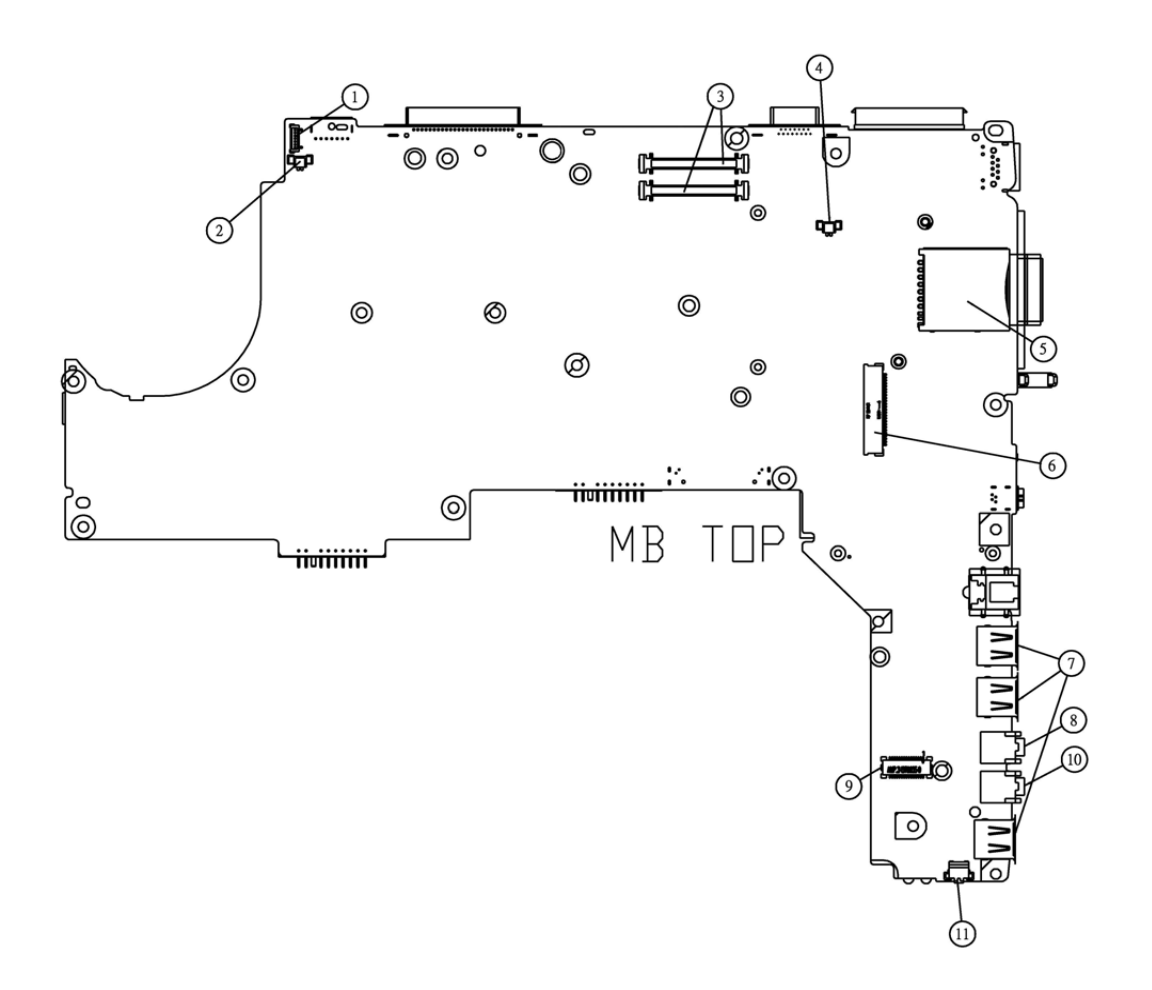

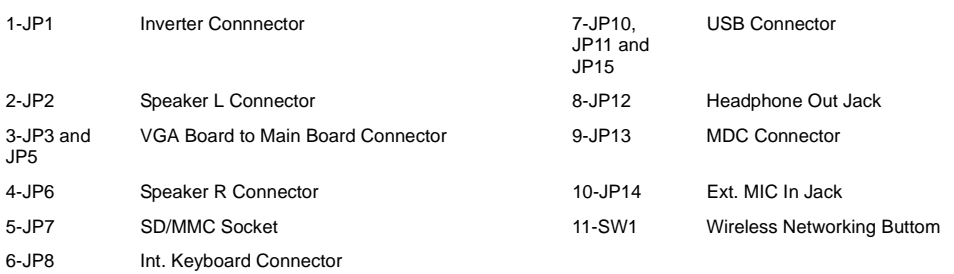

## SW1 Settings (Lid switch)

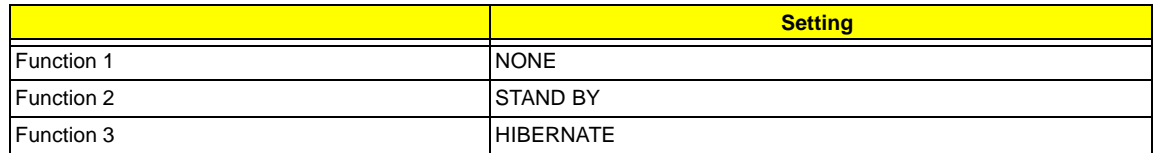

# SW2 Settings

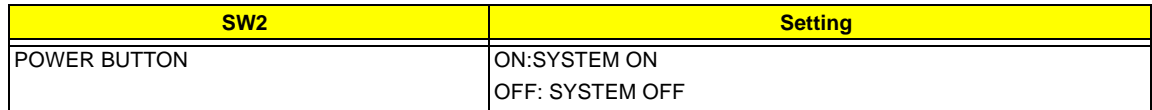

# Bottom View

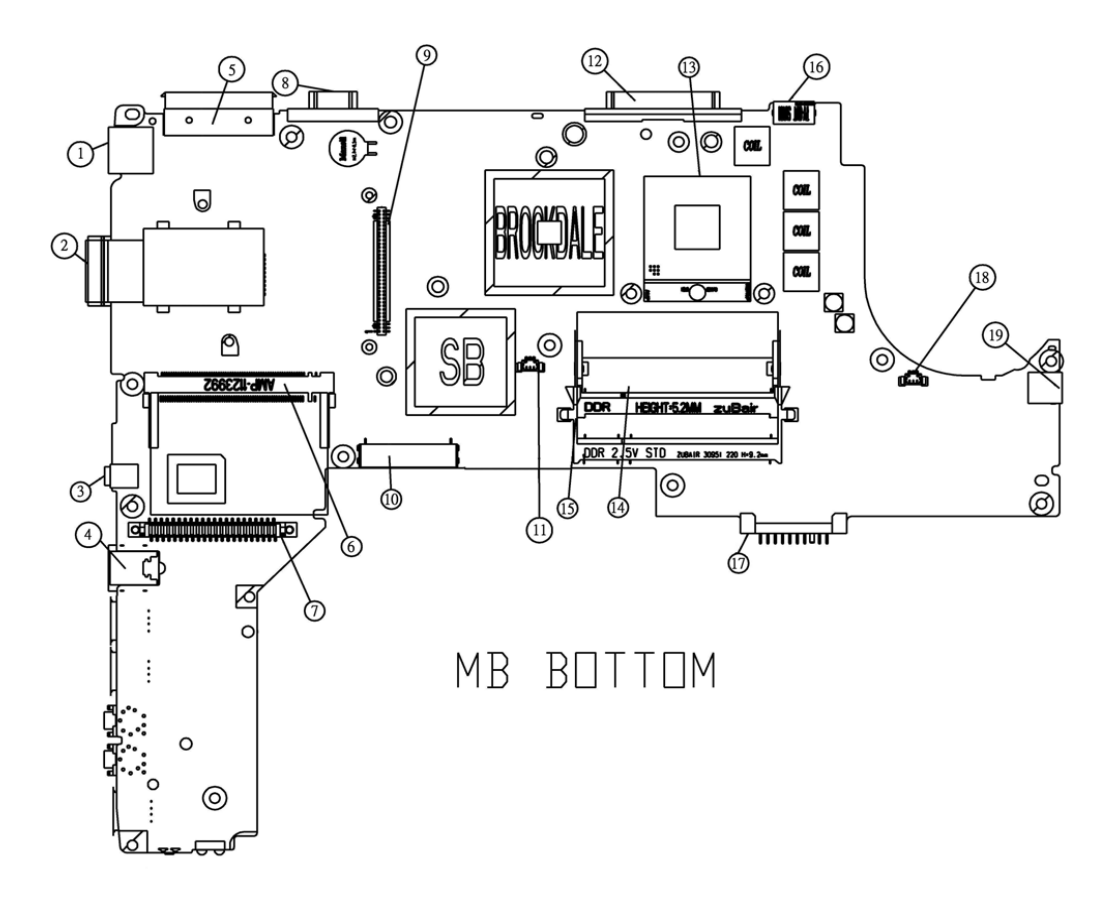

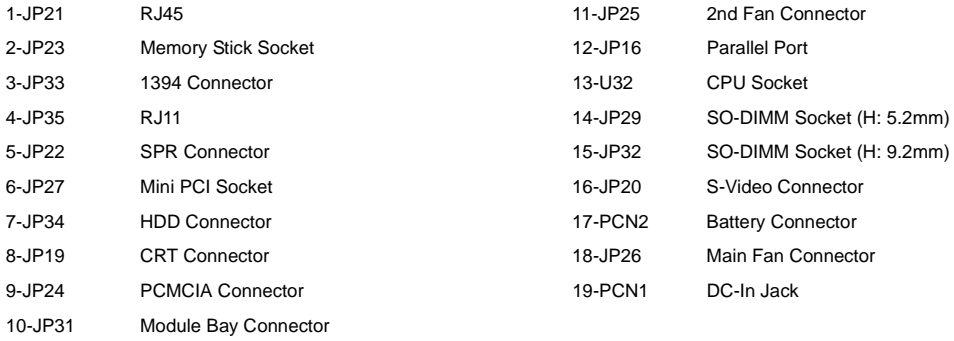

# FRU (Field Replaceable Unit) List

This chapter gives you the FRU (Field Replaceable Unit) listing in global configurations of TravelMate 420 series products. Refer to this chapter whenever ordering for parts to repair or for RMA (Return Merchandise Authorization).

Please note that WHEN ORDERING FRU PARTS, you should check the most up-to-date information available on your regional web or channel. For whatever reasons a part number change is made, it will not be noted on the printed Service Guide. For ACER AUTHORIZED SERVICE PROVIDERS, your Acer office may have a DIFFERENT part number code from those given in the FRU list of this printed Service Guide. You MUST use the local FRU list provided by your regional Acer office to order FRU parts for repair and service of customer machines.

**NOTE:** To scrap or to return the defective parts, you should follow the local government ordinance or regulations on how to dispose it properly, or follow the rules set by your regional Acer office on how to return it.

# Exploded Diagram

# THE SYSTEM

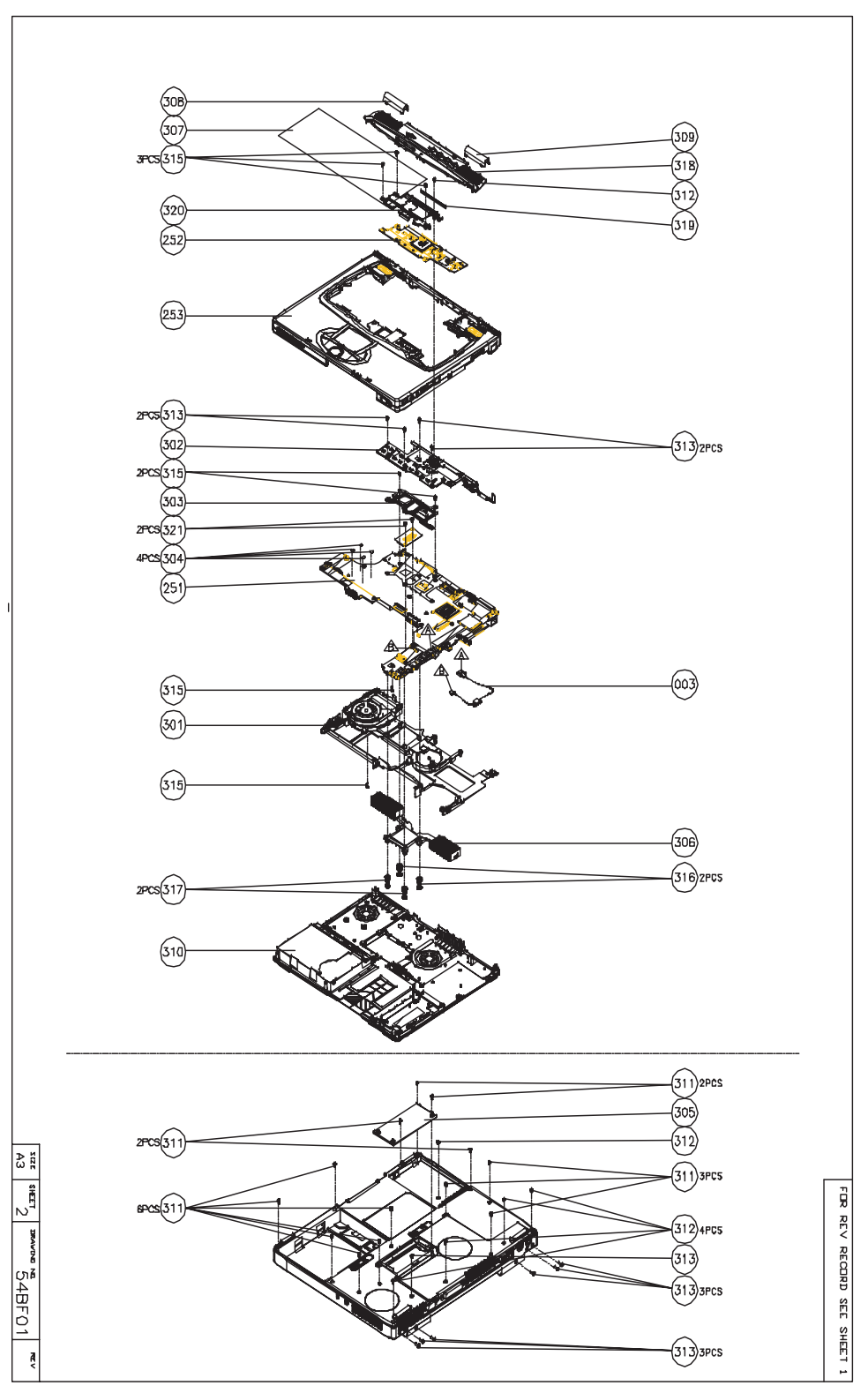
#### LOGIC UP ASSY

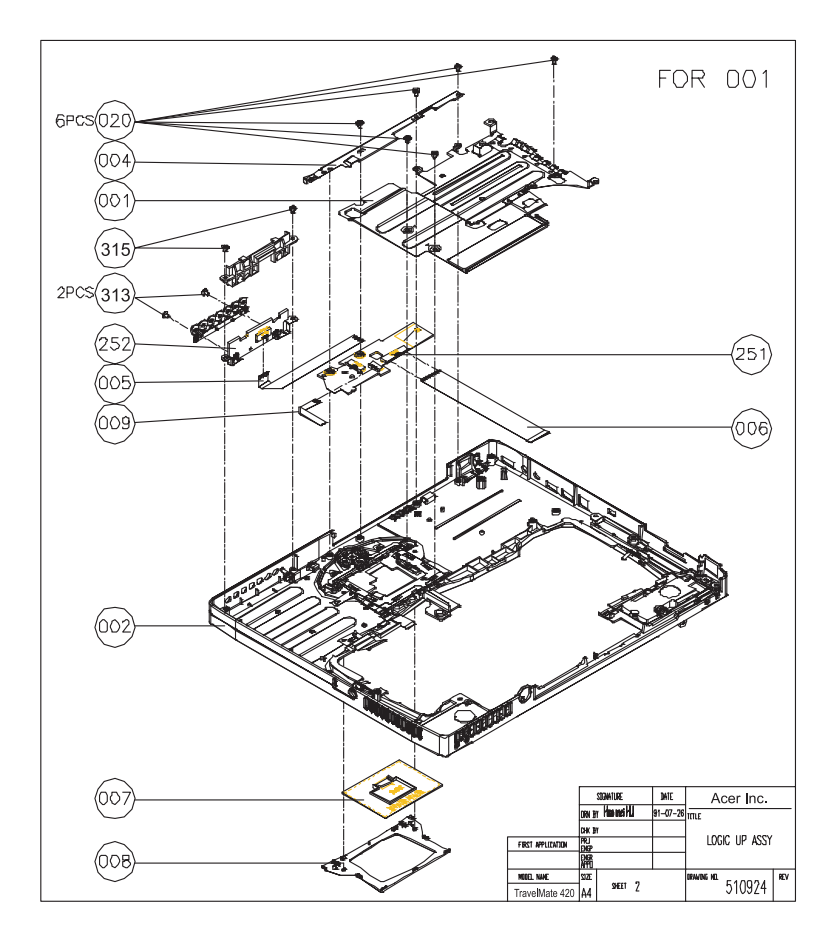

LOGIC UP ASSY (Wireless)

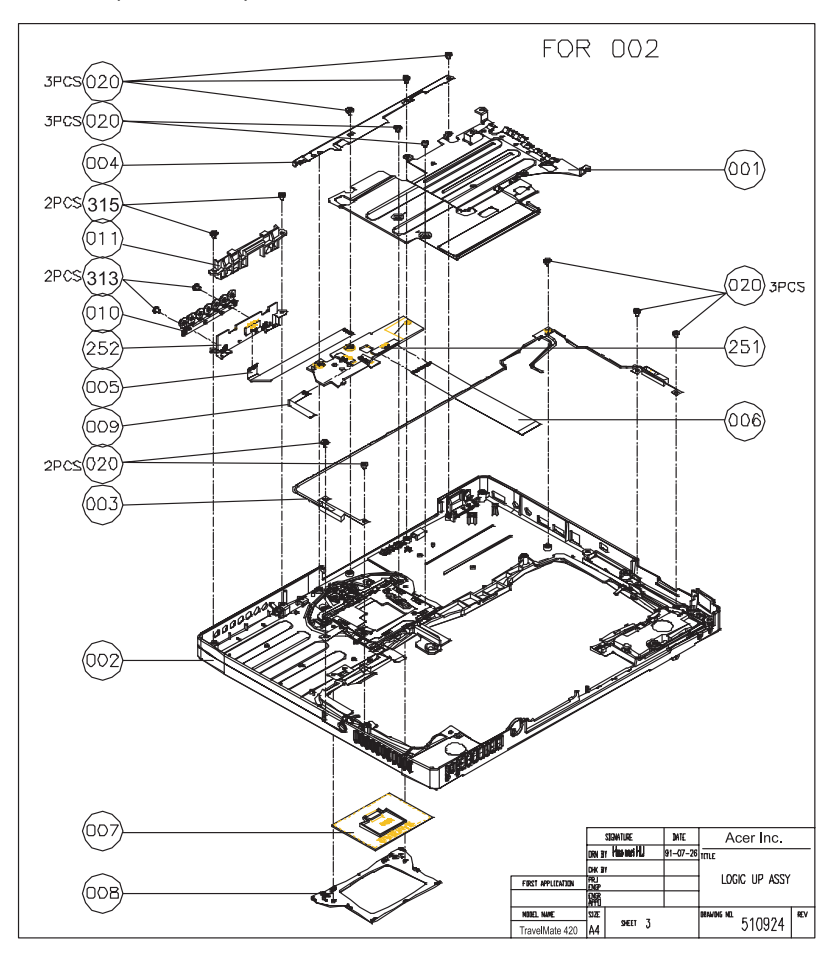

LCD 14.1"

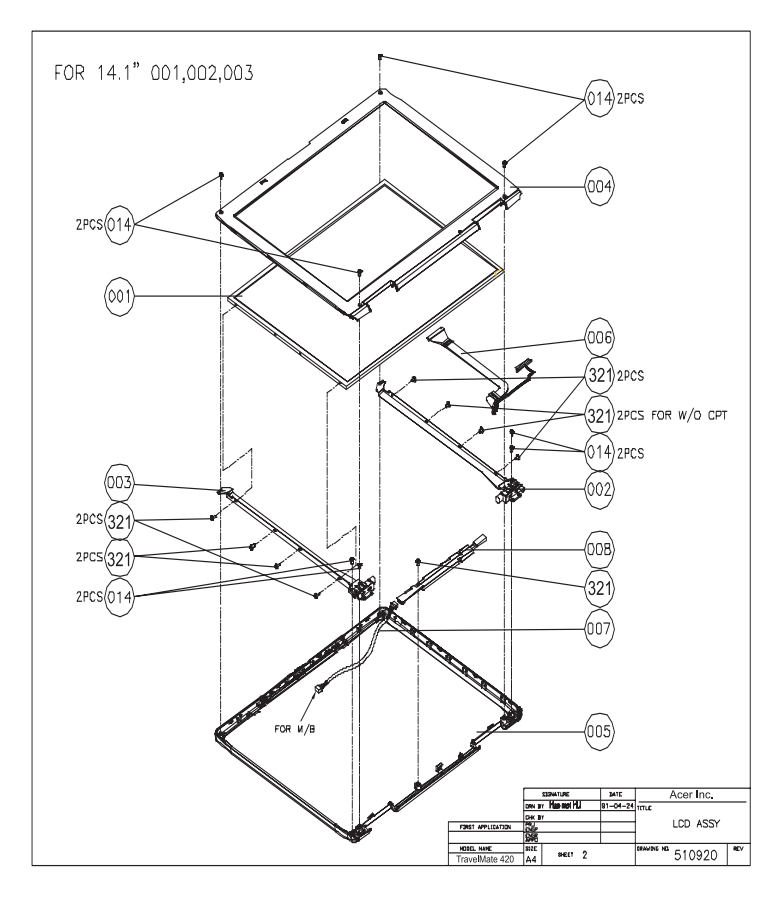

LCD 15"

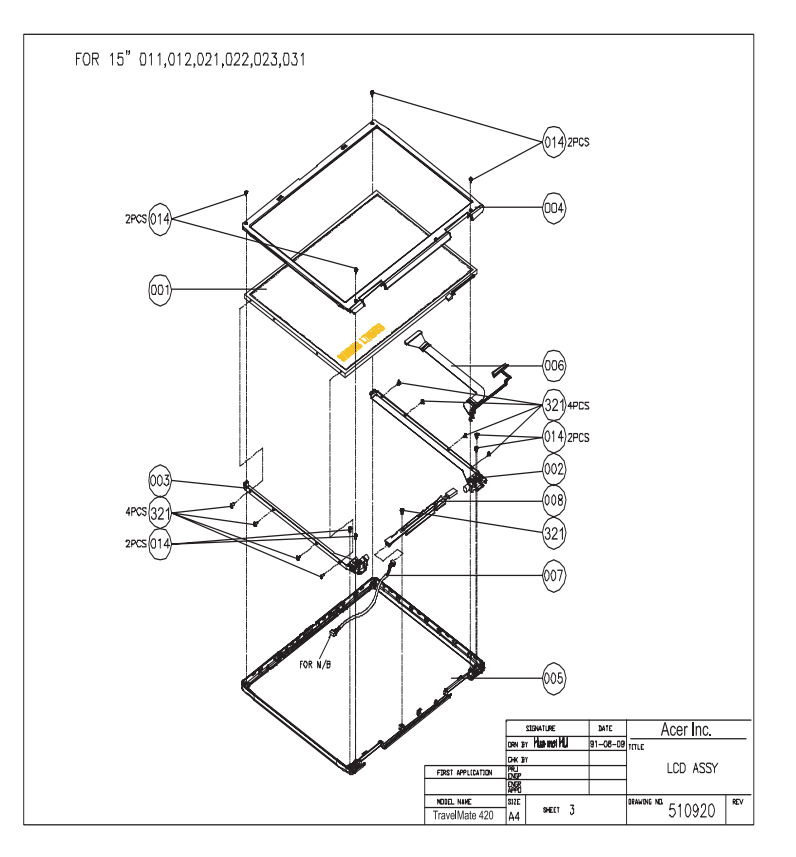

### DVD ASSY

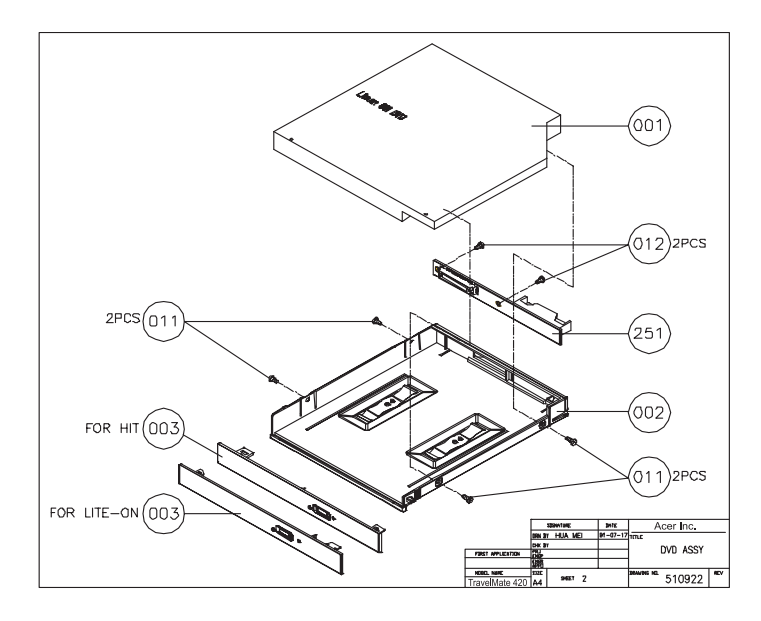

CD-ROM ASSY

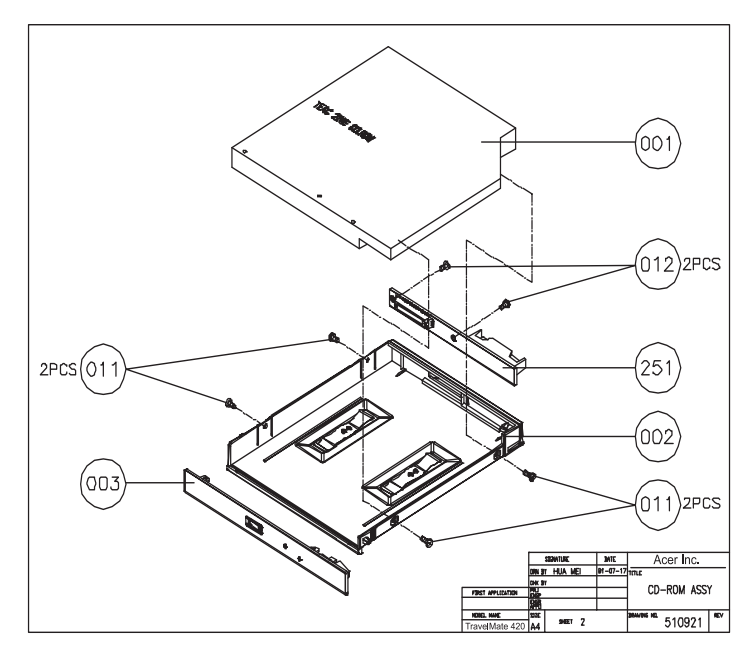

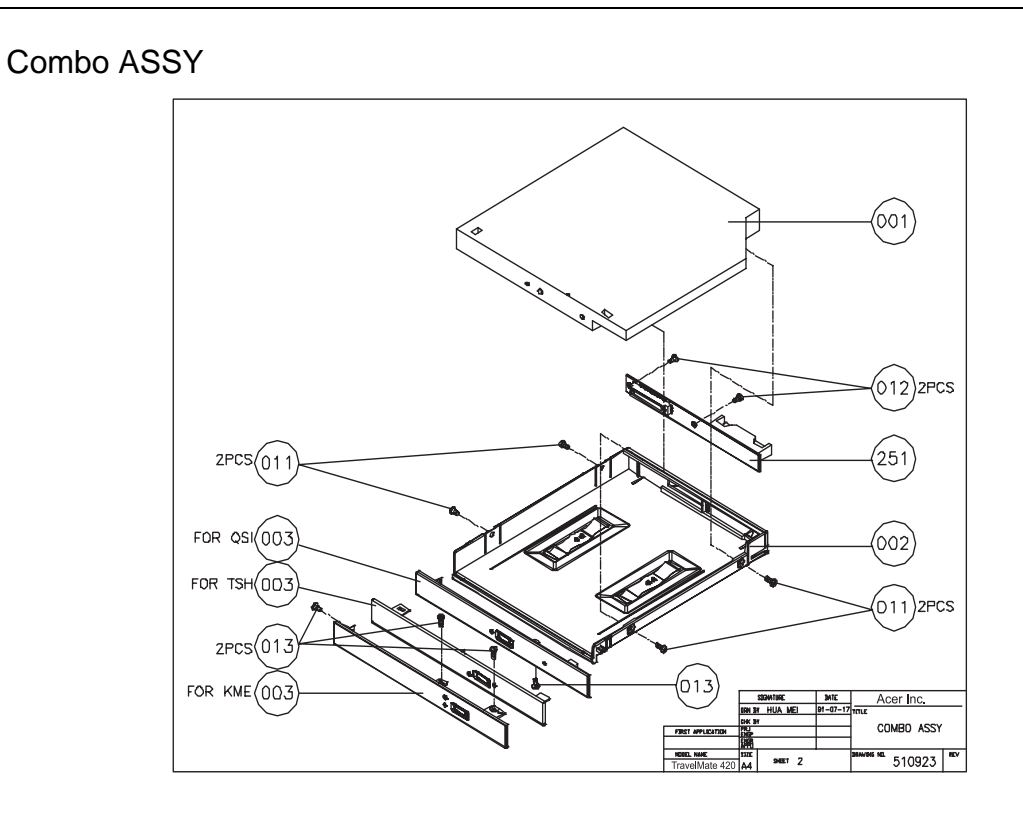

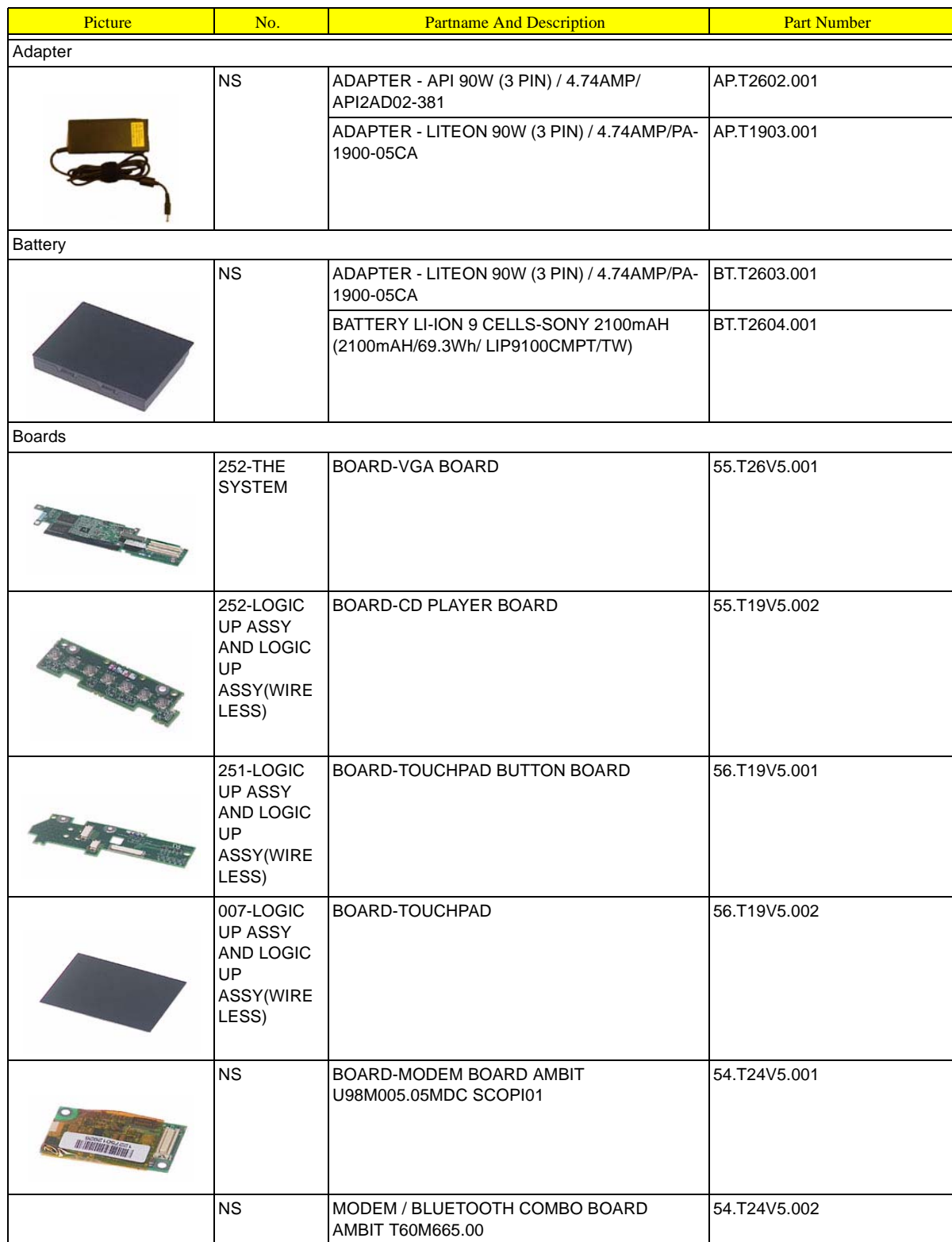

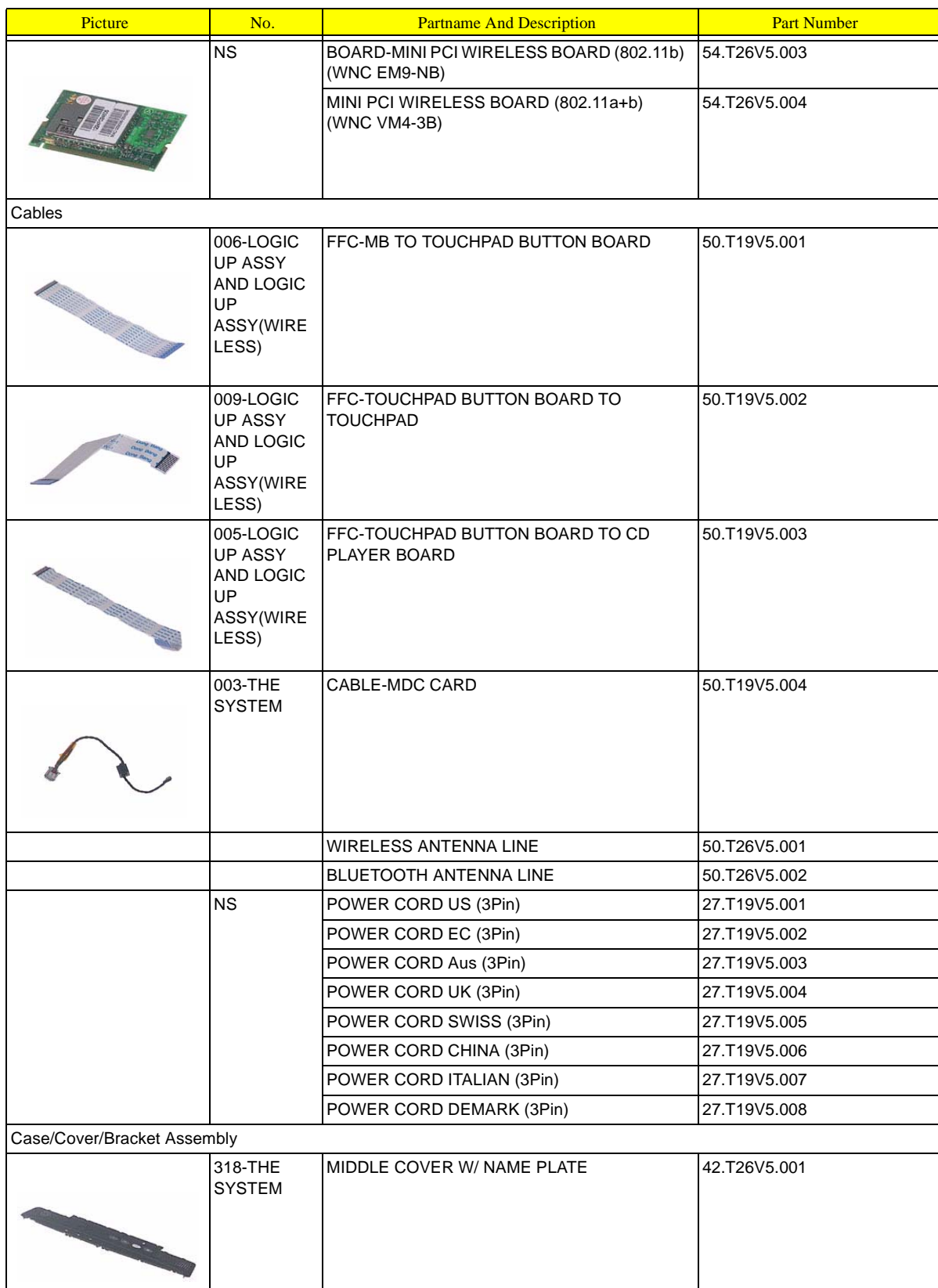

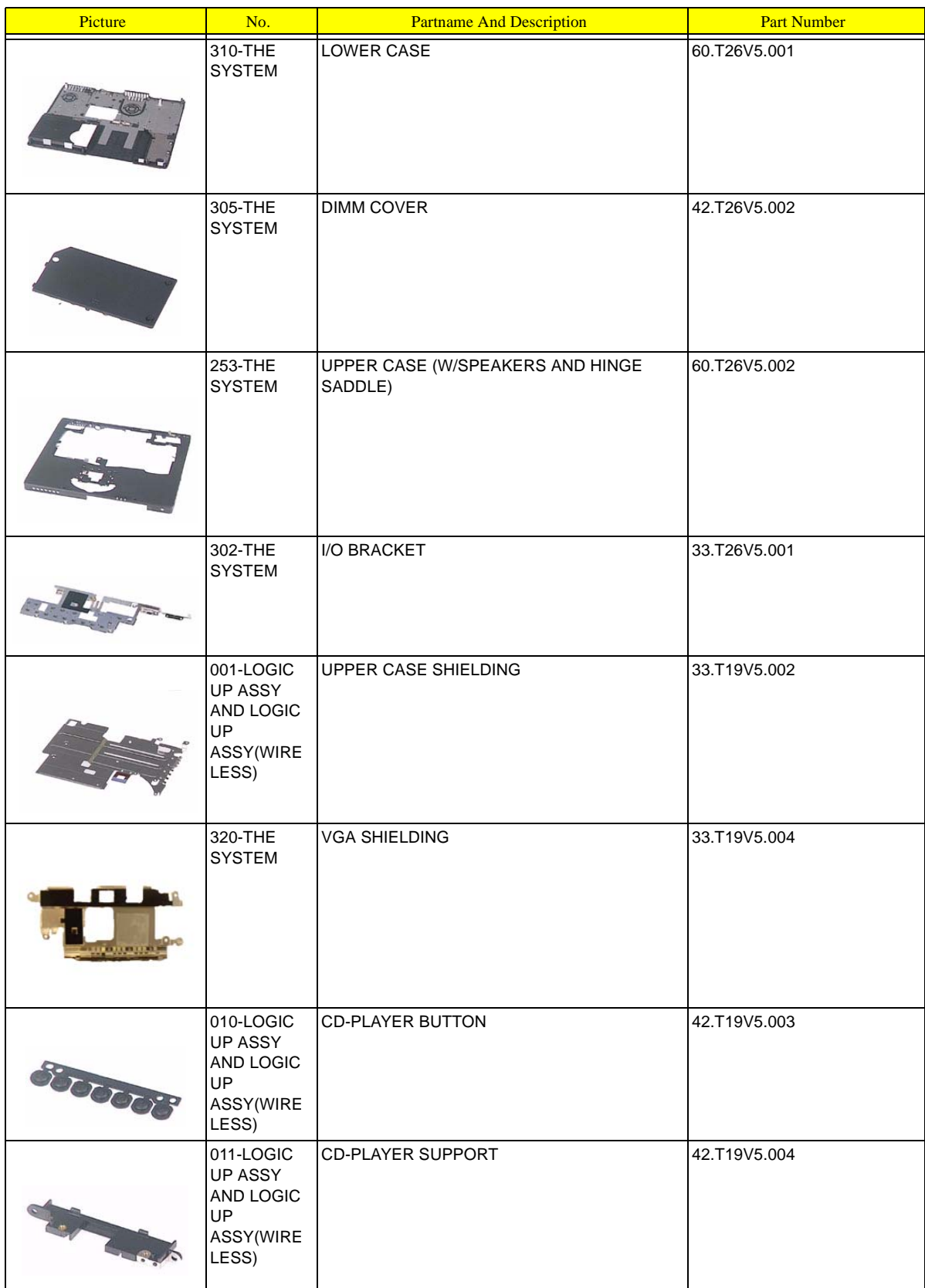

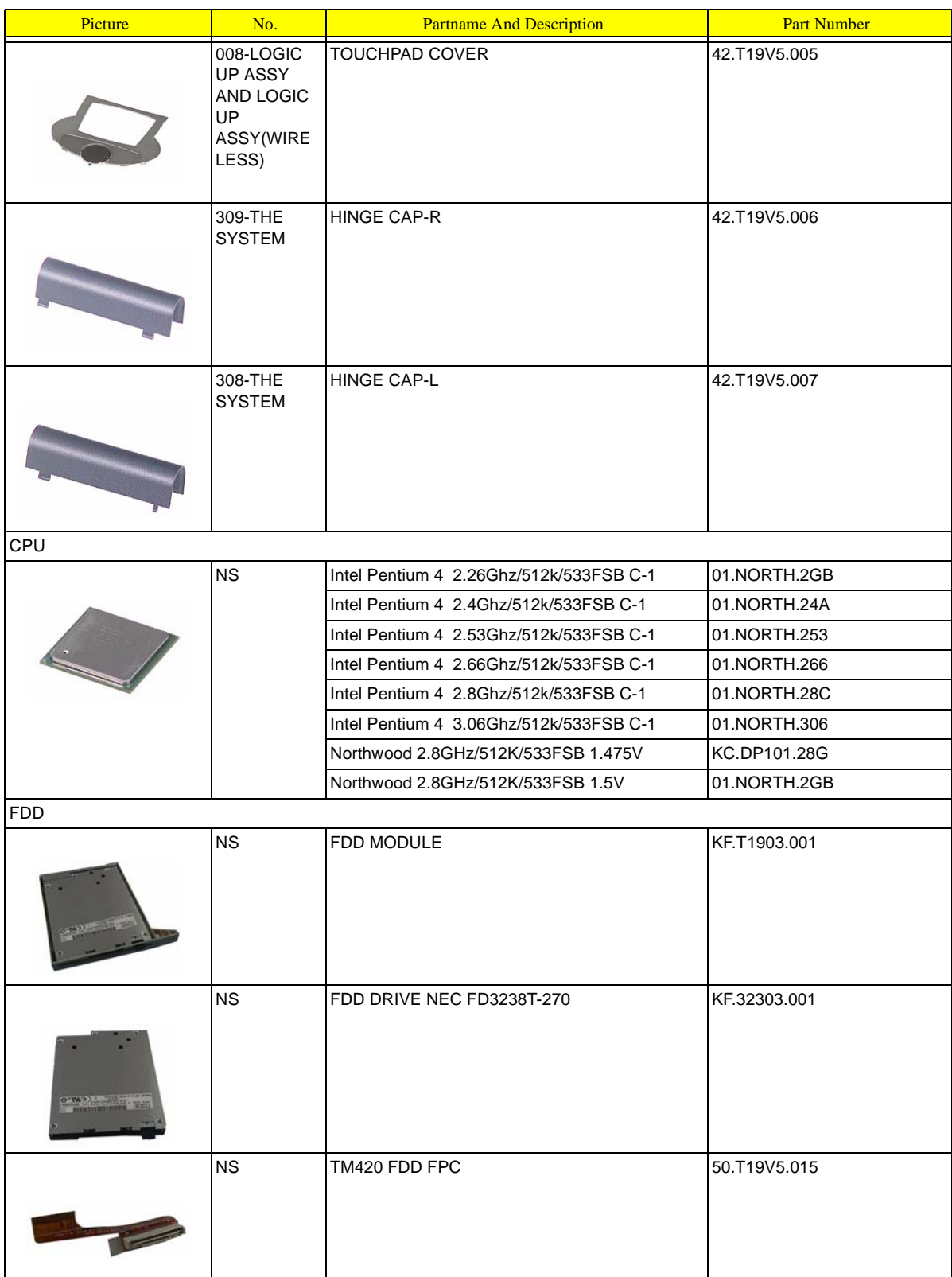

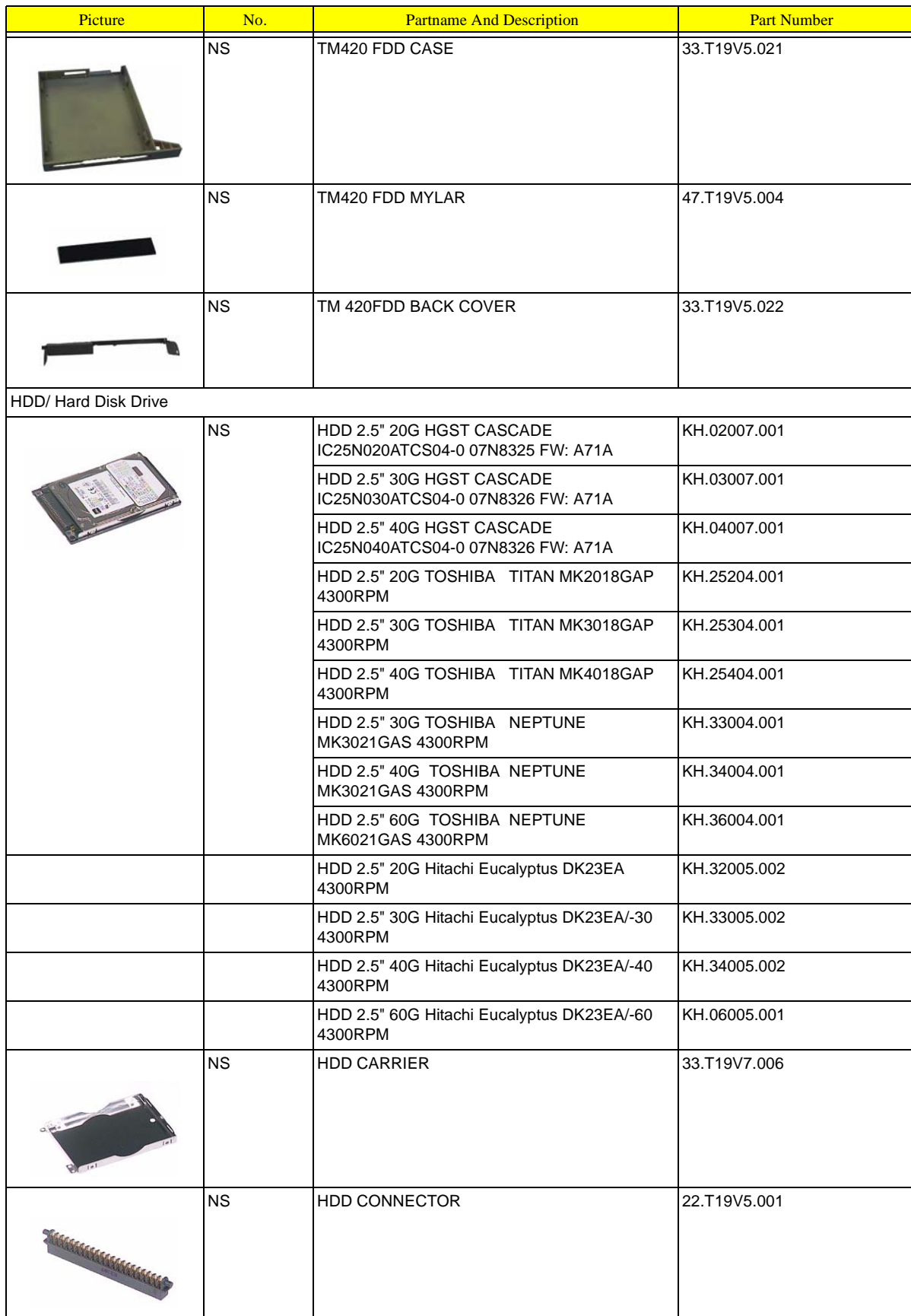

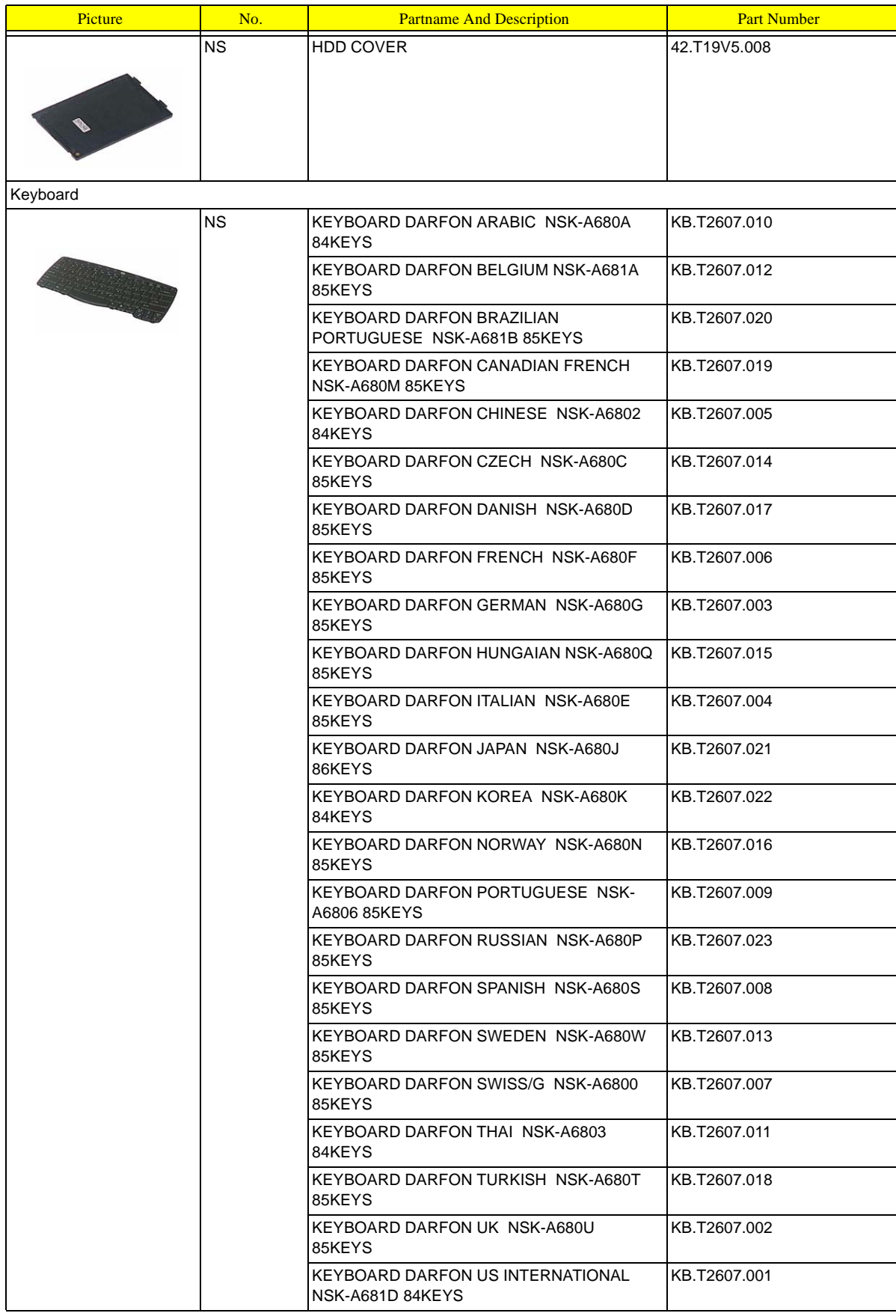

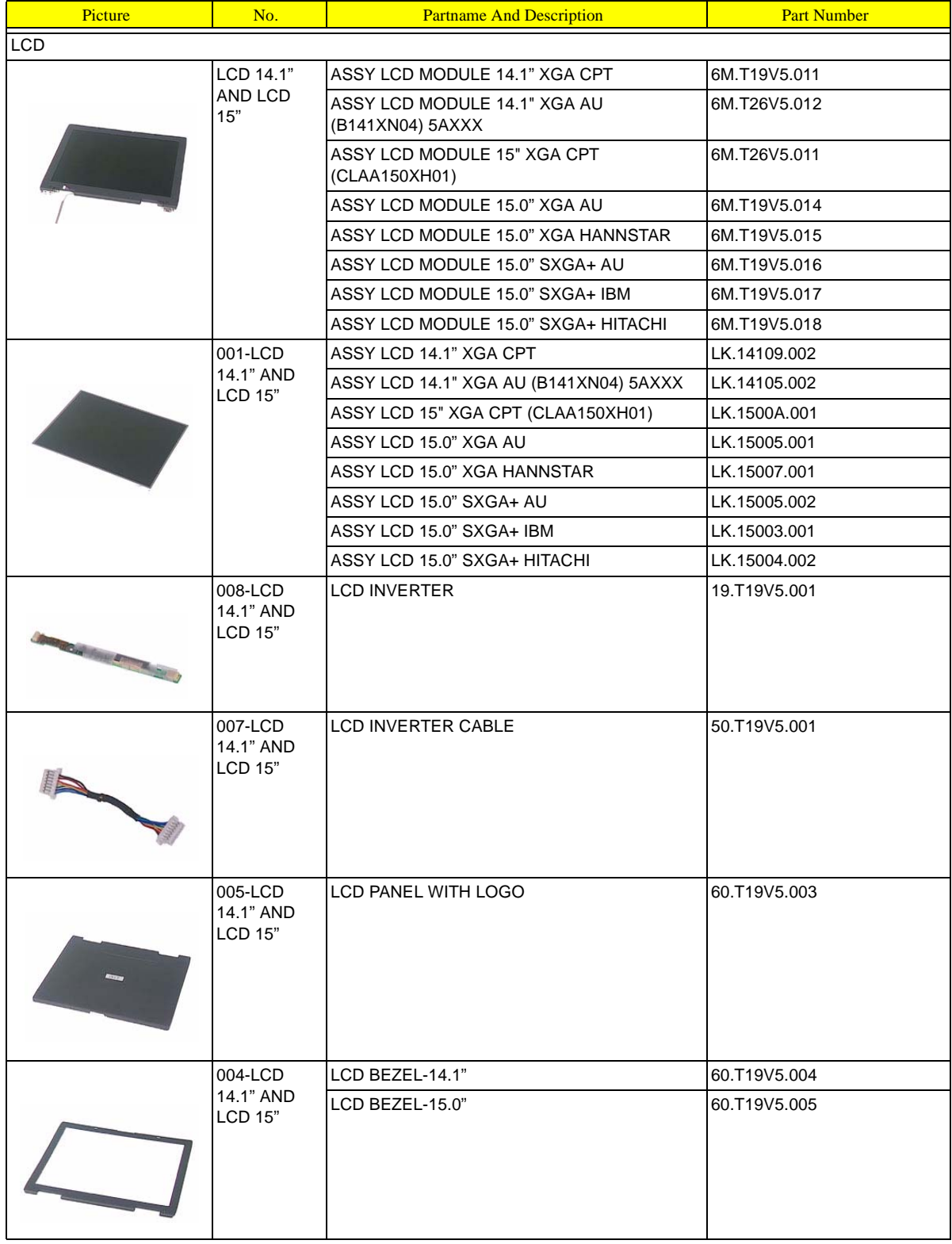

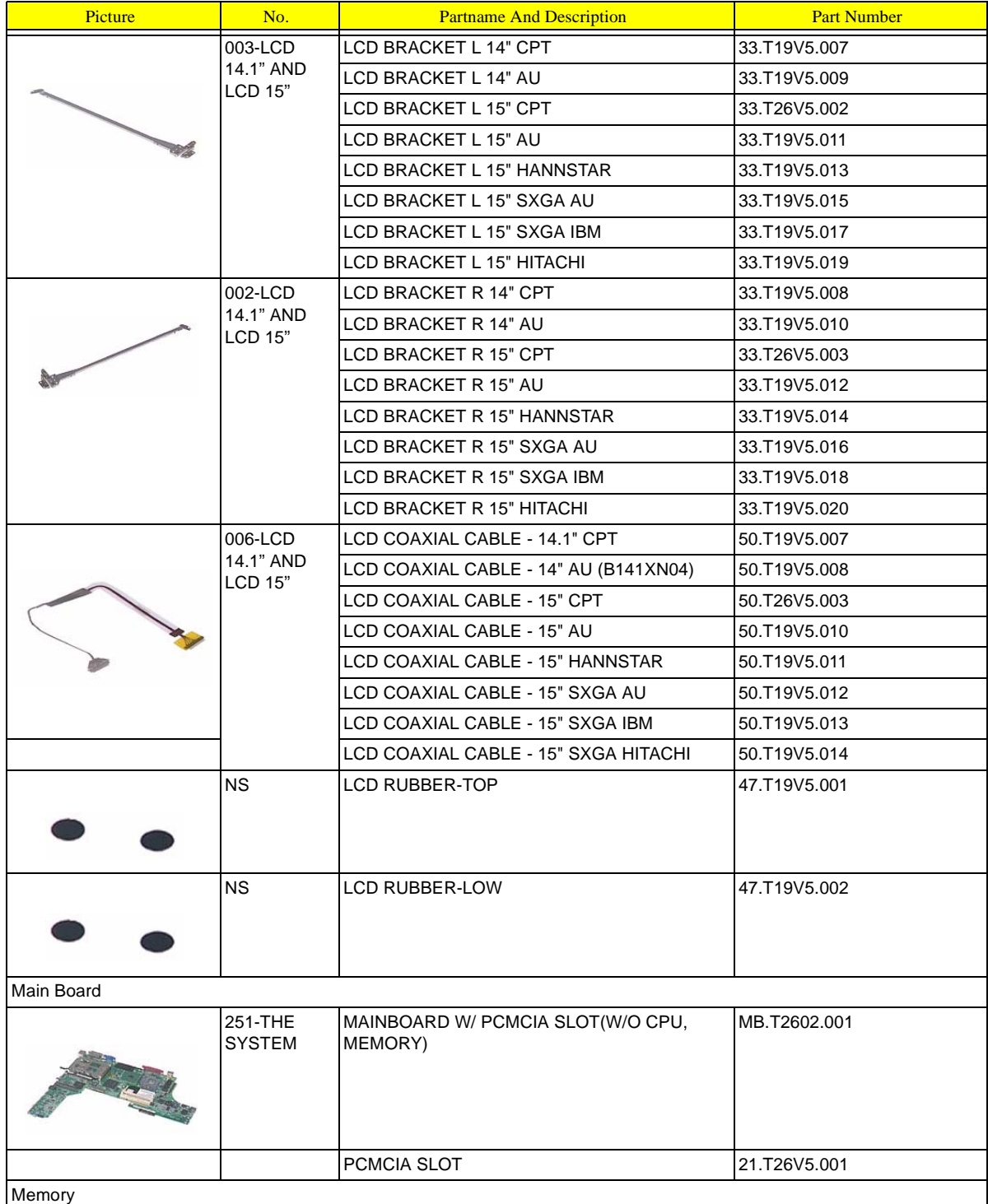

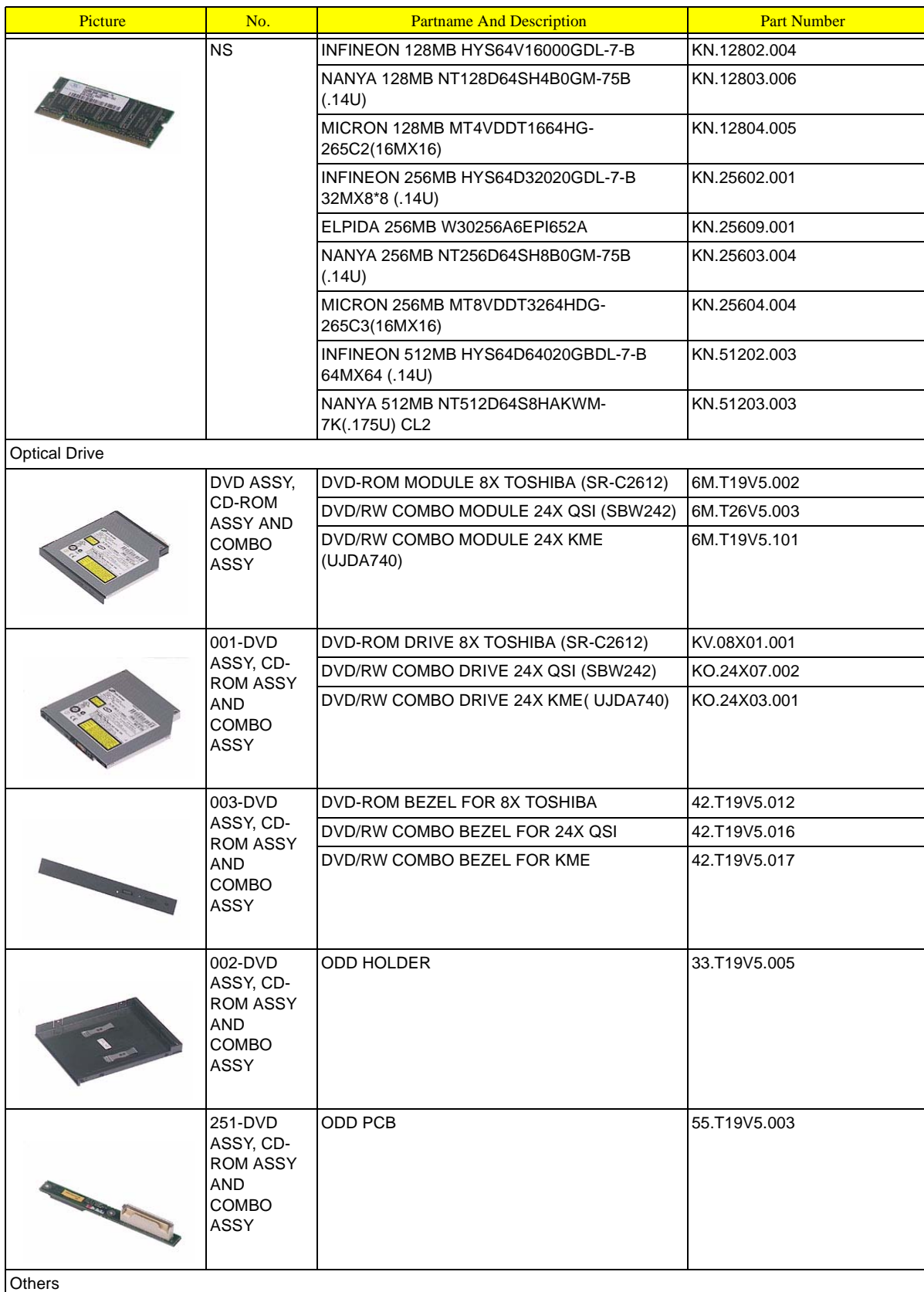

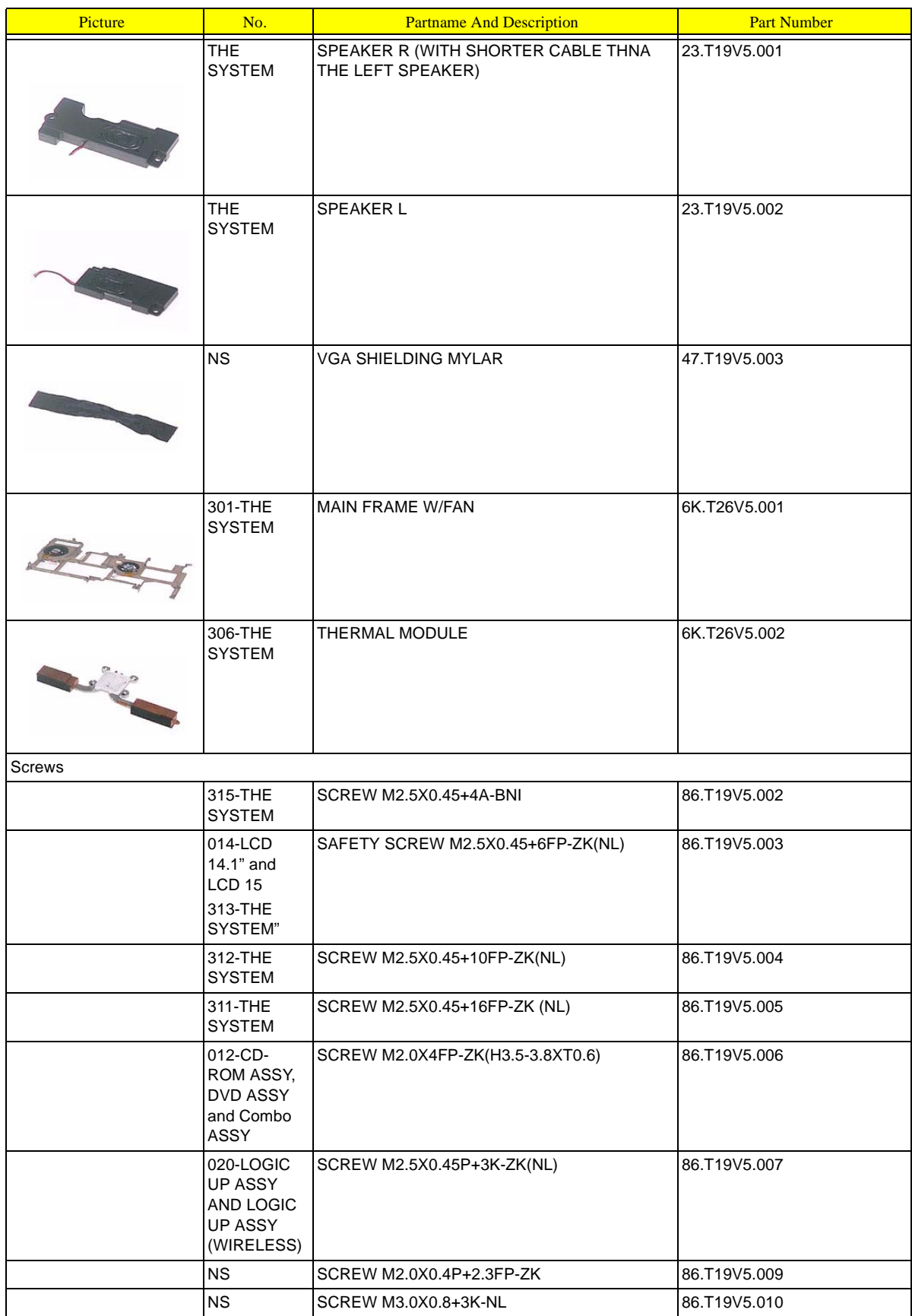

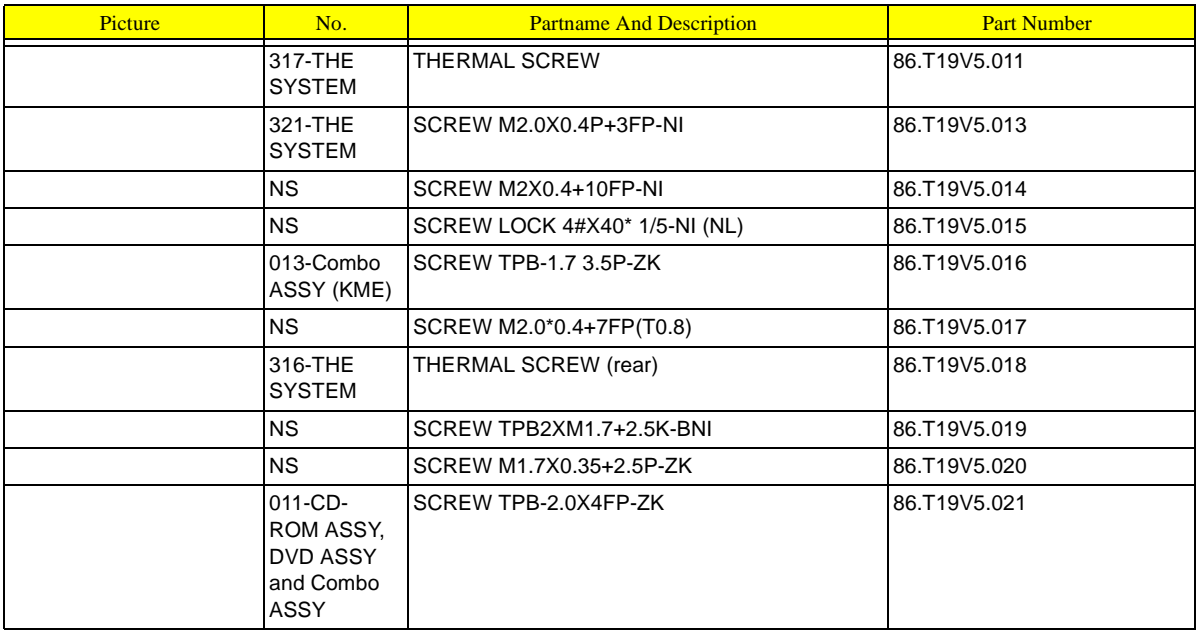

## TravelMate 420 Series

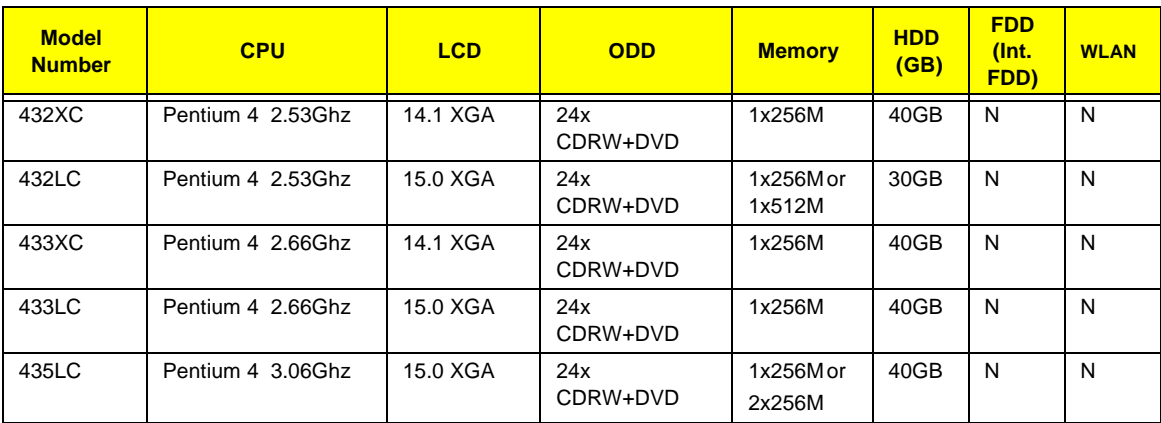

### Main Features

- □ Intel<sup>®</sup> Desktop P4P CPU with packing mPGA 478 package
- □ PC2100 DDR SDRAM, Maximum memory up to 2GB (with two 1024MB SODIMM when available)
- $\Box$  Internal optical drive (swappable with optional drive)
- □ Removable PCI Bus Master Enhanced IDE hard disk
- $\Box$  Li-Ion main battery pack
- □ Power management system with ACPI (Advanced Configuration Power Interface)
- $\Box$  Thin-Film Transistor (TFT) liquid-crystal display (LCD) displaying 32-bit high true colour up to 16.7 million colours at 1024X768 eXtended Graphics Array (XGA) resolution for 14.1"/15.0" or 1400x1050 Super eXtended Graphics Array+ (SXGA+) for resolution for some 15.0" models (specification varies depending on models)
- $\Box$  3D capabilities
- □ Simultaneous LCD and CRT display support
- $\Box$  S-video for output to a television or display device that supports S-video input
- $\Box$  "Automatic LCD dim" feature that automatically decides the best settings for your display and conserves power
- $\Box$  Dual display capability
- Realtek ALC202 AC'97 Codec audio
- $\Box$  Built-in dual speakers
- **D** Built-in microphone
- $\Box$  High-speed optical drive
- Direct CD Player
- □ High-speed fax/data modem port
- □ Ethernet/Fast Ethernet port
- **T** 3 USB 2.0 (Universal Serial Bus) ports
- $\Box$  IEEE 1394 port
- □ SD/MMC memory slot
- **T** Memory stick slot
- □ Acer EasyPort port replicator
- $\Box$  Wireless LAN ready (specification varies depending on models)
- $\Box$  Bluetooth ready (specification varies depending on models)
- $\Box$  4-way scroll button
- $\Box$  Sleek, smooth and stylish design
- □ Acer FinTouch full-sized curved keyboard
- $\Box$  Ergonomically-centered touchpad pointing device
- One type II CardBus PC Card slots
- D Upgradeable memory
- $\Box$  Acer FineTouch keyboard: with 5 $^{\circ}$  curve
- □ 84/85/88-key windows keyboard, inverted "T" cursor layout, 18mm spacing, 2.5mm (min) key travel
- $\Box$  Built-in touchpad with ergonomic buttons and 4-way integrated scroll key
- $\Box$  12 function keys; 4 cursor keys; two Windows keys; hotkey controls; 4 launch keys, including Internet browser, email (with LED for received mail), and 2 user-progammable keys
- **T** Embedded numeric keypad
- **T** International language support

## Test Compatible Components

This computer's compatibility is tested and verified by Acer's internal testing department. All of its system functions are tested under Windows® XP Home, Windows® XP Pro and Windows® 2000 environment.

Refer to the following lists for components, adapter cards, and peripherals which have passed these tests. Regarding configuration, combination and test procedures, please refer to the TravelMate 430 series Compatibility Test Report released by the Acer Mobile System Testing Department.

# Microsoft® Windows® XP Home Environment Test

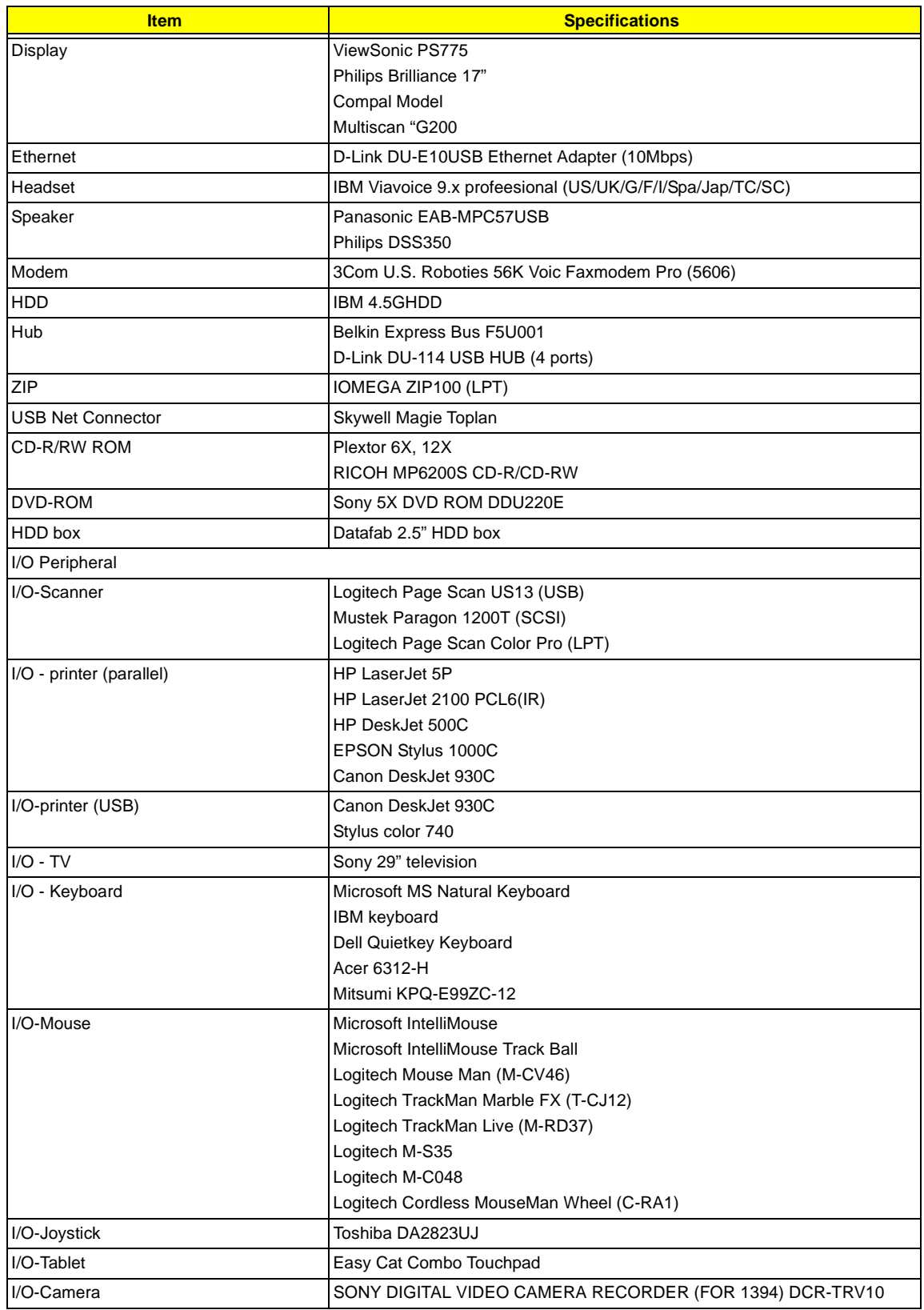

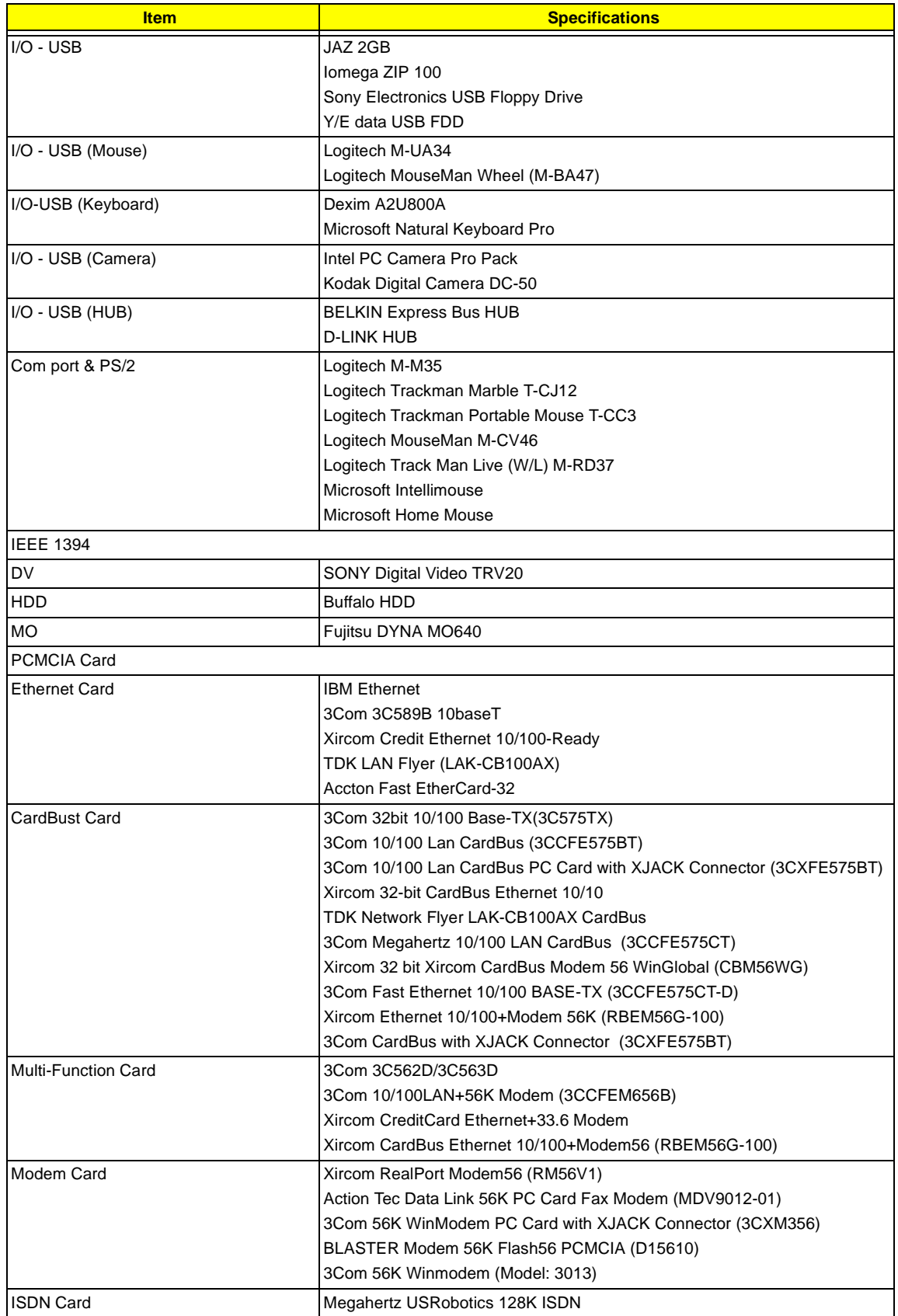

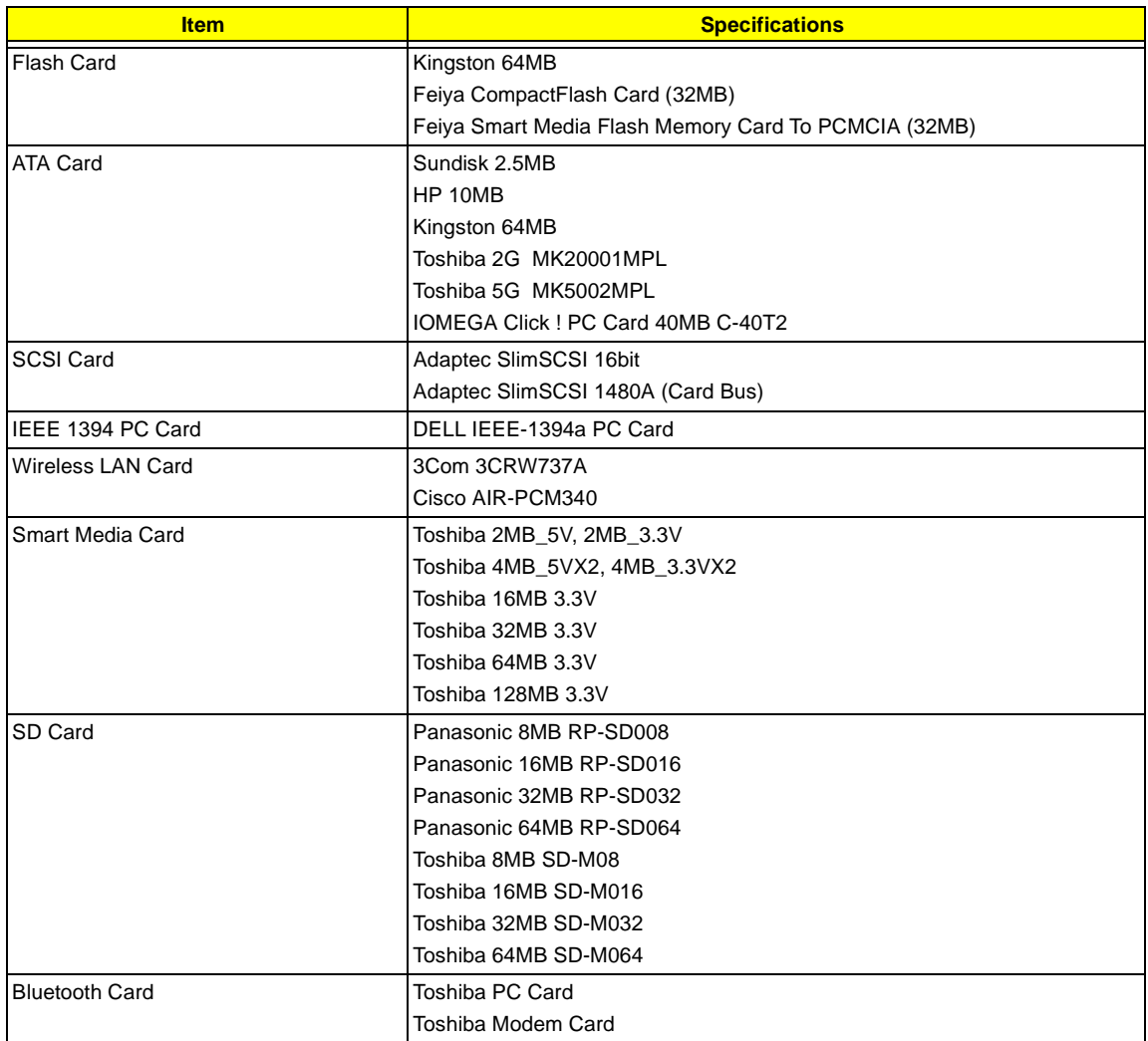

# Microsoft® Windows® XP Pro Environment Test

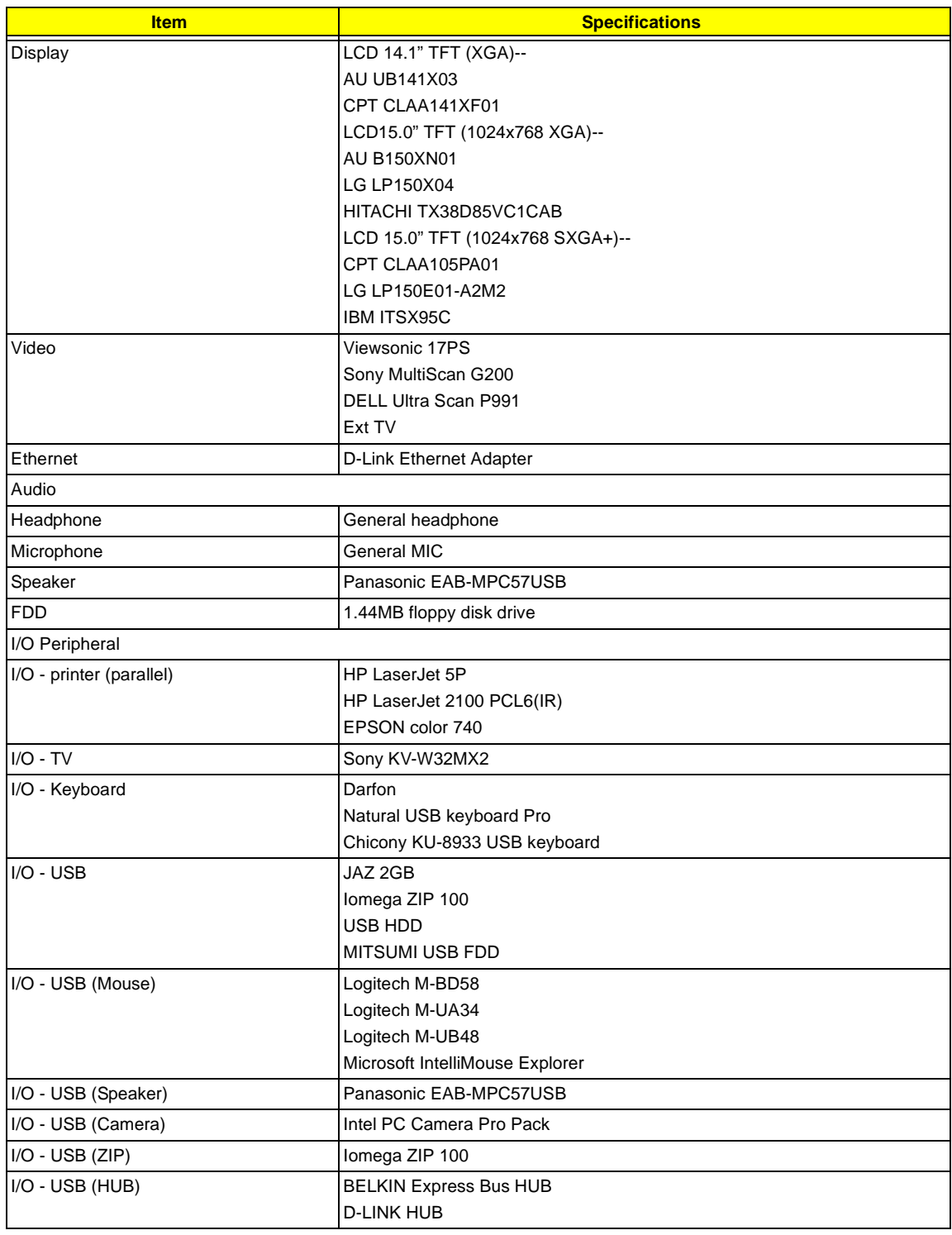

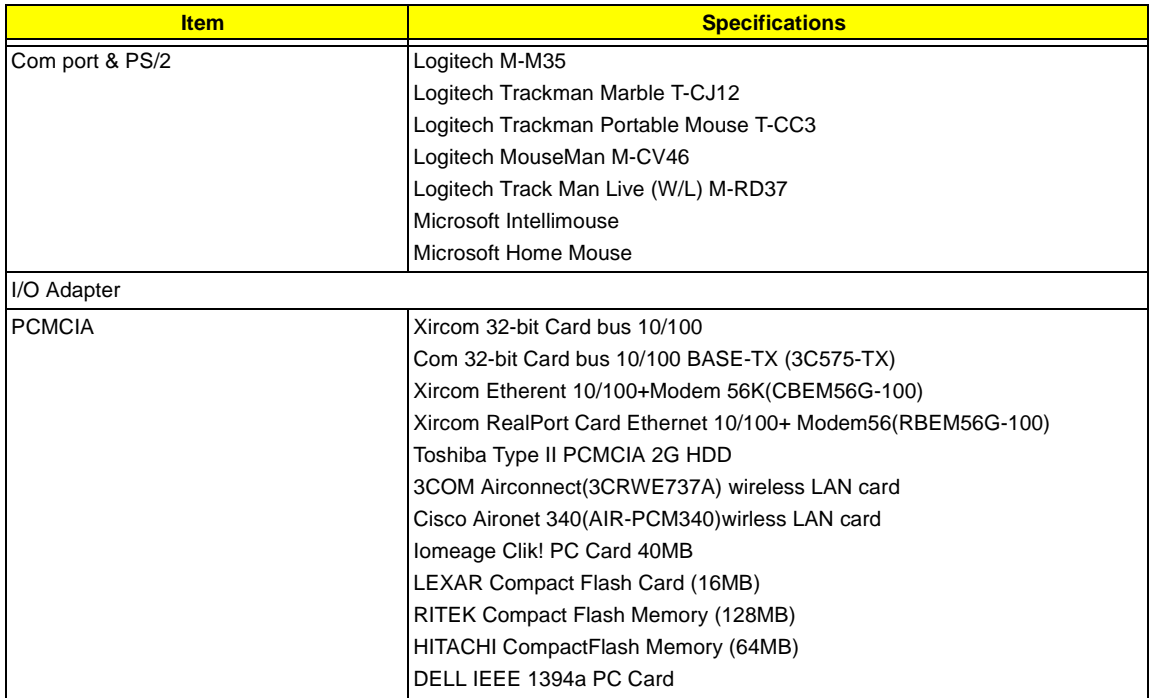

# Microsoft® Windows® 2000 Environment Test

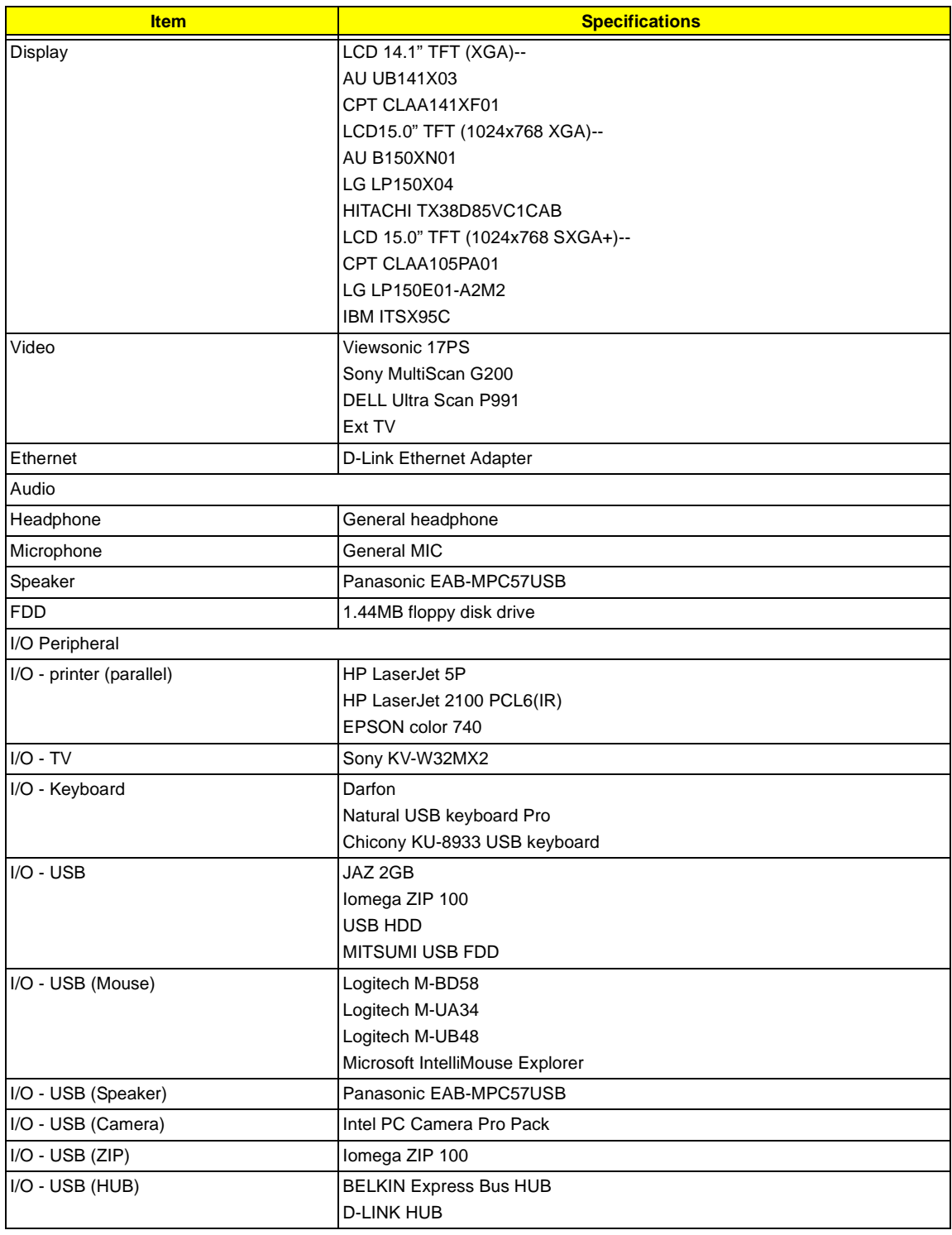

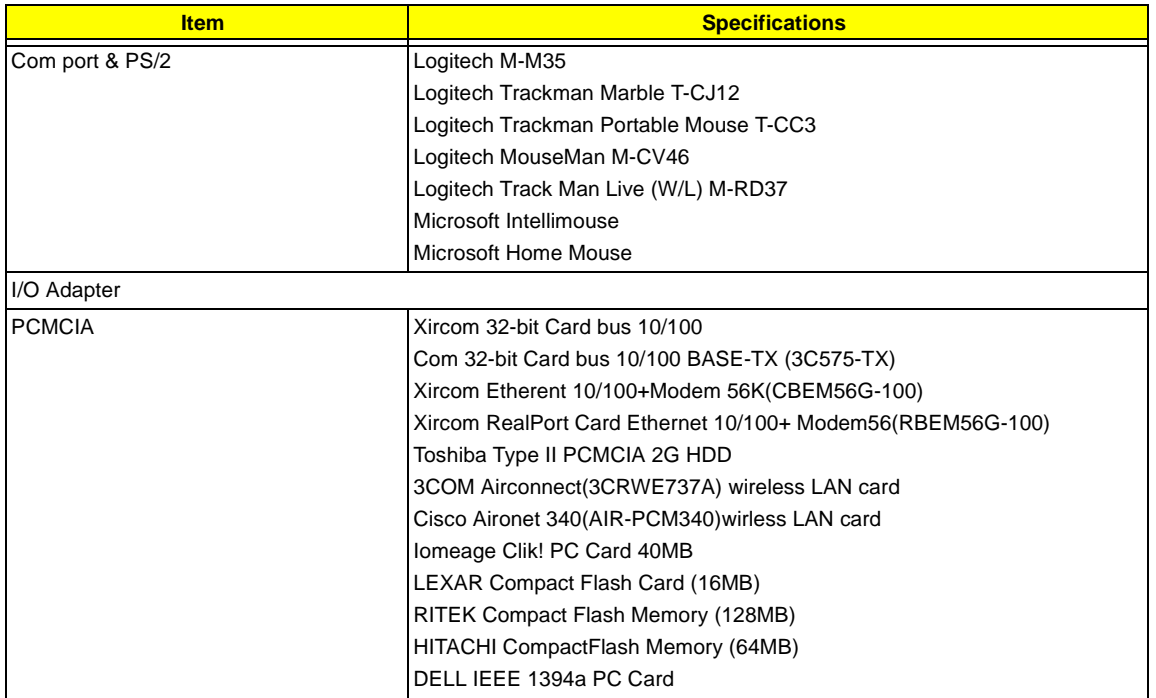

## Online Support Information

This section describes online technical support services available to help you repair your Acer Systems.

If you are a distributor, dealer, ASP or TPM, please refer your technical queries to your local Acer branch office. Acer Branch Offices may access our website. However some information sources will require a user i.d. and password. These can be obtained directly from Acer CSD Taiwan.

Acer's Website offers you convenient and valuable support resources whenever you need them.

In the Technical Information section you can download information on all of Acer's Notebook, Desktop and Server models including:

- $\Box$  Service guides for all models
- $\Box$  User's manuals
- $\Box$  Training materials
- $\Box$  Bios updates
- $\Box$  Software utilities
- $\Box$  Spare parts lists
- TABs (Technical Announcement Bulletin)

For these purposes, we have included an Acrobat File to facilitate the problem-free downloading of our technical material.

Also contained on this website are:

- Detailed information on Acer's International Traveler's Warranty (ITW)
- $\Box$  Returned material authorization procedures
- $\Box$  An overview of all the support services we offer, accompanied by a list of telephone, fax and email contacts for all your technical queries.

We are always looking for ways to optimize and improve our services, so if you have any suggestions or comments, please do not hesitate to communicate these to us.

#### **A**

AC Adapter 31 ACPI 1.0a 23 AFLASH Utility 50 Audio 25, 26

#### **B**

Battery 27 Battery Pack 63 battery pack charging indicator 12 BIOS 23 package 23 password control 23 ROM size 23 ROM type 23 vendor 23 Version 23 BIOS Setup Utility 37 BIOS Supports protocol 23 BIOS Utility 37 Basic System Settings 43 Navigating 37 Onboard Device Configuration 45 Startup Configuration 44 System Information 39 System Security 39, 49 Board Layout 4 Bottom View 5 Top View 4

#### **C**

Cache controller 23 size 23 caps lock on indicator 12 CardBus 26 computer on indicator 12 CPU core voltage 23 package 23 type 23

### **D**

DIMM 23 Combinations 24 external 64 package 23 removing 64 Speed 23 voltage 23 Disassembly Battery Pack 62 CD-ROM/DVD-ROM Module 67 Floppy Disk Drive 72 Machine 59 Procedure Flowchart 61 Display 3 DVD-ROM Interface 25

#### **E**

Error Symptom-to-Spare Part Index 81 External CD-ROM Drive Check 76

#### **F**

Features 1 features 119 Flash Utility 50 Floppy Disk removing the 72 FRU (Field Replaceable Unit) List 99

#### **H**

Hard disk 24, 26 HDD 24, 26 Hot Keys 13

#### **I**

Indicators 12 Intermittent Problems 87

#### **J**

Jumper and Connector Locations 95 Top View 95

### **K**

Keyboard 27

Keyboard or Auxiliary Input Device Check 77

#### **L**

L2 cache 23 LAN/Modem Combo 24

#### **M**

Machine Disassembly 59 media access on indicator 12 Memory Check 77 Model Definition 118 Modem 24 Modem Combo Card external 65

#### **N**

num lock on indicator 12

## **O**

Online Support Information 129

#### **P**

Panel 6 Bottom 11 left 6 Rear 9 right 9 Parallel Port 26 PC Card 12, 26 PCMCIA 26 Pentium III 23 Power System Check Battery Pack 79 Power Adapter 78, 79 Processor 23

#### **R**

RMA 99 RTC 27

#### **S**

Second Level Cache 23 Super I/O 26 System Block Diagram 3 Layout 4 System Check Procedures 76 System Diagnostic Diskette 50 System Memory 23 System Specifications Features 119 System Utilities 37 System Utility Diskette 50

#### **T**

Temperature 32 Test Compatible Components 121 Touchpad Check 79 Troubleshooting 75

#### **U**

Undetermined Problems 88 USB 26 utility BIOS 37

### **V**

Video 25 Resolutions 25 Video controller 26

#### **W**

Windows 2000 Environment Test 122